# OPTIMIZE **MERCURY BUSINESS AVAILABILITY CENTER"**

**Getting Started with Mercury Business Availability Center** 

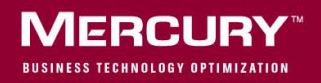

## **Mercury Business Availability Center** Getting Started Version 6.6

Document Release Date: March 15, 2007

### **MERCURY**

Mercury Business Availability Center, Version 6.6 Getting Started with Mercury Business Availability Center

This document, and the accompanying software and other documentation, is protected by U.S. and international copyright laws, and may be used only in accordance with the accompanying license agreement. Features of the software, and of other products and services of Mercury Interactive Corporation, may be covered by one or more of the following patents: United States: 5,511,185; 5,657,438; 5,701,139; 5,870,559; 5,958,008; 5,974,572; 6,137,782; 6,138,157; 6,144,962; 6,205,122; 6,237,006; 6,341,310; 6,360,332, 6,449,739; 6,470,383; 6,477,483; 6,549,944; 6,560,564; 6,564,342; 6,587,969; 6,631,408; 6,631,411; 6,633,912; 6,694,288; 6,738,813; 6,738,933; 6,754,701; 6,792,460 and 6,810,494. Australia: 763468 and 762554. Other patents pending. All rights reserved.

U.S. GOVERNMENT RESTRICTED RIGHTS. This Software Documentation is a "commercial item" as defined at 48 C.F.R. 2.101 (October 1995). In accordance with 48 C.F.R. 12.212 (October 1995), 48 C.F.R. 27.401 through 27.404 and 52.227-14 (June 1987, as amended) and 48 C.F.R. 227.7201 through 227.7204 (June 1995), and any similar provisions in the supplements to Title 48 of the C.F.R. (the "Federal Acquisition Regulation") of other entities of the U.S. Government, as applicable, all U.S. Government users acquire and may use this Documentation only in accordance with the restricted rights set forth in the license agreement applicable to the Computer Software to which this Documentation relates.

Mercury, Mercury Interactive, the Mercury logo, the Mercury Interactive logo, LoadRunner, WinRunner, SiteScope and TestDirector are trademarks of Mercury Interactive Corporation and may be registered in certain jurisdictions. The absence of a trademark from this list does not constitute a waiver of Mercury's intellectual property rights concerning that trademark.

All other company, brand and product names may be trademarks or registered trademarks of their respective holders. Mercury disclaims any responsibility for specifying which marks are owned by which companies or which organizations.

Mercury provides links to external third-party Web sites to help you find supplemental information. Site content and availability may change without notice. Mercury makes no representations or warranties whatsoever as to site content or availability.

Mercury Interactive Corporation 379 North Whisman Road Mountain View, CA 94043 Tel: (650) 603-5200 Fax: (650) 603-5300 http://www.mercury.com

© 2005-2007 Mercury Interactive Corporation, All rights reserved

If you have any comments or suggestions regarding this document, please send them by e-mail to documentation@mercury.com.

## **Table of Contents**

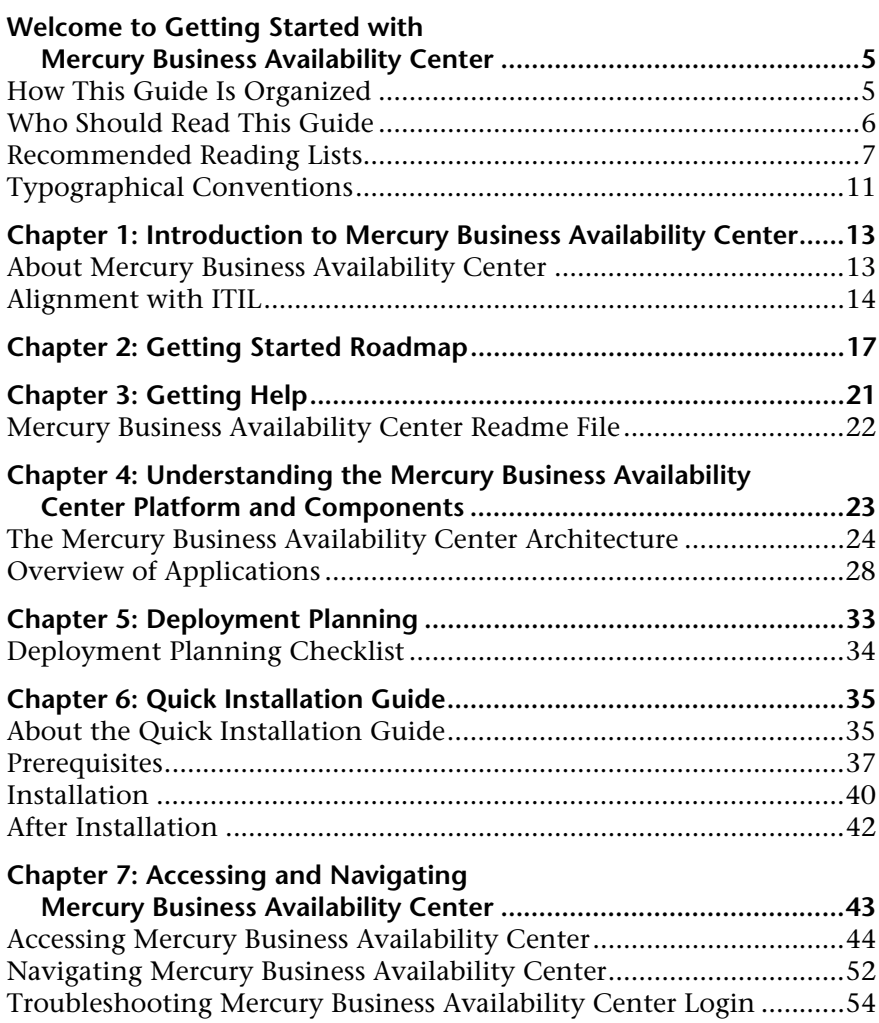

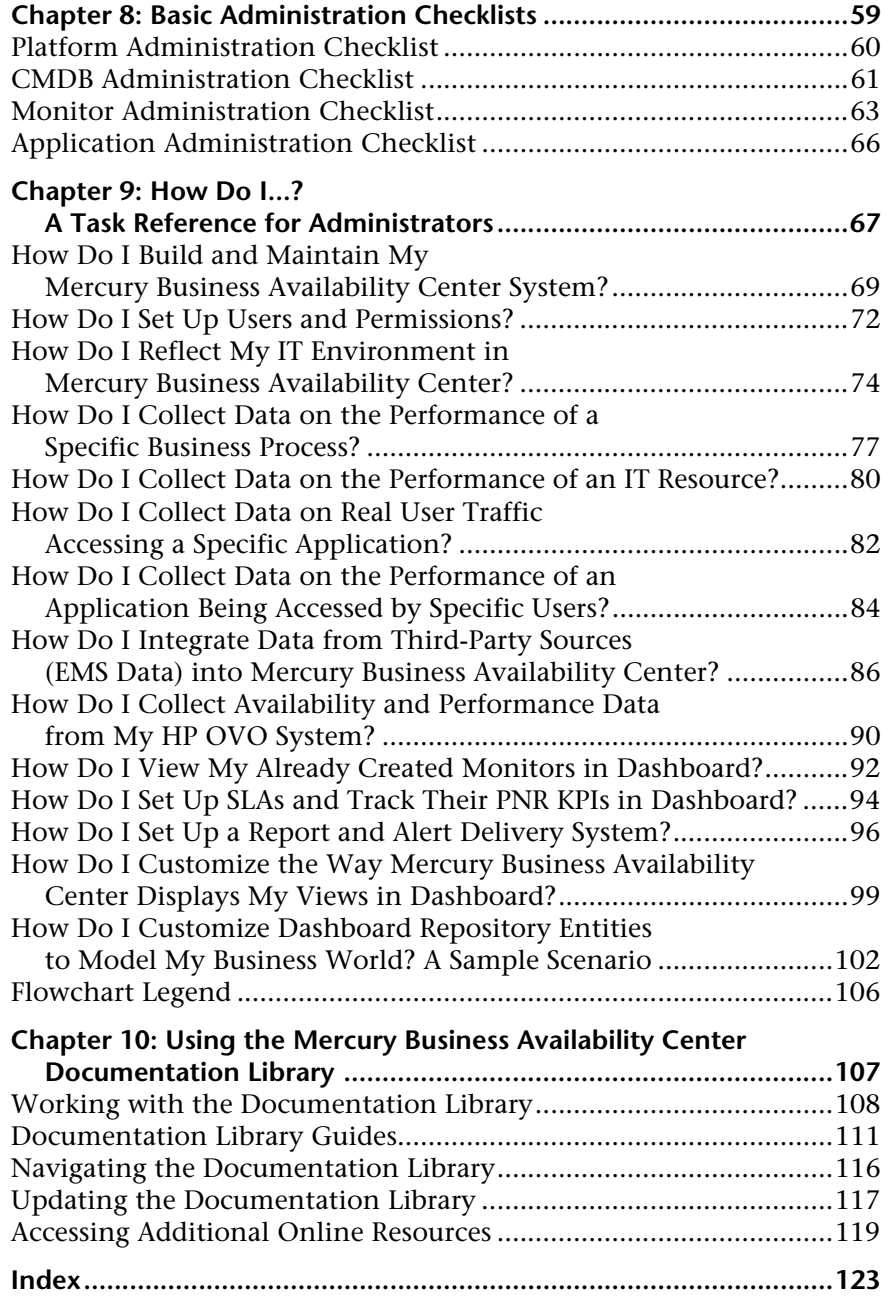

## <span id="page-6-0"></span>**Welcome to Getting Started with Mercury Business Availability Center**

Welcome to Mercury Business Availability Center. This guide helps you implement Mercury Business Availability Center in your organization by providing a roadmap, checklists, and other key information.

#### <span id="page-6-1"></span>**How This Guide Is Organized**

The guide contains the following chapters:

#### **Chapter 1 [Introduction to Mercury Business Availability Center](#page-14-2)**

Introduces the Mercury Business Availability Center platform and applications.

#### **Chapter 2 [Getting Started Roadmap](#page-18-1)**

Provides a basic step-by-step roadmap for getting up and running with Mercury Business Availability Center.

#### **Chapter 3 [Getting Help](#page-22-1)**

Describes help resources that are available to Mercury customers.

#### **Chapter 4 [Understanding the Mercury Business Availability Center Platform](#page-24-1)  [and Components](#page-24-1)**

Provides an overview of the Mercury Business Availability Center platform and components.

#### Welcome

#### **Chapter 5 [Deployment Planning](#page-34-1)**

Describes, in checklist format, some of the basic issues that should be considered prior to Mercury Business Availability Center software installation.

#### **Chapter 6 [Quick Installation Guide](#page-36-2)**

Describes, in checklist format, basic Mercury Business Availability Center server installation instructions.

#### **Chapter 7 [Accessing and Navigating Mercury Business Availability Center](#page-44-1)**

Describes how to access and navigate Mercury Business Availability Center and how to troubleshoot login problems.

#### **Chapter 8 [Basic Administration Checklists](#page-60-1)**

Describes, in checklist format, basic platform and monitoring configuration and administration tasks.

#### **Chapter 9 [How Do I...? A Task Reference for Administrators](#page-68-1)**

Describes step-by-step process flows for common administrative tasks performed in Mercury Business Availability Center.

#### **Chapter 10 [Using the Mercury Business Availability Center Documentation](#page-108-1)  [Library](#page-108-1)**

Describes how to use, navigate, and update the Mercury Business Availability Center Documentation Library.

#### <span id="page-7-0"></span>**Who Should Read This Guide**

This guide is intended for the following users of Mercury Business Availability Center:

➤ Mercury Business Availability Center administrators

Readers of this guide should be knowledgeable and highly skilled in enterprise system administration.

#### <span id="page-8-0"></span>**Recommended Reading Lists**

The lists below describe the guides in the Mercury Business Availability Center Documentation Library that are recommended reading for the different users of Mercury Business Availability Center. These lists can be distributed to staff as required. For a description of each guide, see ["Documentation Library Guides" on page 111](#page-112-1).

Reading lists for the following users are described below:

- ➤ [Mercury Business Availability Center Administrators](#page-8-1). See page [7.](#page-8-1)
- ➤ [Database Administrators](#page-8-2). See page [7.](#page-8-2)
- ➤ [Security Administrators.](#page-8-3) See page [7](#page-8-3).
- ➤ [Data Collector Administrators.](#page-9-0) See page [8](#page-9-0).
- ➤ [Script Developers](#page-10-0). See page [9.](#page-10-0)
- ➤ [Platform Administrators.](#page-10-1) See page [9](#page-10-1).
- ➤ [Application Administrators.](#page-11-0) See page [10](#page-11-0).
- ➤ [End Users](#page-11-1). See page [10.](#page-11-1)

#### **Mercury Business Availability Center Administrators**

<span id="page-8-1"></span>➤ All books in Documentation Library

#### **Database Administrators**

- <span id="page-8-2"></span>➤ Glossary
- ➤ Preparing the Database Environment
- ➤ Reference Information
- ➤ Working in an I18N Environment
- ➤ Troubleshooting Resources

#### **Security Administrators**

- <span id="page-8-3"></span>➤ Glossary
- ➤ Hardening the Platform

#### **Data Collector Administrators**

- <span id="page-9-0"></span>➤ Glossary
- ➤ Data Collector Overview
- ➤ Business Process Monitor Administration
- ➤ Client Monitor Administration
- ➤ SiteScope Administration
- ➤ Real User Monitor Administration
- ➤ Script Recording Tips
- ➤ Using Mercury Virtual User Generator
- ➤ Using Client Monitor Recorder
- ➤ Working with the CMDB
- ➤ IT Universe Manager Administration
- ➤ View Manager Administration
- ➤ Discovery Manager Administration
- ➤ Discovery Manager Tutorial
- ➤ Source Manager Administration
- ➤ CI Type Manager Administration
- ➤ Working with Monitor Administration
- ➤ End User Management Data Collector Configuration
- ➤ Managing SiteScope
- ➤ Configuring SiteScope Monitors
- ➤ Configuring SiteScope Alerts
- ➤ Configuring SiteScope Reports
- ➤ Advanced Monitor Options
- ➤ Application Administration
- ➤ Reference Information
- ➤ Integrating with Third-Party Applications

#### **Script Developers**

- <span id="page-10-0"></span>➤ Glossary
- ➤ Script Recording Tips
- ➤ Using Mercury Virtual User Generator
- ➤ Using Client Monitor Recorder
- ➤ Reference Information

#### **Platform Administrators**

- <span id="page-10-1"></span>➤ Glossary
- ➤ Platform Administration
- ➤ Working with the CMDB
- ➤ IT Universe Manager Administration
- ➤ View Manager Administration
- ➤ Discovery Manager Administration
- ➤ Discovery Manager Tutorial
- ➤ Source Manager Administration
- ➤ CI Type Manager Administration
- ➤ Application Administration
- ➤ My BAC Administration
- ➤ Reference Information
- ➤ Integrating with Third-Party Applications

#### **Application Administrators**

- <span id="page-11-0"></span>➤ Glossary
- ➤ Working with the CMDB
- ➤ IT Universe Manager Administration
- ➤ View Manager Administration
- ➤ Discovery Manager Administration
- ➤ Discovery Manager Tutorial
- ➤ Source Manager Administration
- ➤ CI Type Manager Administration
- ➤ Application Administration
- ➤ Repositories Administration
- ➤ Reference Information
- ➤ Integrating with Third-Party Applications

#### **End Users**

- <span id="page-11-1"></span>➤ Glossary
- ➤ Using My BAC
- ➤ Working with Applications
- ➤ Using Dashboard
- ➤ Using Service Level Management
- ➤ Using End User Management
- ➤ Using System Availability Management
- ➤ Using Problem Isolation
- ➤ Using Application Performance Lifecycle

#### <span id="page-12-0"></span>**Typographical Conventions**

The guides that comprise the Documentation Library use the following typographical conventions:

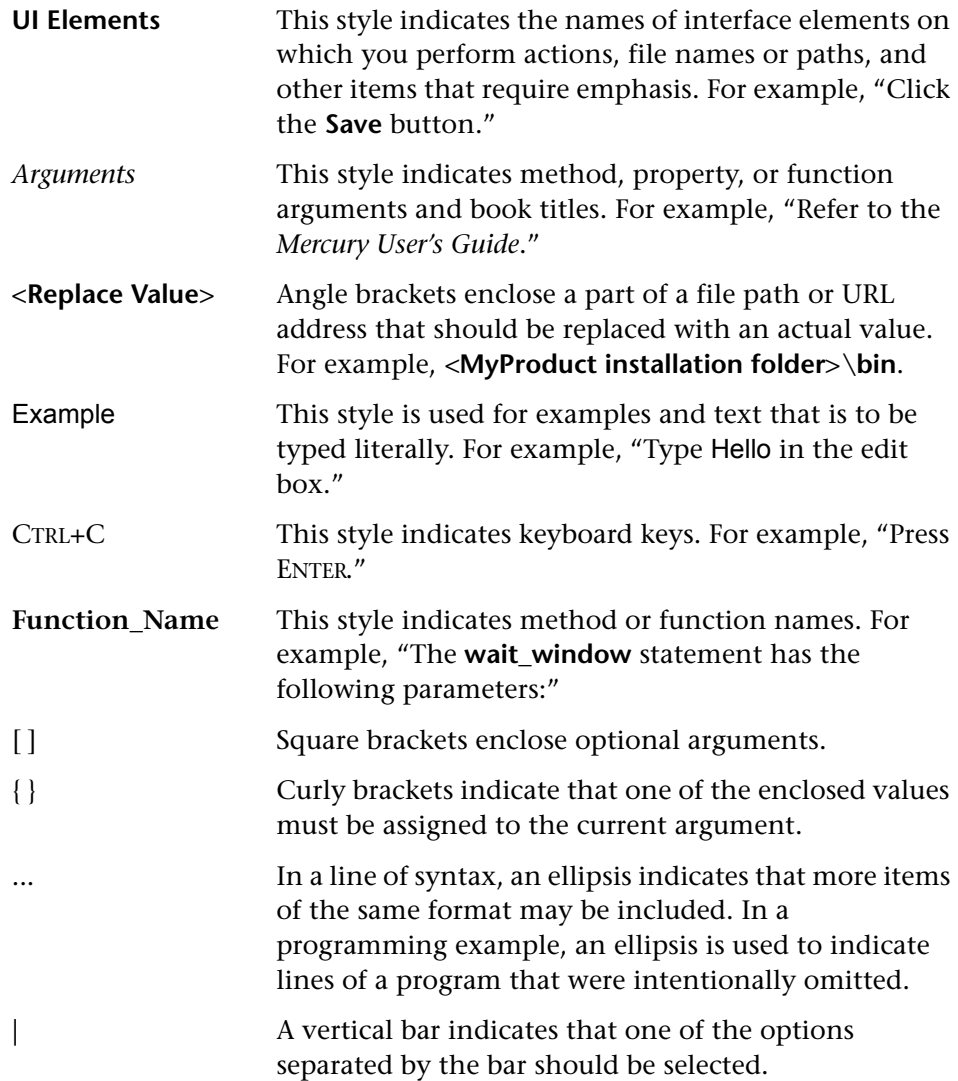

Welcome

**1**

## <span id="page-14-2"></span><span id="page-14-0"></span>**Introduction to Mercury Business Availability Center**

Welcome to Mercury Business Availability Center. Before you install Mercury Business Availability Center or read any other Mercury Business Availability Center documentation, it is recommended that you read this short introduction to Mercury Business Availability Center that includes a description of the new concepts that are a result of Mercury Business Availability Center's alignment with ITIL, starting from version 6.0.

#### <span id="page-14-1"></span>**About Mercury Business Availability Center**

Mercury Business Availability Center helps companies to optimize the performance and availability of applications in production and proactively resolve problems when they arise, thus assisting critical production applications to perform as required and deliver business results.

Mercury Business Availability Center helps customers model their business processes and services by providing a framework for mapping the complex and dynamic dependencies between applications and their supporting infrastructure. Mercury Business Availability Center helps customers optimize business availability by proactively detecting problems in order to prioritize problem resolution based on business impact and service level compliance.

Mercury Business Availability Center consists of an integrated set of applications for real-time performance and availability monitoring from a business perspective, service level management, end-user management, system availability management, and custom reporting. Mercury Business Availability Center is based on a common foundation of shared workflow, administration and reporting services, shared assets, and expertise.

Mercury Business Availability Center helps customers to reduce mean time to detection (MTTD) and end-user downtime by proactively detecting application performance and availability problems—assisting in escalation of problems to the right department at the right priority, as well as isolation and resolution of performance problems before service-level objectives are breached. This helps organizations toward the goal of the maximization of value of IT operations and reduction of Total Cost of Ownership (TCO) of IT infrastructure.

#### <span id="page-15-0"></span>**Alignment with ITIL**

Several new concepts in Mercury Business Availability Center come as a result of the alignment with the Information Technology Infrastructure Library (ITIL) methodology. ITIL is the most widely accepted methodology for IT service management in the world. In fact, it is quite possible that your organization is already following the ITIL methodology.

#### **What is ITIL?**

Originally developed by the Office of Government Commerce, a branch of the British Government, ITIL is a cohesive set of well-defined best practices for IT processes drawn from the public and private sectors internationally. ITIL best practices aim to provide the following benefits:

- ➤ Improved communications between IT, businesses, and customers
- ➤ Increased IT productivity
- ➤ Reduced IT costs
- ➤ Better management of risk
- ➤ Higher levels of customer satisfaction

For more information on ITIL, refer to the following Internet resources:

- ➤ http://www.itilpeople.com
- ➤ http://www.ogc.gov.uk (click **Programmes & Projects** and then click **ITIL**)

**Note:** The main ITIL concepts and terminology used in Mercury Business Availability Center are defined in the *Glossary*.

#### **ITIL in Mercury Business Availability Center**

Mercury Business Availability Center introduces the concept of the Mercury Universal Configuration Management Database (CMDB). The Mercury Universal CMDB stores information on services, their components or configuration items, details about configuration item attributes, the history of each configuration item, and details of the relationships between configuration items.

A configuration item (CI) is a component that makes up a part of the IT environment. A CI can be a line of business, business process, application, server hardware, or a service that is provided by your IT organization. A CI can also be a logical container that includes multiple CIs. A CI Type (CIT) is the type of each CI within the IT environment.

#### **The IT Universe Concept**

If you provide an application to your company's employees to manage their own retirement accounts, then you are also providing a service. Let us call this service "Employee Self Help." To provide this service, you create an application that runs on a server and connects to a database. In your environment, you may provide many such services that depend on many applications and databases that utilize a variety of server and network hardware. All these services, applications, and hardware are interconnected to form what is called in Mercury Business Availability Center the IT universe.

In Mercury Business Availability Center, you start by defining a model of your company's IT Universe. To manage your company's IT Universe model, you create service views (views). Views enable you to divide up the IT Universe model into logical entities for monitoring. The IT universe model then becomes the foundation for the management functions provided by Mercury Business Availability Center applications.

Having a defined model of the organization's IT universe can then help you, for example, to see what application is being monitored by which Business Process Monitor, or to determine whether a server problem, detected by SiteScope, affects other CIs as well—for example, whether the Employee Self-Help service described above suffered service outages due to a problem with its database server.

Applying these new Mercury Business Availability Center concepts can help you to more efficiently and effectively manage and deliver IT services to your end users and customers.

**2**

## <span id="page-18-1"></span><span id="page-18-0"></span>**Getting Started Roadmap**

This chapter provides a basic step-by-step roadmap for getting up and running with Mercury Business Availability Center.

All guides referred to are located in the **Documentation\pdfs** directory on the Mercury Business Availability Center Documentation and Utilities CD-ROM (for versions delivered on CD-ROM) and from the PDFs tab of the Mercury Business Availability Center Documentation Library.

**Note to customers upgrading to Mercury Business Availability Center 6.6:** For details on upgrading, see "Upgrading Mercury Business Availability Center" in *Deploying Servers*.

 **1 Register your copy of Mercury Business Availability Center.**

Register your copy of Mercury Business Availability Center to gain access to technical support and information on all Mercury products. You are also eligible for updates and upgrades. You can register your copy of Mercury Business Availability Center on Mercury's Customer Support Web site (support.mercury.com).

#### **2 Read about where to get help.**

Learn about the various [sources of assistance,](#page-22-1) including Mercury Services and Mercury Customer Support, as well as the Mercury Business Availability Center Documentation Library. For details, see page [21](#page-22-1).

#### **3 Learn about the Mercury Business Availability Center platform and components.**

Learn about the [servers and components](#page-24-1) that power the Mercury Business Availability Center system. For details, see page [23.](#page-24-1)

#### **4 Plan your Mercury Business Availability Center deployment.**

Create a complete deployment plan prior to installing Mercury Business Availability Center software. Use the [Deployment Planning](#page-34-1) checklist on page [34](#page-35-1) to assist you. For in-depth deployment planning best practices, consult your Mercury Services representative.

#### **5 Install Mercury Business Availability Center servers.**

Use the [Quick Installation Guide](#page-36-2) to gain a basic understanding of the steps involved in deploying Mercury Business Availability Center servers. For details, see page [35](#page-36-2). When installing, it is recommended that you follow the instructions in *Deploying Servers*. If deploying Mercury Business Availability Center securely, see *Hardening the Platform*. You can also use the step-by-step process flow ["How Do I Build and Maintain My Mercury Business](#page-70-1)  [Availability Center System?"](#page-70-1) to guide you through the deployment process. For details, see page [69](#page-70-1).

#### **6 Log in to Mercury Business Availability Center and initiate system administration.**

[Log into](#page-44-1) the Mercury Business Availability Center Web interface using a Web browser, as instructed on page [43.](#page-44-1) Use the [Basic Administration Checklists](#page-60-1)  to guide you through basic platform, CMDB, and monitor administration tasks. For details, see page [59](#page-60-1). Use the [step-by-step process flows](#page-68-1) to assist you in understanding the overall processes involved in performing key administrative tasks. For details, see page [67.](#page-68-1)

#### **7 Configure Dashboard and other licensed applications to conform to your organization's monitoring and deployment plans.**

Use the [Application Administration Checklist](#page-67-1) to gain a basic understanding of the steps involved in configuring Mercury Business Availability Center applications. For details, see page [66.](#page-67-1) Use the [step-by-step process flows](#page-68-1) to assist you in understanding the overall processes involved in performing key administrative tasks. For details, see page [67.](#page-68-1)

#### **8 Roll out Mercury Business Availability Center to business and systems users.**

Once the Mercury Business Availability Center system is up and running with defined users and incoming monitor data, begin the process of educating business and systems users on how to access and use Mercury Business Availability Center reporting and alerting functionality.

For complete details on using and administering Mercury Business Availability Center, use the guides that comprise the Documentation Library. For details on using the Documentation Library, see ["Using the](#page-108-1)  [Mercury Business Availability Center Documentation Library" on page 107.](#page-108-1)

#### **Chapter 2** • Getting Started Roadmap

**3**

## <span id="page-22-1"></span><span id="page-22-0"></span>**Getting Help**

To assist Mercury customers in the process of planning and deploying Mercury Business Availability Center, the following resources are available:

- ➤ **Documentation Library**. The Mercury Business Availability Center Documentation Library provides complete information on deploying, administering, and using the Mercury Business Availability Center platform and applications. For details on using and updating the Documentation Library, see ["Using the Mercury Business Availability Center Documentation](#page-108-1)  [Library" on page 107](#page-108-1).
- ➤ **Mercury Services**. Customers can acquire services through the Mercury Services organization that guide and assist in planning a Mercury Business Availability Center deployment and tailoring Mercury Business Availability Center to their specific environment. For details, contact your Mercury representative.
- ➤ **Mercury Best Practices**. Contain guidelines for planning, creating, deploying, and managing a world-class IT environment. Mercury provides three types of best practices: Process Best Practices, Product Best Practices, and People Best Practices. Licensed customers of Mercury software can read and use the Mercury Best Practices available from the Mercury Customer Support Web site, http://support.mercury.com.
- ➤ **Mercury Customer Support**. Registered customers can use the resources found on the Mercury Customer Support Web site (support.mercury.com), including the Mercury Customer Support Knowledge Base and user forums.

For urgent issues (such as an inoperative production system), Mercury Customer Support can be contacted directly. Contact information is listed on the Mercury Customer Support Web site.

Mercury Managed Services customers can click the **E-mail Managed Services Support** link from the Help menu to send an e-mail directly to Mercury Managed Services support.

#### <span id="page-23-0"></span>**Mercury Business Availability Center Readme File**

The Mercury Business Availability Center readme file provides a list of version limitations and last-minute updates. The readme file is found in the following locations:

- ➤ for Web delivery versions, the Mercury Business Availability Center release download area.
- ➤ for versions delivered on CD-ROM, the root directory of the Mercury Business Availability Center Setup CD-ROM.
- ➤ for versions delivered on CD-ROM, the **Documentation\readme**  directory on the Mercury Business Availability Center Documentation and Utilities CD-ROM.

**Note:** You can also access the most updated readme file from the Mercury Business Availability Center Documentation area on the Mercury Customer Support Web site.

## **4**

## <span id="page-24-1"></span><span id="page-24-0"></span>**Understanding the Mercury Business Availability Center Platform and Components**

The Mercury Business Availability Center platform consists of proprietary servers, data collectors, and scripting tools, as well as third-party servers such as database and mail servers. These components run the Mercury Business Availability Center business user and administrator applications. This chapter provides an overview of the Mercury Business Availability Center platform and components.

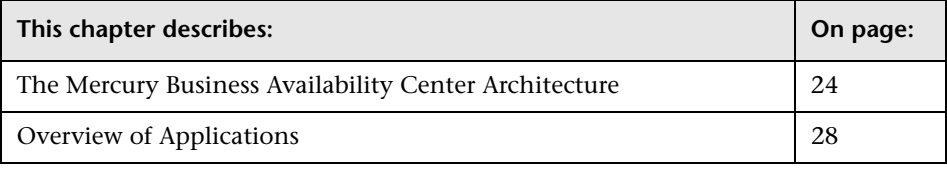

#### <span id="page-25-0"></span>**The Mercury Business Availability Center Architecture**

The Mercury Business Availability Center architecture is made up of servers, data collectors, scripting tools, and third-party servers and components that you set up in the enterprise network environment.

This section covers the following topics:

- ➤ [Mercury Business Availability Center Servers](#page-25-1). For details, see below.
- ➤ [Mercury Business Availability Center Data Collectors](#page-26-0). For details, see page [25.](#page-26-0)
- ➤ [Third-Party Servers and Components](#page-27-0). For details, see page [26](#page-27-0).
- <span id="page-25-1"></span>➤ [Architecture Diagram.](#page-28-0) For details, see page [27.](#page-28-0)

#### **Mercury Business Availability Center Servers**

Mercury Business Availability Center is powered by a set of servers that are responsible for facilitating system management, data handling, reporting, and alerting. You install the following Mercury Business Availability Center servers on one or more Microsoft Windows or Sun Solaris machines in your enterprise network environment:

- ➤ **Centers Server.** Responsible for running the Mercury Business Availability Center applications, reporting, and the Administration Console.
- ➤ **Core Server.** Responsible for receiving data samples from the data collectors, distributing the data to the relevant Mercury Business Availability Center components, and supporting the Bus.
- ➤ **Data Processing Server.** Responsible for aggregating data, running the Business Logic Engine, and controlling the Mercury Universal CMDB.

For more information on Mercury Business Availability Center servers, see *Deploying Servers*.

#### <span id="page-26-0"></span>**Mercury Business Availability Center Data Collectors**

Mercury Business Availability Center data collectors are responsible for collecting performance data from various points throughout the infrastructure, as well as from external locations, and feeding it into a central repository. The data collected by Mercury Business Availability Center data collectors is used to monitor and analyze the performance of your business applications and IT infrastructure.

You install the following data collectors to machines in your enterprise network environment or remote locations:

- ➤ **Business Process Monitor.** Emulates the end-user experience by running transactions and collecting availability and response time data.
- ➤ **Client Monitor.** Tracks the user experience as perceived by key personnel or clients, as they use your application, and collects "last-mile" availability and response time data.
- ➤ **SiteScope.** Collects key performance measurements on a wide range of backend infrastructure components, including Web, application, database, and firewall servers.
- ➤ **Real User Monitor.** Measures the end-user experience of real users from a network/server perspective, by monitoring real user traffic and collecting network and server performance data in real time.

For more information on Mercury Business Availability Center data collectors, see *Data Collector Overview*.

#### <span id="page-27-0"></span>**Third-Party Servers and Components**

For full functionality, Mercury Business Availability Center requires connection to a database server and a mail server. The database server is used to store system-wide and management-related data, which includes administrative settings and customer-configured information, as well as profile data, which includes data collector settings and collected measurements. The mail server is used to send alerts and scheduled reports to designated recipients. Optionally, connection to an SNMP server might be implemented to receive SNMP traps sent by the Mercury Business Availability Center alerting mechanism.

In addition, Mercury Business Availability Center supports integration of data—to third-party Enterprise Management Software (EMS) tools using Mercury Business Availability Center's Generic Data Engine API and EMS adapters, and from EMS tools via SiteScope Integration Monitors.

For more information on using database servers in Mercury Business Availability Center, see *Preparing the Database Environment*. For more information on third-party integrations, see *Integrating with Third-Party Applications*.

<span id="page-28-0"></span>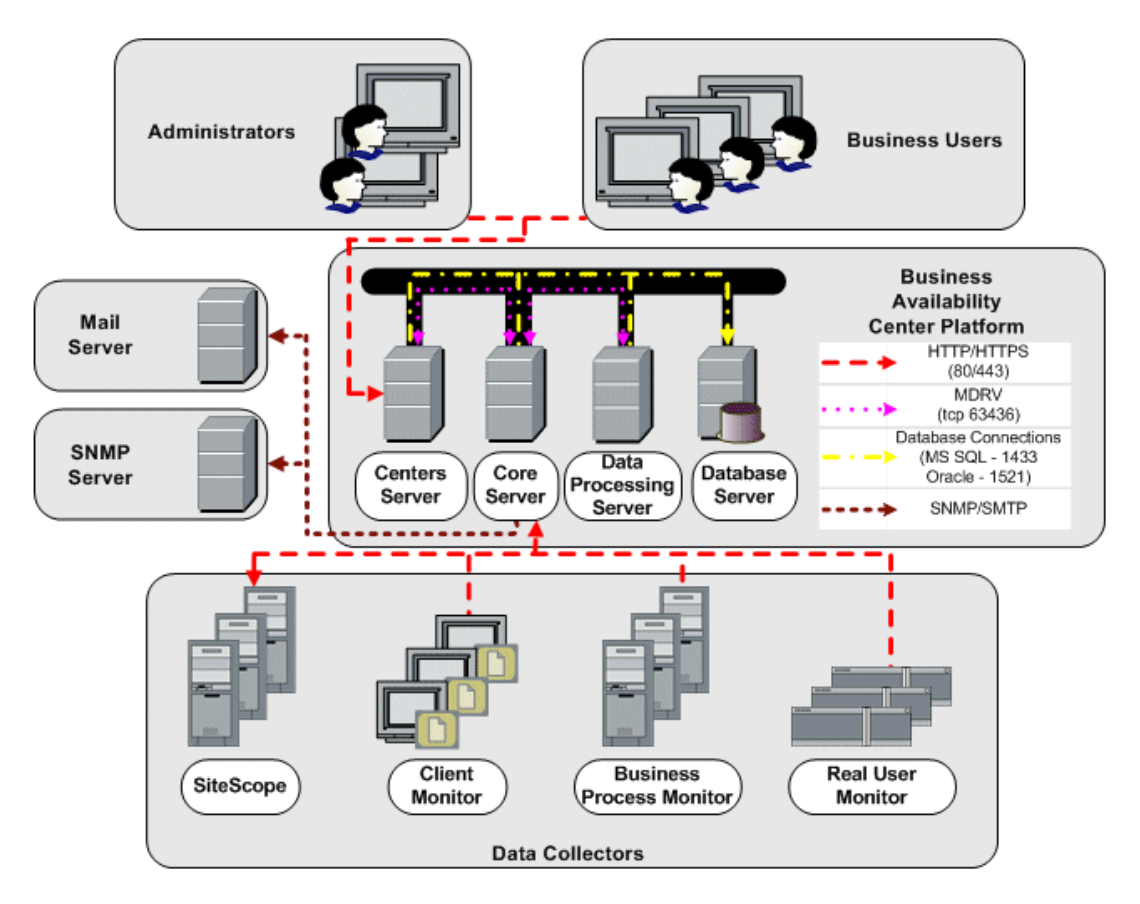

#### **Architecture Diagram**

#### <span id="page-29-0"></span>**Overview of Applications**

The applications that run on the Mercury Business Availability Center platform can be categorized as follows:

- ➤ **Business user applications.** Consist of applications used by managers, system administrators, support operators, and other business users to monitor and analyze the performance of critical business applications and IT infrastructure. For details, see below.
- ➤ **Administrator applications.** Consist of applications used by Mercury Business Availability Center administrators to manage and administer the Mercury Business Availability Center platform and components. For details, see page [30.](#page-31-0)

#### **Business User Applications**

Mercury Business Availability Center features the business user applications listed below. You access all applications from the Applications menu, except for the My BAC application which is accessed from the top level menu.

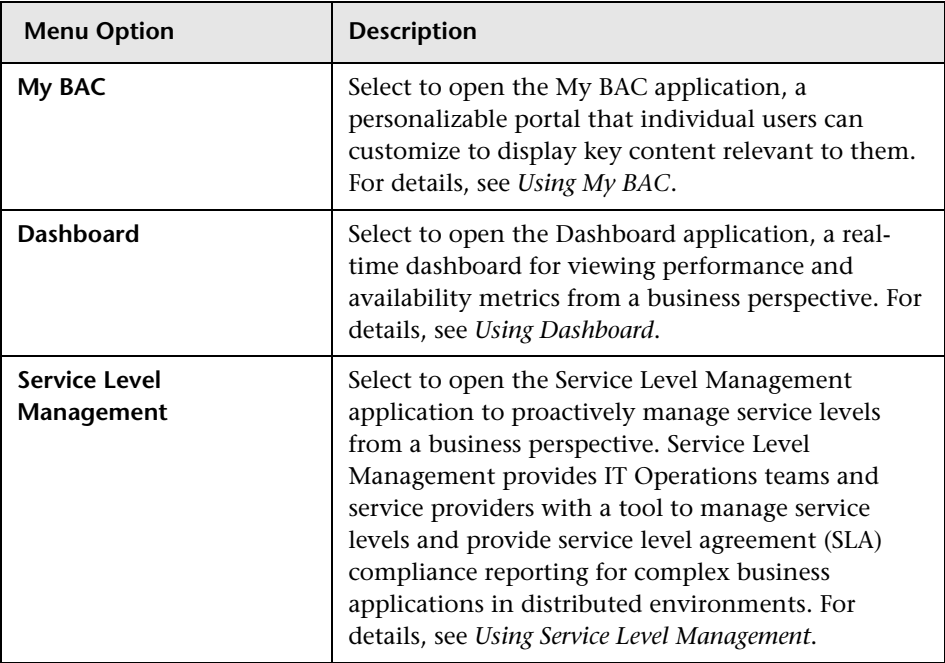

#### **Chapter 4** • Understanding the Mercury Business Availability Center Platform and Components

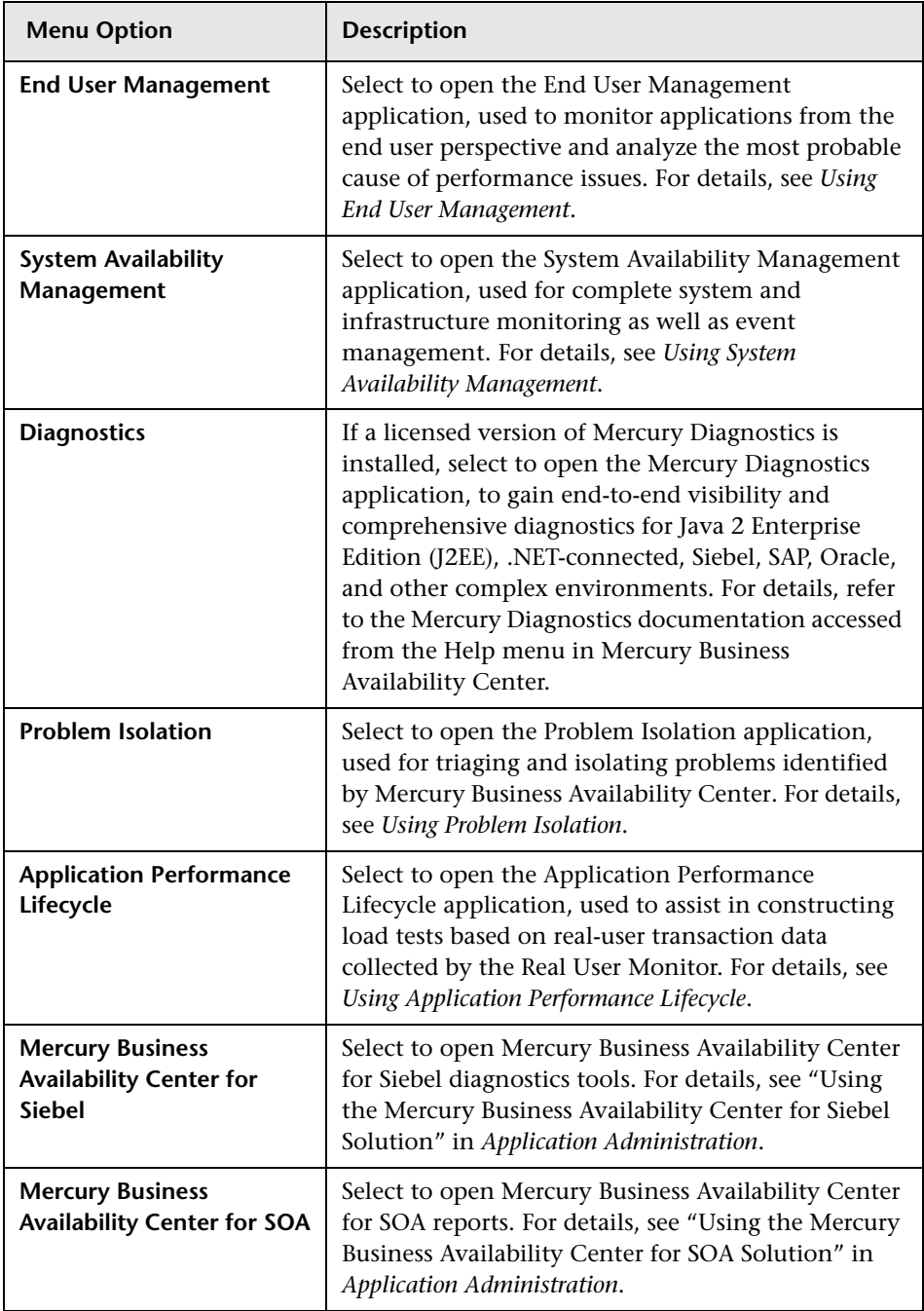

#### <span id="page-31-0"></span>**Administrator Applications**

Administrators use the Administration Console to administer the Mercury Business Availability Center platform and applications. In addition, administrators use Mercury scripting tools to create the scripts that are used by Business Process Monitor and Client Monitor to collect data for monitored applications.

➤ **Administration Console.** The Administration Console consists of several sections, organized by function. You access each functional area from the Admin menu. You select from the following menu options:

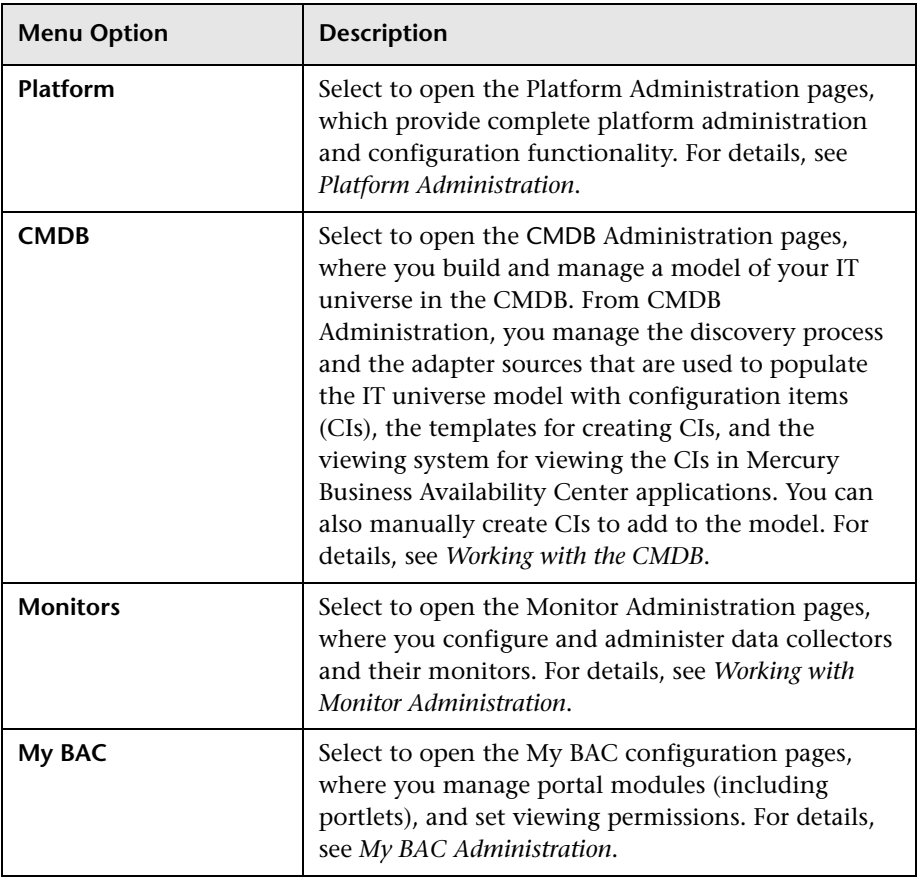

#### **Chapter 4** • Understanding the Mercury Business Availability Center Platform and Components

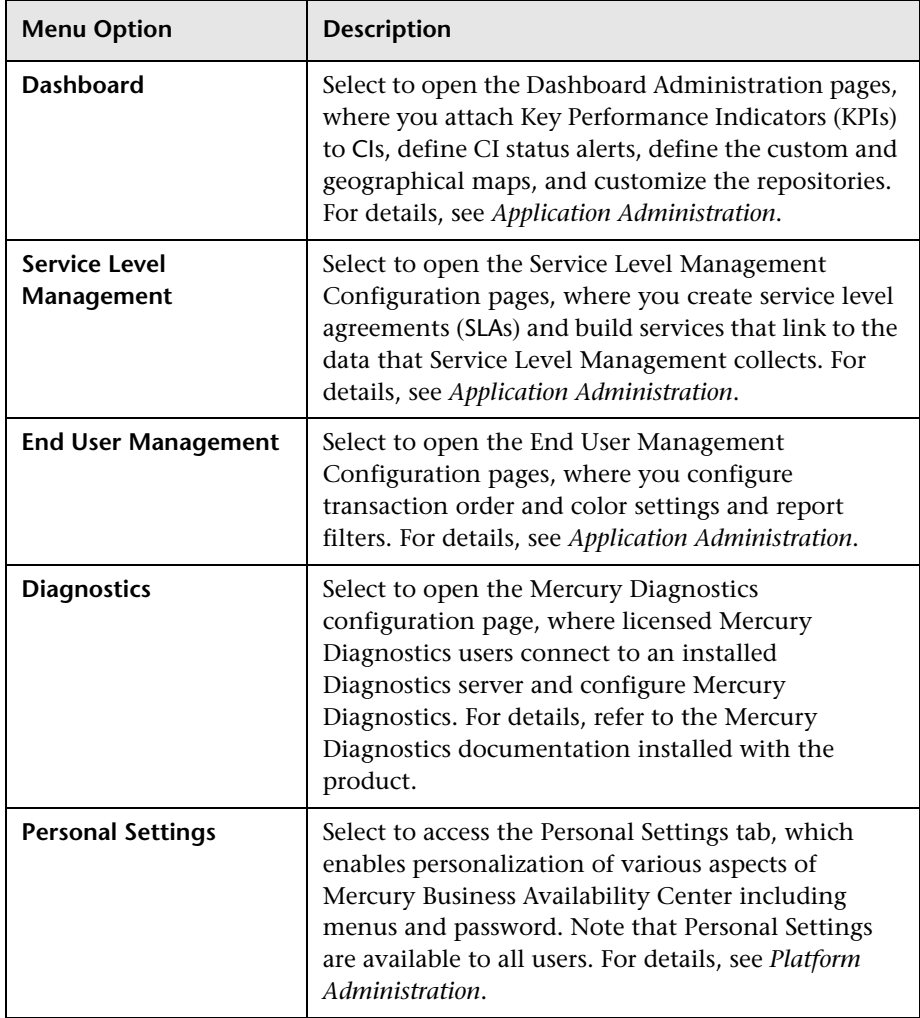

➤ **Scripting tools.** Mercury Business Availability Center scripting tools enable you to record the end-user actions that represent the key business transactions whose performance you want to monitor using the Business Process Monitor or Client Monitor. You save the transactions in recorded scripts. The table below describes the scripting tools that are available. For additional information on Business Process Monitor scripting tools, including script recording tips, see *Script Recording Tips*.

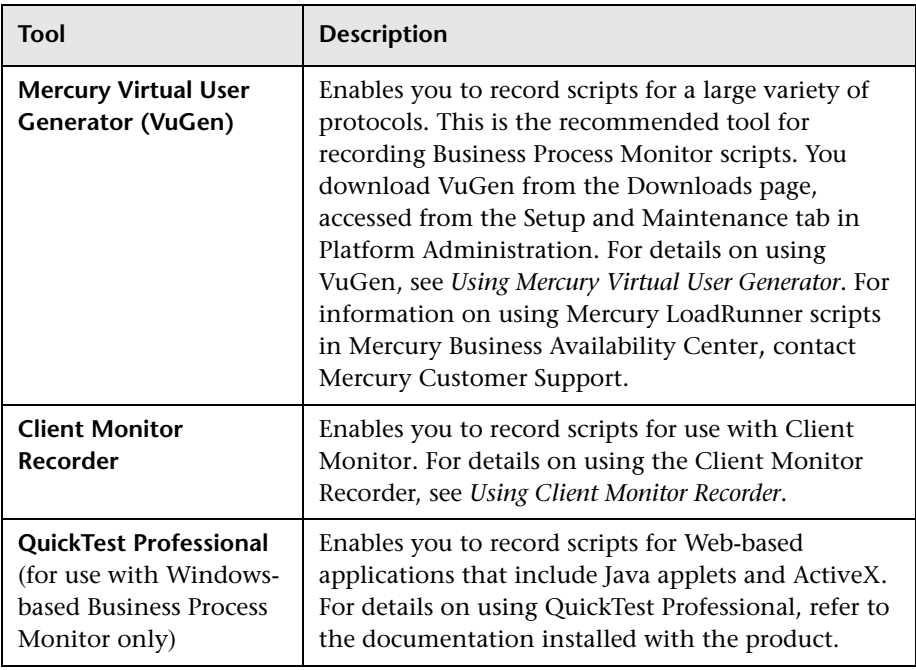

**5**

## <span id="page-34-1"></span><span id="page-34-0"></span>**Deployment Planning**

Deploying Mercury Business Availability Center in an enterprise network environment is a process that requires resource planning, system architecture design, and a well-planned deployment strategy. The checklist below describes some of the basic issues that should be considered prior to installation. For comprehensive best practices documentation on deployment planning, consult with Mercury Services.

**Note to Mercury Managed Services customers:** Although Mercury Managed Services customers do not deploy Mercury Business Availability Center software, most of the steps listed below are still relevant to optimally plan the best way to use Mercury Business Availability Center within the Mercury Managed Services framework.

#### <span id="page-35-1"></span><span id="page-35-0"></span>**Deployment Planning Checklist**

Use this checklist to review the basic issues that your organization should consider when planning the Mercury Business Availability Center deployment.

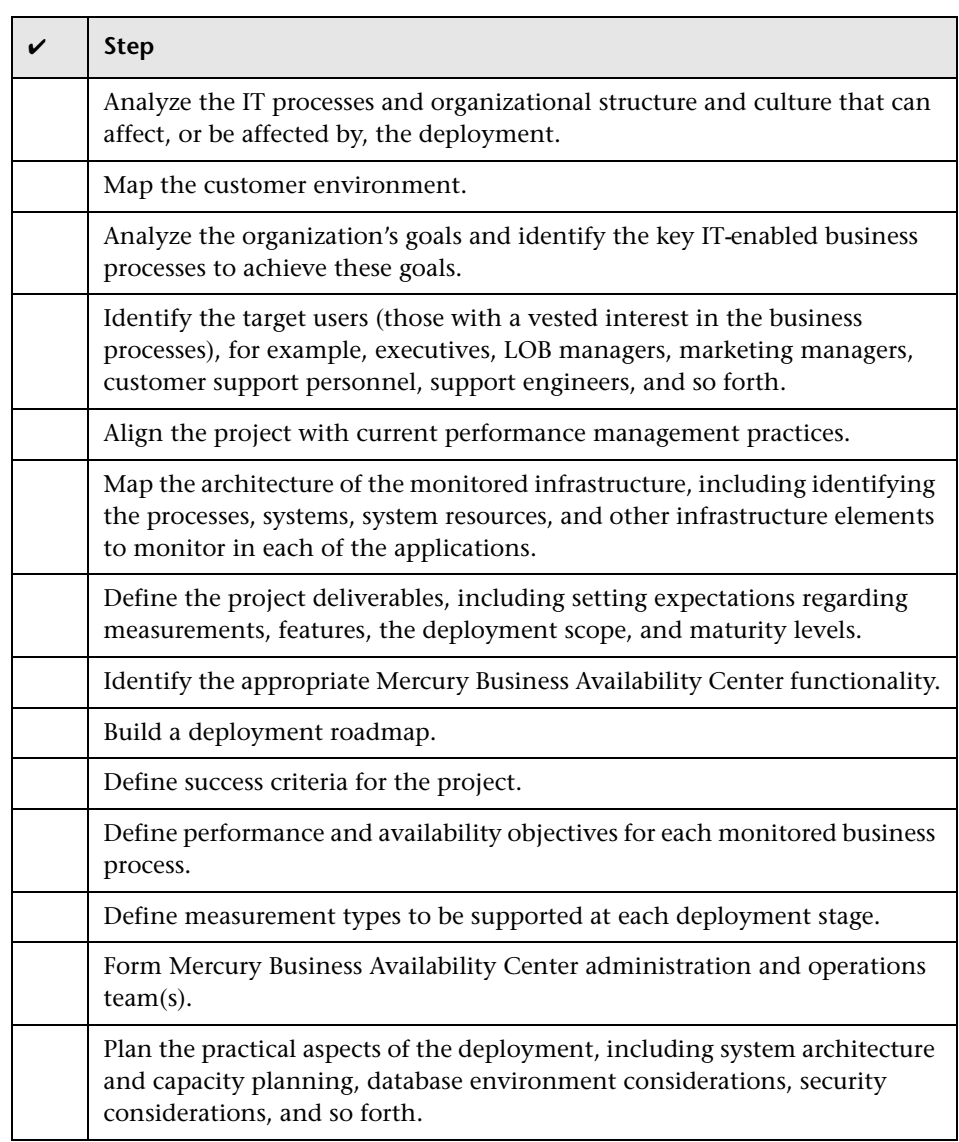
**6**

### **Quick Installation Guide**

This chapter provides a quick overview of Mercury Business Availability Center deployment.

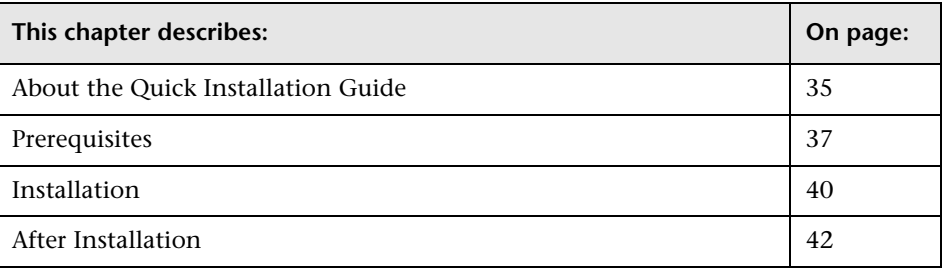

#### <span id="page-36-0"></span>**About the Quick Installation Guide**

Use the checklists in the following sections to understand all the steps required to install Mercury Business Availability Center:

- ➤ [Prerequisites](#page-38-0)**.** Includes the preparations you need to make before beginning installation
- ➤ [Installation](#page-41-0)**.** Includes all the steps in the installation procedure
- ➤ [After Installation](#page-43-0)**.** Includes information about procedures that you can perform following installation

The checklists refer to the following guides. They can be accessed in PDF format, as indicated in the table, from the **Documentation\pdfs** directory on the Mercury Business Availability Center Documentation and Utilities CD-ROM (for versions delivered on CD-ROM) or from the Mercury Business Availability Center download area (for Web delivery versions).

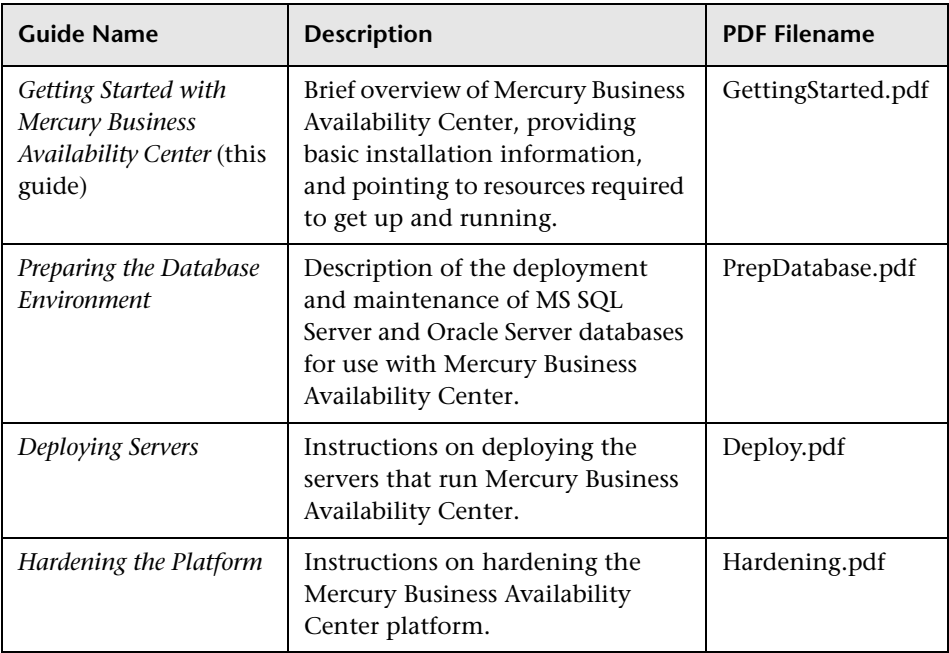

**Note:** Existing customers upgrading to Mercury Business Availability Center 6.6 should also refer to the *Upgrading Mercury Business Availability Center* guide, available from the **Deployment\_Documentation** directory on the Mercury Business Availability Center Setup CD-ROM (for versions delivered on CD-ROM) or from the Mercury Business Availability Center download area (for Web delivery versions).

#### <span id="page-38-0"></span>**Prerequisites**

This checklist includes the procedures you should perform before installing the Mercury Business Availability Center servers.

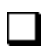

#### <span id="page-38-1"></span>**Prepare the Database Environment**

Set up the Mercury Business Availability Center management and profile databases:

- ➤ **Management database**. Have your DBA manually (recommended) set up the Mercury Business Availability Center management database (including the CMDB) from within MS SQL Server or Oracle Server. You are directed during the installation when to connect to this database.
- ➤ **Profile database**. Have your DBA manually (recommended) set up the profile database from within MS SQL Server or Oracle Server. After installation, connect to this database from within Mercury Business Availability Center.

If you prefer, you can set up and connect to the profile database after installation from within Mercury Business Availability Center. For details, see "Database Management" in *Platform Administration*.

#### **Manually set up databases on MS SQL Server**

**Q** Overview of MS SQL Server Deployment, in *Preparing the Database Environment*

#### **Manually set up databases on Oracle Server**

**Q** Overview of Oracle Server Deployment, in *Preparing the Database Environment*

#### **Make Deployment Preparations**

Verify that all information needed for the installation is at hand.

#### **Microsoft Windows**

**Solaris**

**Preparing Information Required for** Installation and Installing Mercury Business Availability Center Servers, in *Deploying Servers*

**P**reparing Information Required for Installation and Installing Mercury Business Availability Center Servers, in *Deploying Servers*

#### **Check the Mercury Business Availability Center Servers**

Verify that the servers meet the minimum requirements for running Mercury Business Availability Center.

Verify that access to the servers is available, either through HTTP or HTTPS, from any standard Internet or intranet connection.

Do not have any other Mercury products installed on the machines on which you are installing Mercury Business Availability Center.

The servers must have a user account with administrative rights to the database server(s) upon which you set up the management database (and later, profile database).

To maximize the performance of machines on which you install servers, it is recommended that they be dedicated to Mercury Business Availability Center and not run other applications.

#### **Microsoft Windows**

**Reviewing System** Requirements, in *Deploying Servers*

**Tip:** Verify that you have more than 50 MB free for installation needs on the system drive on which Windows is installed.

#### **Solaris**

 Reviewing System Requirements, in *Deploying Servers*

**Tip:** Verify that you have more than 50 MB free under **/tmp** and **/var/tmp** for installation needs.

#### **Check the Web Browser**

Verify that your Web browser is set to accept all cookies.

Verify that your Web Browser does not block pop-up windows.

Verify that your Web Browser uses Java support for applets (JRE).

It is recommended that Dr. Watson be enabled and configured in automatic mode.

If you are using Microsoft Internet Explorer (IE), set the browser caching to automatically check for newer versions of stored pages, and to use the minimum amount of disk space.

Browser Preparation, in *Deploying Servers*

#### **Deploy the Web Server**

Install the Web server prior to installing Mercury Business Availability Center.

Note that if you wish to run the Apache HTTP Server with Mercury Business Availability Center, you choose this server during installation. No preliminary setup is required.

#### **Microsoft Internet Information Server (IIS) (Windows only)**

Configuring the Web Server,

**Tip:** Verify that the IIS services are

in *Deploying Servers*

up and running.

#### **Sun Java System Web Server (Solaris only)**

 Working with the Web Server, in *Deploying Servers*

**Tip:** Verify that the user root (used to run installation) has write privileges on the directory where the configuration files of Sun Java System Web Server reside.

#### **Check the Default Ports**

Consult this section for an explanation of which ports are used by Mercury Business Availability Center:

Port Management, in *Deploying Servers*.

#### <span id="page-41-0"></span>**Installation**

This checklist includes the procedures you should perform during installation of the Mercury Business Availability Center servers.

#### **Install the Mercury Business Availability Center 6.1 Servers, the 6.2 Add-on, and the 6.6 Add-on**

On a Windows platform, install the Mercury Business Availability Center 6.1 servers using the Mercury Business Availability Center 6.1 Setup CD-ROM. Then install the 6.2 Add-on from the Mercury Business Availability Center 6.2 Add-on CD-ROM, followed by the 6.6 Add-on.

On a Solaris platform, install the Mercury Business Availability Center 6.2 servers using the Mercury Business Availability Center 6.2 Setup CD-ROM. Then install the 6.6 Add-on.

To run Mercury Business Availability Center on an Apache HTTP Server, you choose this server during installation. Note, however, that a port conflict may arise if another Web server is already installed on the machine.

 Apache HTTP Server (for Windows deployment) and Apache HTTP Server (for Solaris deployment), in *Deploying Servers*

#### **Microsoft Windows**

#### **Solaris**

 Installing Mercury Business Availability Center Servers on a Windows Platform, in *Deploying Servers*

 Installing Mercury Business Availability Center Servers on a Solaris Platform, in *Deploying Servers*

#### **Run the Set Management Database Procedure**

If your DBA did not set up the management database before you installed Mercury Business Availability Center (for details, see ["Prepare the Database](#page-38-1)  [Environment" on page 37](#page-38-1)), you must run the set management database utility—at the end of the installation procedure—to create and connect to the new management database.

If your DBA did set up the management database before you installed Mercury Business Availability Center, you must connect to the new database.

#### **Microsoft Windows**

#### **Solaris**

**Setting Management** Database Parameters, in *Deploying Servers*

 Setting Management Database Parameters, in *Deploying Servers*

#### **Install the Mercury Business Availability Center 6.6 Components**

Install the Mercury Business Availability Center 6.6 components, including data collectors and scripting tools.

Until the components are installed, the Downloads page in the Mercury Business Availability Center Administration Console (a central location from where Mercury Business Availability Center administrators and users can download components) will be empty.

#### **Microsoft Windows**

#### **Solaris**

 Installing Components Setup Files, in *Deploying Servers*

 Installing Components Setup Files, in *Deploying Servers*

#### <span id="page-43-0"></span>**After Installation**

This checklist includes the procedures you should perform following installation of the Mercury Business Availability Center servers. To troubleshoot installation issues, see "Installation Troubleshooting" in *Deploying Servers*.

#### **Verify Successful Connectivity**  $\Box$

Verify that the JBoss application server and Tomcat servlet engine connections are healthy.

#### **Microsoft Windows**

 Post-Installation Tasks, in *Deploying Servers*

**Solaris**

 Verifying Jboss and Tomcat Connectivity, in *Deploying Servers*

#### **Verify Ability to Log In to Mercury Business Availability Center**

To verify that Mercury Business Availability Center is up and running, log in to Mercury Business Availability Center and navigate the application.

 [Chapter 7, "Accessing and Navigating Mercury Business Availability](#page-44-0)  [Center"](#page-44-0) in this guide

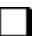

#### **Verify Support for I18N Environment (Optional)**

If required, review information about deploying Mercury Business Availability Center in a non-English language environment.

*Working in an I18N Environment*

**7**

## <span id="page-44-0"></span>**Accessing and Navigating Mercury Business Availability Center**

This chapter provides details on how to access and navigate Mercury Business Availability Center.

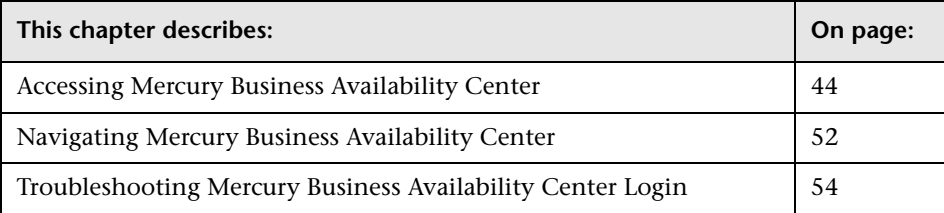

#### <span id="page-45-0"></span>**Accessing Mercury Business Availability Center**

You access Mercury Business Availability Center using a supported Web browser, from any computer with a network connection (intranet or Internet) to the Mercury Business Availability Center servers. The level of access granted a user depends on the user's permissions. For details on granting user permissions, see "Configuring User Permissions" in *Platform Administration*.

For details on Web browser requirements, as well as minimum requirements to successfully view Mercury Business Availability Center, see "Reviewing System Requirements" in *Deploying Servers*.

**Note to Mercury Managed Services customers:** You access Mercury Business Availability Center via the Mercury Managed Services Web site (mms.mercury.com).

This section includes the following topics:

- $\blacktriangleright$  ["Logging In" on page 45](#page-46-0)
- $\blacktriangleright$  ["Logging Out" on page 46](#page-47-0)
- ➤ ["Enabling Automatic Login in the Login Page" on page 46](#page-47-1)
- ➤ ["Using the Automatic Login URL Mechanism" on page 47](#page-48-0)
- ➤ ["Limiting Access by Different Machines Using the Same Login Name" on](#page-49-0)  [page 48](#page-49-0)
- ➤ ["Using Direct Login to a Specific Page" on page 49](#page-50-0)

#### <span id="page-46-0"></span>**Logging In**

You log into Mercury Business Availability Center from the login page.

#### **To access the Mercury Business Availability Center login page and log in:**

 **1** In the Web browser, enter the URL **http://<server\_name>/MercuryAM**  (**mercuryam** can also be used), where **server\_name** is the name or IP address of the Mercury Business Availability Center server. If there are multiple servers or if Mercury Business Availability Center is deployed in a distributed architecture, specify the load balancer or Centers Server URL, as required.

Customers running previous versions of Mercury Business Availability Center (formerly Topaz) can still use bookmarks set to access the URL **http://<server\_name>/topaz**.

 **2** Enter the login parameters (login name and password) of a user defined in the Mercury Business Availability Center system, and click **Log In**. After logging in, the user name appears at the top right, under the top menu bar.

Initial access can be gained using the default superuser login parameters: Login Name=**admin**, Password=**admin**. It is recommended that the system superuser change this password immediately to prevent unauthorized entry. For details on changing the password, see "Changing the User Password" in *Platform Administration*.

For details on creating users in the Mercury Business Availability Center system, see "User Management" in *Platform Administration*.

For details on login authentication strategies that can be used in Mercury Business Availability Center, see "Authentication Strategies" in *Platform Administration*.

For login troubleshooting information, see ["Troubleshooting Mercury](#page-55-0)  [Business Availability Center Login" on page 54](#page-55-0).

**Note:** For details on accessing Mercury Business Availability Center securely, see *Hardening the Platform*.

#### <span id="page-47-0"></span>**Logging Out**

When you have completed your session, it is recommended that you log out of the Web site to prevent unauthorized entry.

#### **To log out:**

Click **Logout** at the top of the page.

#### <span id="page-47-1"></span>**Enabling Automatic Login in the Login Page**

When automatic login is enabled from the login page, the next time the user enters the URL to access Mercury Business Availability Center, the login page does not open, the login name and password do not have to be entered, and the default page that is set to open for the user opens automatically.

#### **To enable automatic login:**

- **1** In the Mercury Business Availability Center login page, select the option to **Remember my login name and password for 14 days.**
- **2** When completing your session, do not click **Logout** at the top of the page, but simply close the browser window.

Logging out disables the automatic login option and the login name and password must be entered when again accessing Mercury Business Availability Center.

#### **Guidelines for Using Automatic Login**

Keep the following in mind when using this option:

- ➤ Using the **Logout** option at the top of the Mercury Business Availability Center page cancels the option. If a user has logged out, the next time the user logs in, the Login page opens and the user must enter a login name and password. This can be useful if another user must log in on the same machine using a different user name and password.
- ➤ Automatic login can be enabled for a specific period of time (the default is 14 days). After that period of time has elapsed, the option must be selected again to enable it.
- ➤ This option could be considered a security risk and should be used with caution.
- ➤ You can configure this option and modify the default values in Infrastructure Settings. To access the relevant settings in Infrastructure Settings, select **Admin** > **Platform** > **Setup and Maintenance** > **Infrastructure Settings** > **Foundations** > **Security**. In this context, you can:
	- ➤ Completely remove this option from appearing in the login page by setting the **Enable automatic login** value to false (true is the default value).
	- ➤ Customize the number of days to enable the option by editing the **Days to remember login** value to the desired number of days (14 is the default value).

For details on using the Infrastructure Settings page, see "Infrastructure Settings" in *Platform Administration*.

#### <span id="page-48-0"></span>**Using the Automatic Login URL Mechanism**

You can use a special URL, containing several parameters including login name and password, to access Mercury Business Availability Center and automatically log in. Note that, though convenient, this method is not secure since the password is not encrypted in the URL.

#### **To access Mercury Business Availability Center and log in using the automatic login mechanism:**

In the Web browser, enter the URL

**http://<server\_name>/topaz/TopazSiteServlet?autologin=yes&strategy Name=Topaz&requestType=login&userlogin=<loginname>&userpassword= <password>&createSession=true**, where **server\_name** represents the name of the Mercury Business Availability Center server, and **loginname** and **password** represent the login name and password of a user defined in Mercury Business Availability Center.

To enable direct entry to Mercury Business Availability Center, bookmark this URL.

#### <span id="page-49-0"></span>**Limiting Access by Different Machines Using the Same Login Name**

Mercury Business Availability Center can be accessed using the same login name from different machines. The number of machines accessing Mercury Business Availability Center using the same login name can be limited using the Infrastructure Settings page.

To modify the value in Infrastructure Settings, select **Admin** > **Platform** > **Setup and Maintenance** > **Infrastructure Settings** > **Foundations** > **Security**. Set the **Maximum machines per login name** value to the number of machines that can access Mercury Business Availability Center using the same login name. The default value is zero (0) which enables limitless logins.

If the maximum value has been reached when a user tries to log into Mercury Business Availability Center, the user receives a login error message and is unable to log in.

#### **Feature Limitation**

In certain network configurations where multiple clients are funneled through a default gateway or proxy server, the IP resolved to Mercury Business Availability Center is that of the gateway or proxy server and not the IP of the client. As a result Mercury Business Availability Center treats each client as coming from the same IP. Since this feature does not limit the number of logins from the same machine (IP), the feature enables all the clients to log into Mercury Business Availability Center, even though they originate from different IPs.

#### <span id="page-50-0"></span>**Using Direct Login to a Specific Page**

Direct Login is a mechanism to easily guide another user to a specific target page in Mercury Business Availability Center. Direct Login creates a URL with user name, password, and information about the target page. You can send this URL by e-mail, SMS, and so forth to another user.

Depending on how you configure Direct Login, the receiver accesses the page using his own user name and password, your user name and password, or another user's user name and password. The receiver bypasses the Mercury Business Availability Center login page because the URL supplies the user name and password information.

#### **To configure direct login to a specific page:**

- **1** Go to the page in Mercury Business Availability Center that you want to send to the receiver.
- **2** Select **Admin > Link to this page**. The **Link to this page** dialog box opens.

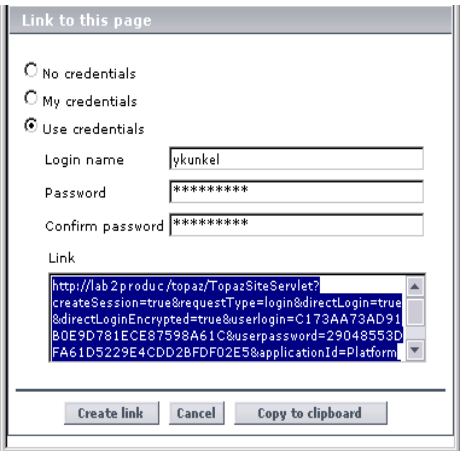

- **3** Select the method that the receiver uses to access the target page:
	- ➤ Choose **No credentials** if the receiver should use his own user name and password to access the page.
	- ➤ Choose **My credentials** if the receiver should use your user name and password to access the page.
	- ➤ Choose **Use credentials** and fill in **Login name** and **Password** if the receiver should use the user name and password you supply here. There is no default user account, like guest in Microsoft Windows, so you must fill in both fields.
- **4** Click **Create link**. The URL is written in the Link box. The user name and password are encrypted so that no login information is revealed.
- **5** Click **Copy to clipboard**.
- **6** Click **Cancel** to close the **Link to this page** dialog box.
- **7** Open a new e-mail message and paste the clipboard contents into the message area. Publish the URL via e-mail, SMS, and so forth to the receiver with instructions to click the URL.
- **8** When the receiver clicks the URL, one of the following scenarios occurs:
	- ➤ If **No credentials** was chosen in step 3, the receiver is first sent to the Mercury Business Availability Center login page. There is no limit to the number of login retries. After successfully logging in to his own account, he is automatically sent to the target page.
	- ➤ If **My credentials** or **Use credentials** was chosen in step 3, the receiver is sent to the target page without logging in.

#### **Limitations**

Direct Login is operational only in reports, Dashboard, and the configuration pages of specific views.

➤ The user name sent in the URL must be an account with sufficient privilege to access the target page. If the account does not have sufficient privilege, the receiver is sent to the page above the target page.

For example, you want to direct the receiver to the Infrastructure Settings page. You configure Direct Login, however, with **Use Credentials** of a regular user. When the receiver uses this URL, he is sent to the Setup and Maintenance page and he cannot access Infrastructure Settings.

➤ Direct Login does not verify the user name and password sent in the URL. Verification is done only when the receiver tries to access the target page. If the user name and password are not correct, or the user account has been deleted, the receiver is sent to the Mercury Business Availability Center login page to log in normally. Once he is logged in, he does not proceed to the target page. There is no informational message about the reason for the Direct Login failure.

#### **Security Notes and Precautions**

- ➤ The user name and password in the URL are encrypted so that no login information is ever revealed.
- ➤ Sending encrypted information by e-mail still entails a security risk since the mail system can be breached. If the e-mail is intercepted, access to Mercury Business Availability Center is given to an unknown party.
- ➤ Do not use the URL from Direct Login as a link in any Web page.
- ➤ The receiver has all privileges of the user name he was given in the URL. Once the receiver accesses the target page, he can perform all actions permitted to that user name anywhere in Mercury Business Availability Center.

#### <span id="page-53-0"></span>**Navigating Mercury Business Availability Center**

Mercury Business Availability Center runs in a Web browser. You move around Mercury Business Availability Center using the following navigation functions:

- ➤ **Site Map.** Enables quick access to all top-level contexts in the Applications menu or the Administration Console. The site map is the first page that opens, by default, after logging into Mercury Business Availability Center. If the default page after login is changed, you can access the site map by clicking the Site Map link, either in the top menu or from the Help menu.
- ➤ **Top menu bar.** Enables navigation to the applications, Administration Console pages, and help resources. The top menu bar also includes a link to the site map and the Logout button.

MY BAC APPLICATIONS  $\blacktriangledown$  $A$ DMIN  $\star$  | HELP  $\star$  | SITE MAP | LOGOUT

- ➤ **Tabs.** Enable navigation to various contexts within a particular area of Mercury Business Availability Center, for example to different types of reports within an application, different views within a report, or different administrative functions within the Administration Console. In certain contexts, tabs are used to distinguish between functions; in other contexts tabs are used to group logically similar functions or features together.
- ➤ **Tab main menus.** Enable navigation from a tab front page to various contexts related to the tab. Tab main menus appear when selecting a tab that represents a category containing several contexts, for example, report types or administrative settings. Tab main menus include a description and thumbnail image of each tab context.

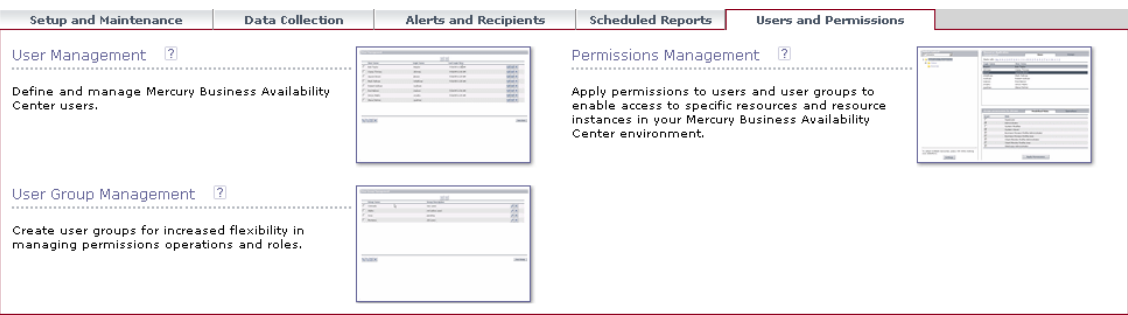

➤ **Tab controls.** Assist in navigation from any context related to a tab to any other of the tab's contexts. To open the tab main menu, click the tab name.

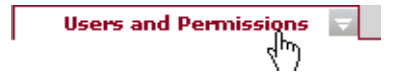

To quickly jump to another context related to the tab, move your mouse pointer over the tab and click the down arrow that appears to open the tab dropdown menu. Click a tab menu option to move to that context.

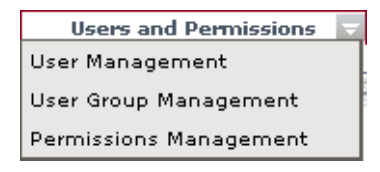

 $\sim$ 

➤ **Breadcrumbs.** Enable returning to previous pages within a multi-level context by clicking the appropriate page level. For example, in the following breadcrumb trail, you would click **Breakdown Summary** to return to the Breakdown Summary report:

Business Process > Breakdown Summary > Transaction Breakdown Raw Data > WebTrace by Location

**Note:** The Web browser **Back** function is not supported in Mercury Business Availability Center. Using the **Back** function does not always revert the current context to the previous context. To navigate to a previous context, use the breadcrumb function.

#### <span id="page-55-0"></span>**Troubleshooting Mercury Business Availability Center Login**

Use the information below to troubleshoot possible causes of failure to log in to Mercury Business Availability Center. Reference the possible cause(s) using the error number shown in the error alert dialog box. For additional troubleshooting information, refer to the Mercury Business Availability Center Knowledge Base on the Mercury Customer Support Web site.

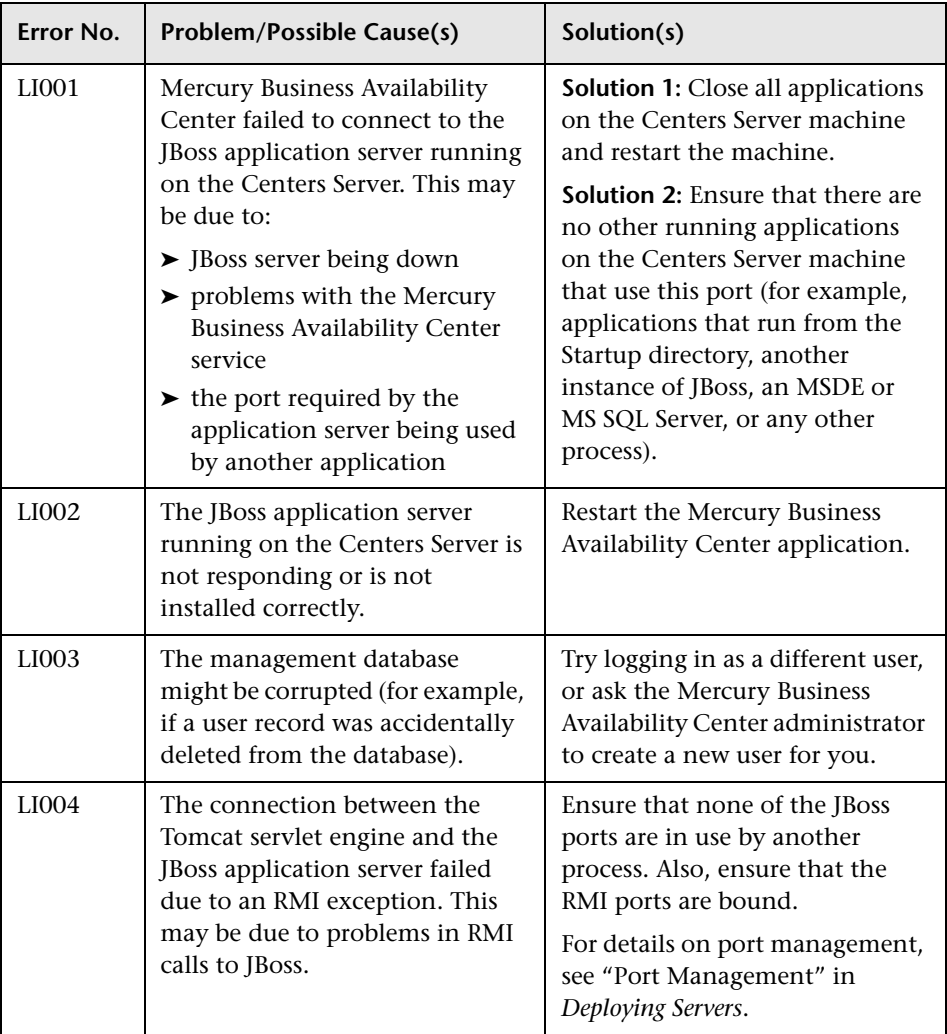

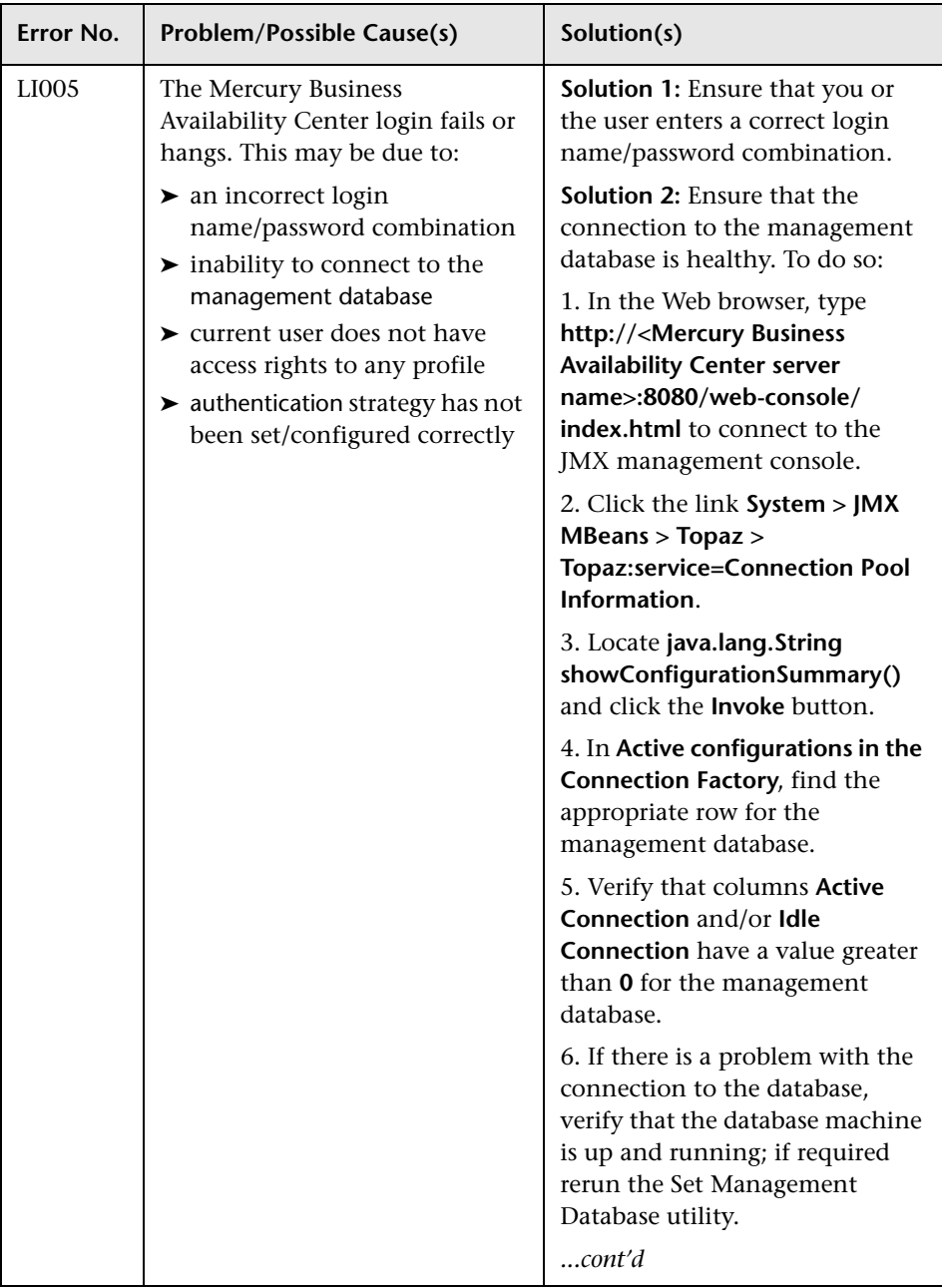

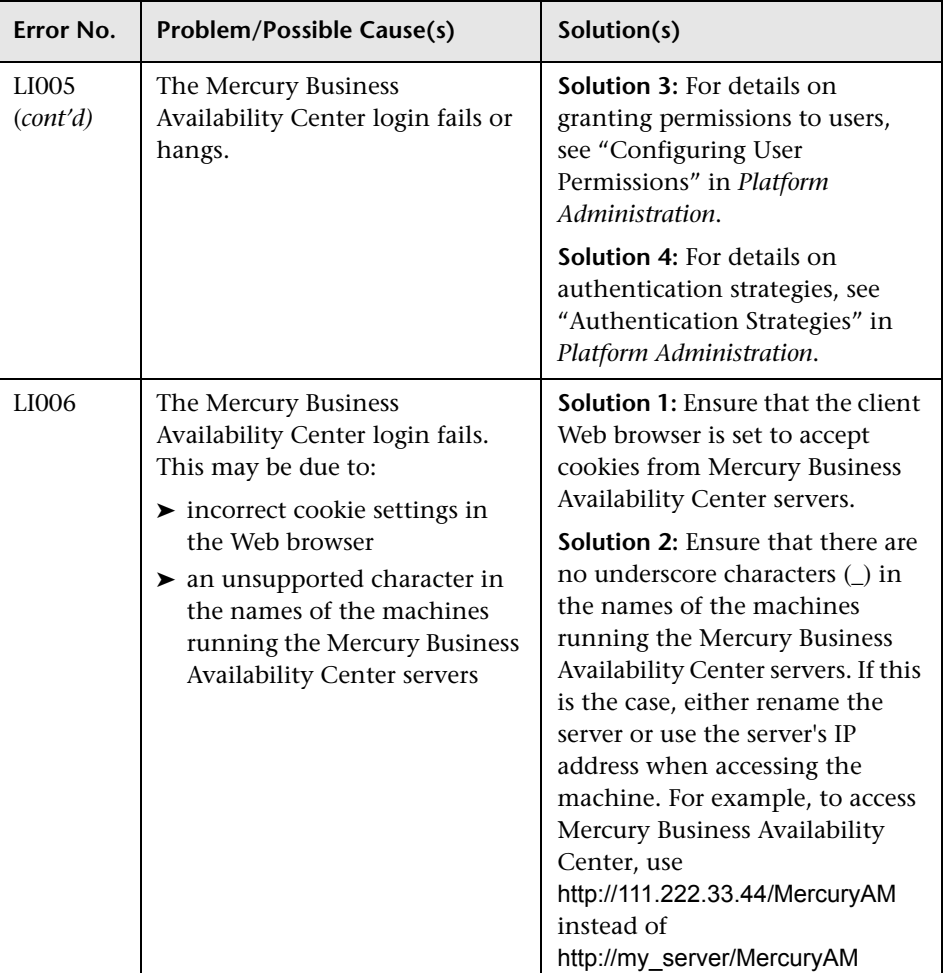

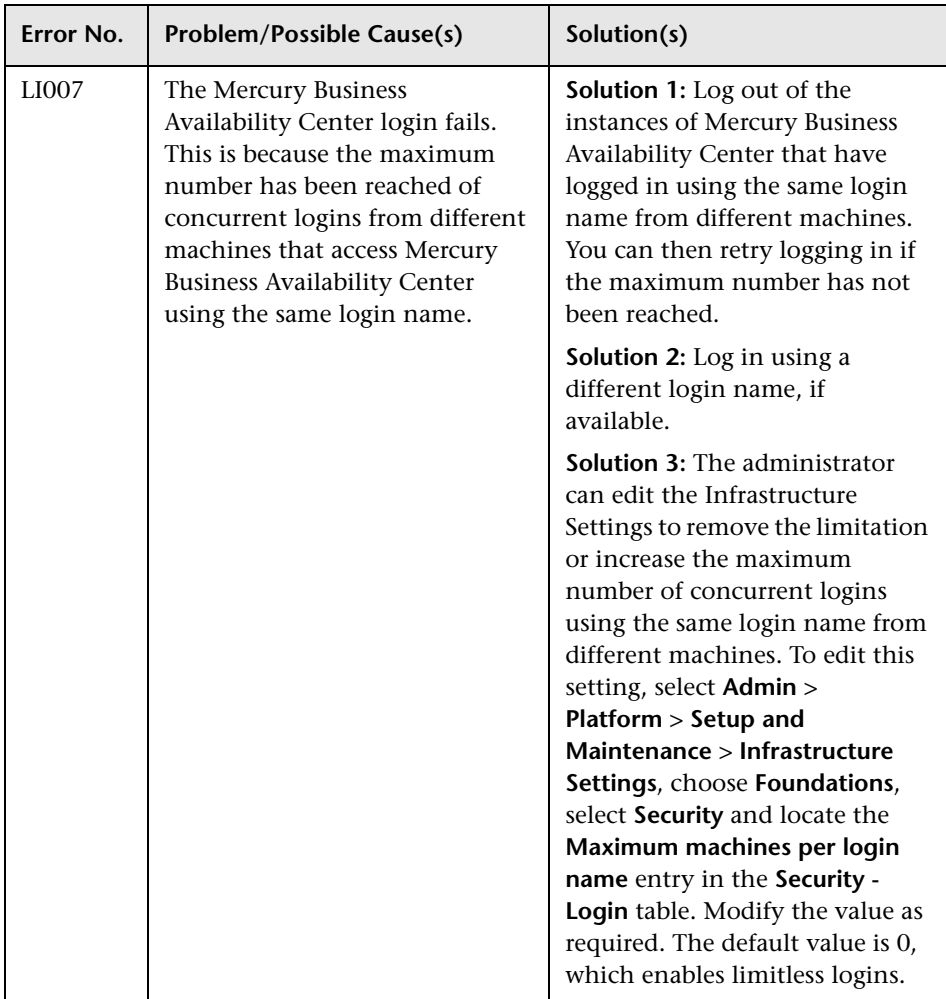

**Chapter 7** • Accessing and Navigating Mercury Business Availability Center

# **Basic Administration Checklists**

This chapter provides checklists for basic platform, CMDB, monitor, and application administration and configuration tasks.

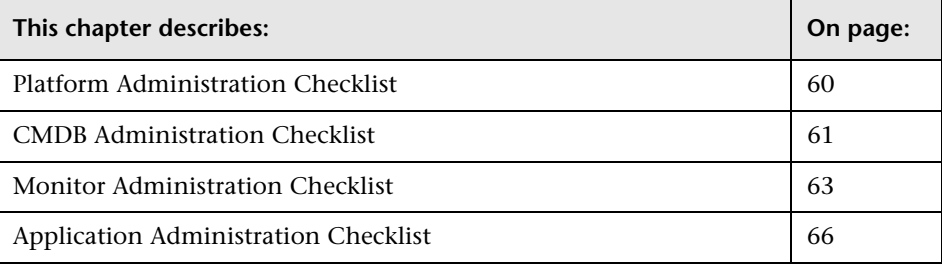

### <span id="page-61-0"></span>**Platform Administration Checklist**

Use this checklist to review the basic platform administration tasks required to set up the Mercury Business Availability Center system.

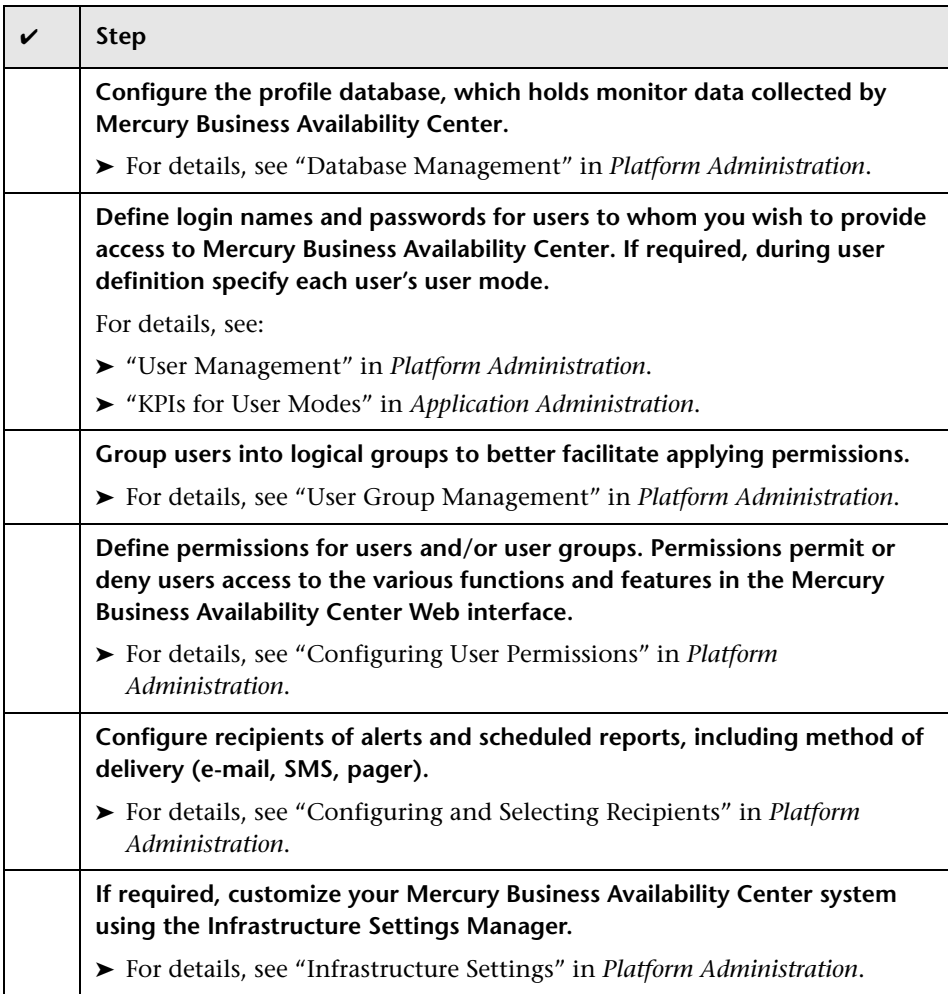

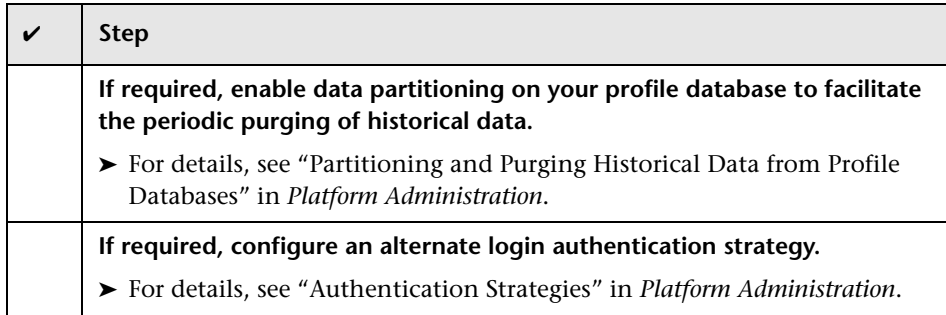

### <span id="page-62-0"></span>**CMDB Administration Checklist**

Use this checklist to review the basic CMDB administration tasks required to set up the Mercury Business Availability Center IT universe model.

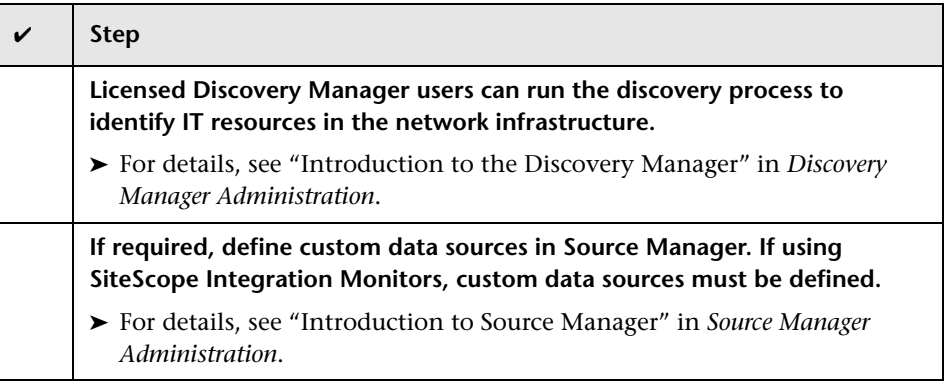

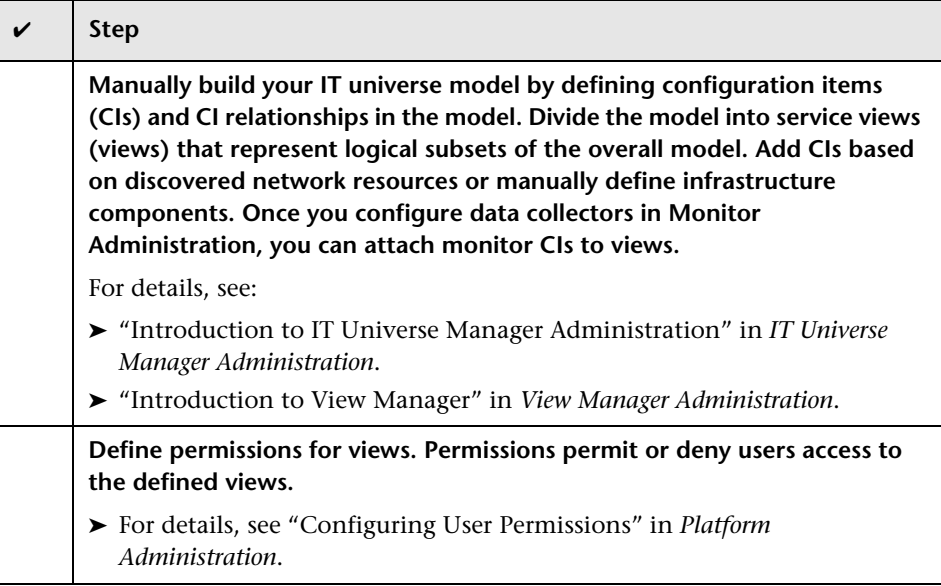

#### <span id="page-64-0"></span>**Monitor Administration Checklist**

Use this checklist to review the basic monitor administration tasks required to bring monitor data into Mercury Business Availability Center.

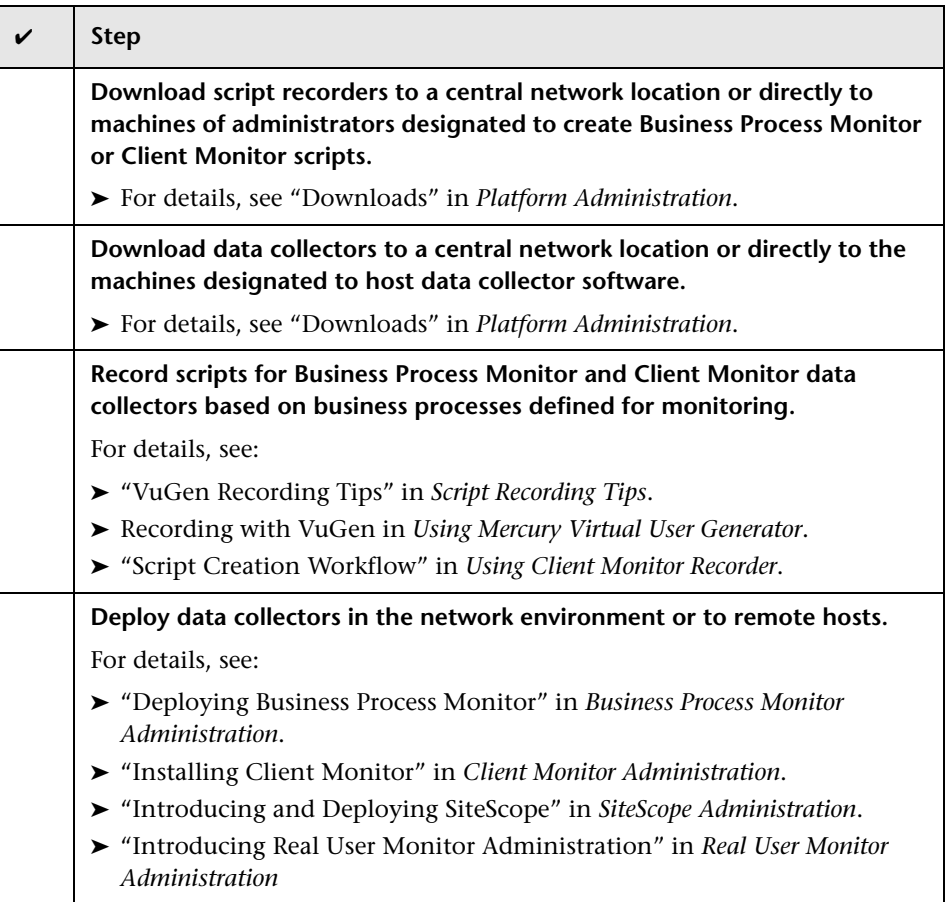

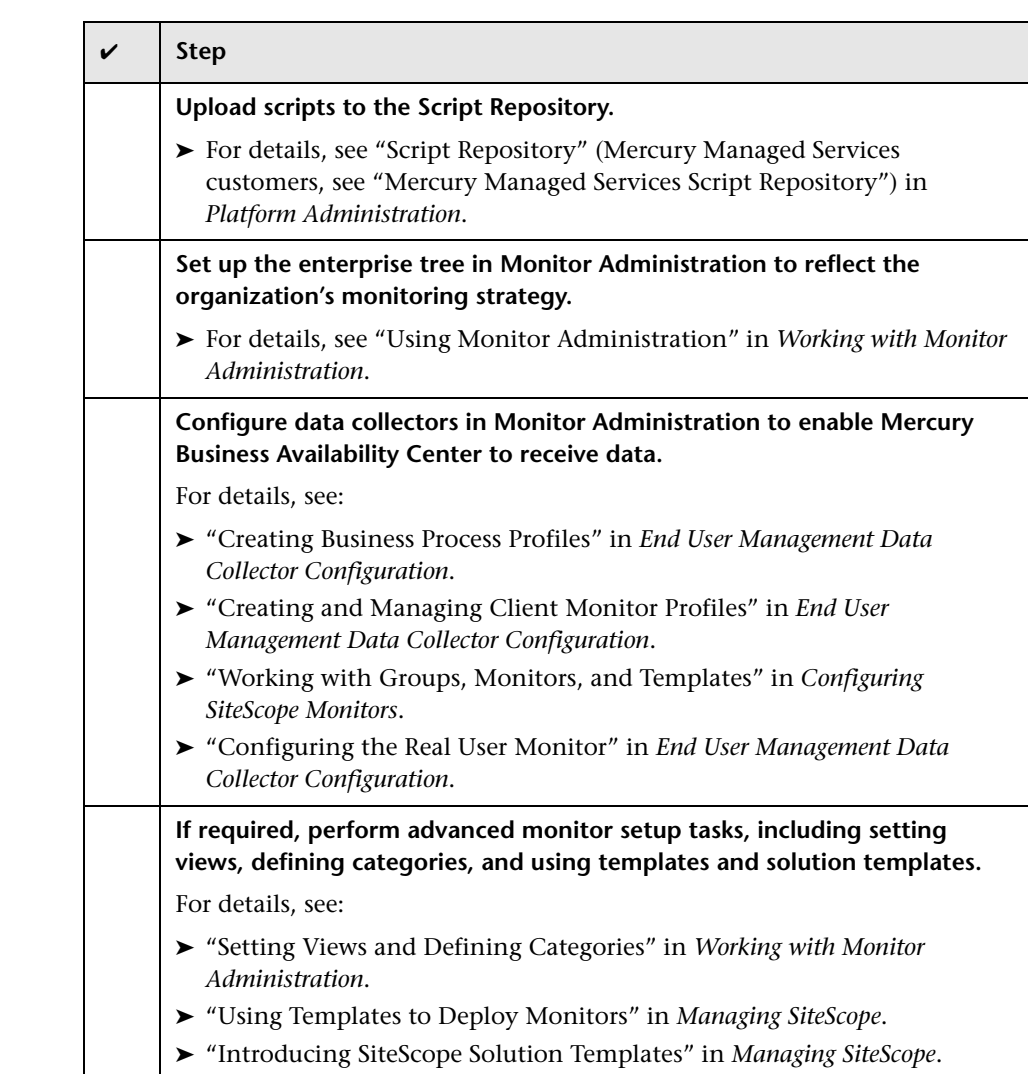

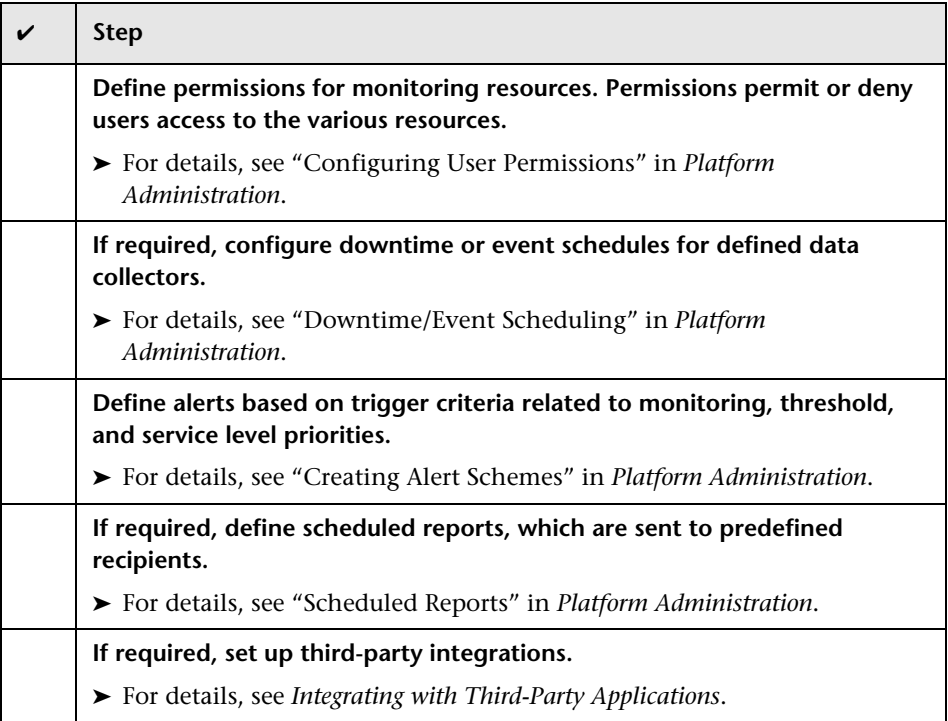

#### <span id="page-67-0"></span>**Application Administration Checklist**

Use this checklist to review the basic administration tasks required to get Mercury Business Availability Center applications up and running. For complete details on administering applications, see *Application Administration*.

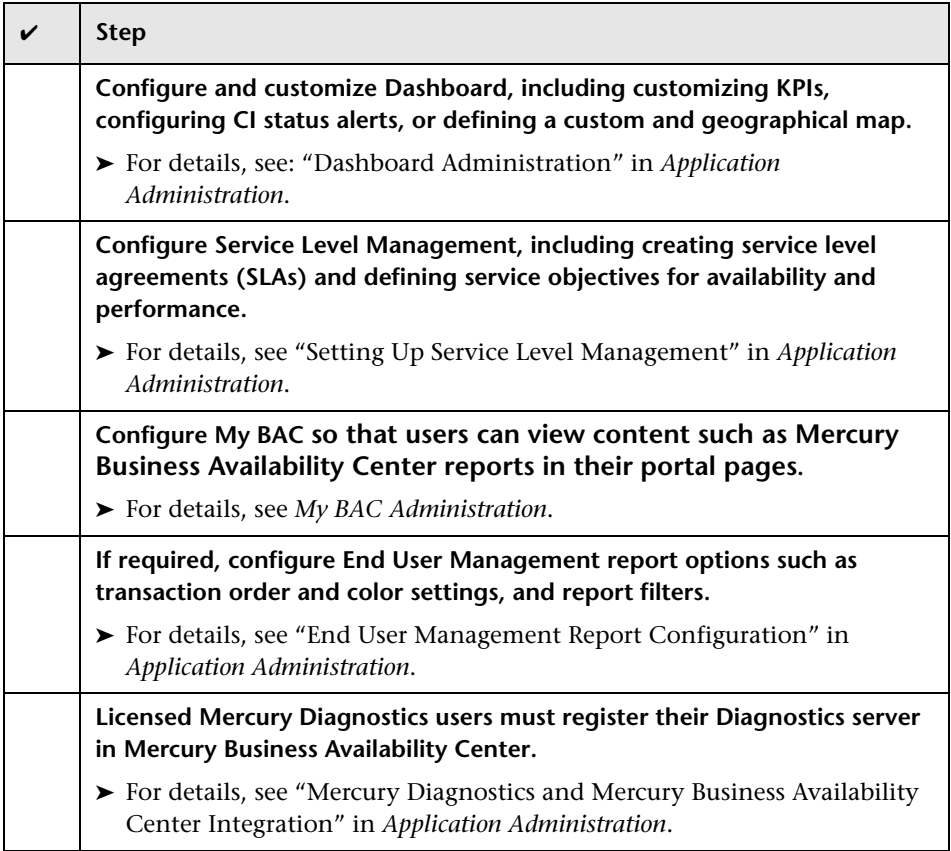

**9**

## **How Do I...? A Task Reference for Administrators**

This chapter describes step-by-step process flows for the following common administrative tasks performed in Mercury Business Availability Center. A legend of shapes used by the flowcharts is located on page [106](#page-107-0).

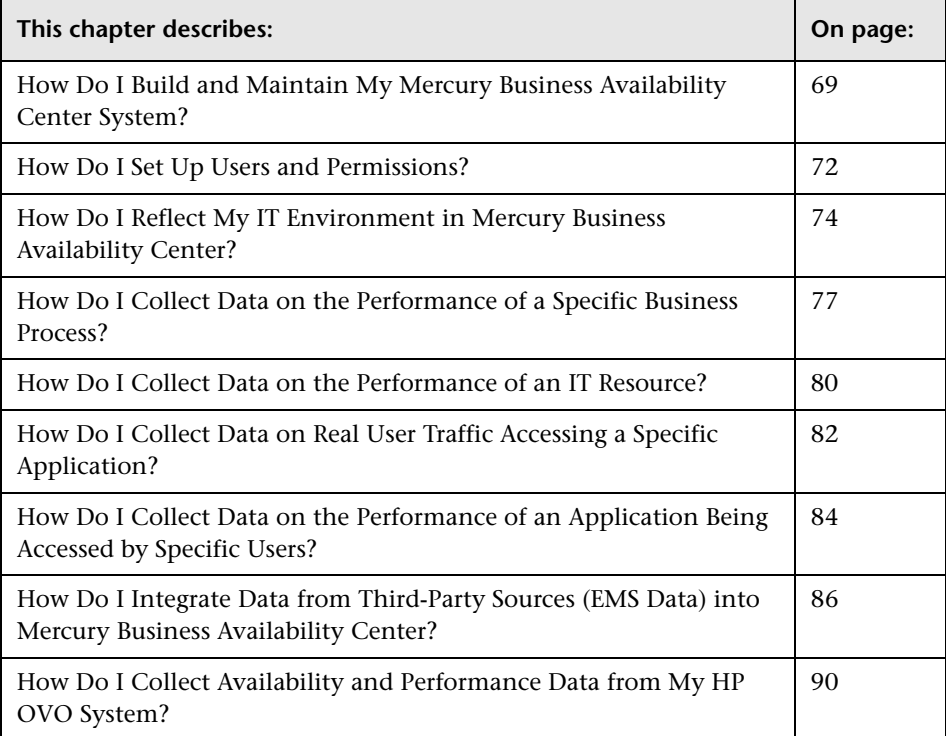

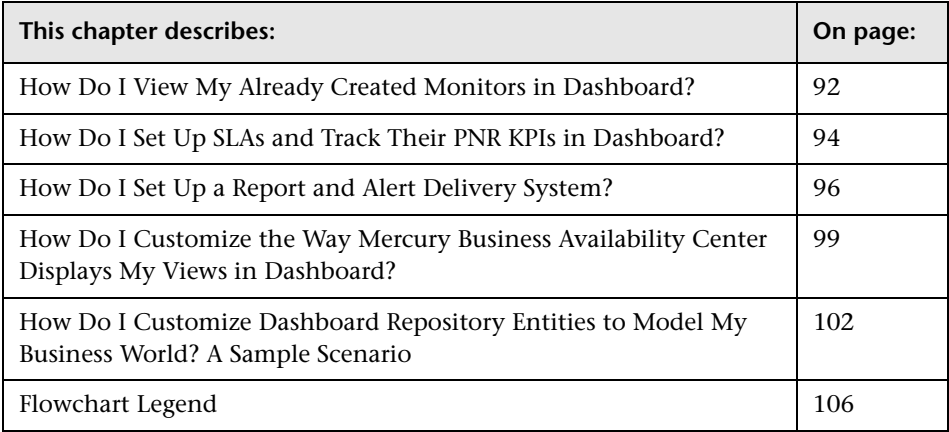

### <span id="page-70-0"></span>**How Do I Build and Maintain My Mercury Business Availability Center System?**

The flowchart below describes the process recommended to set up and maintain a Mercury Business Availability Center system. Note that the term database in this section refers to both MS SQL Server databases and Oracle Server user schemas. The numbered elements are referenced in the table on the following page, which provides additional details about the steps and a reference to more information.

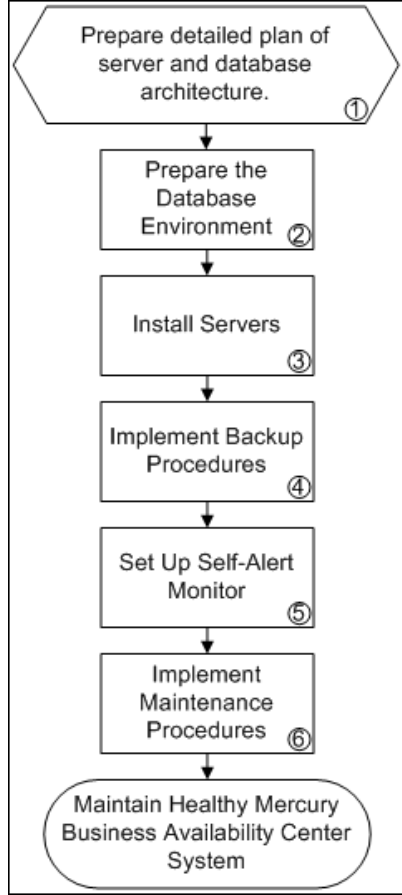

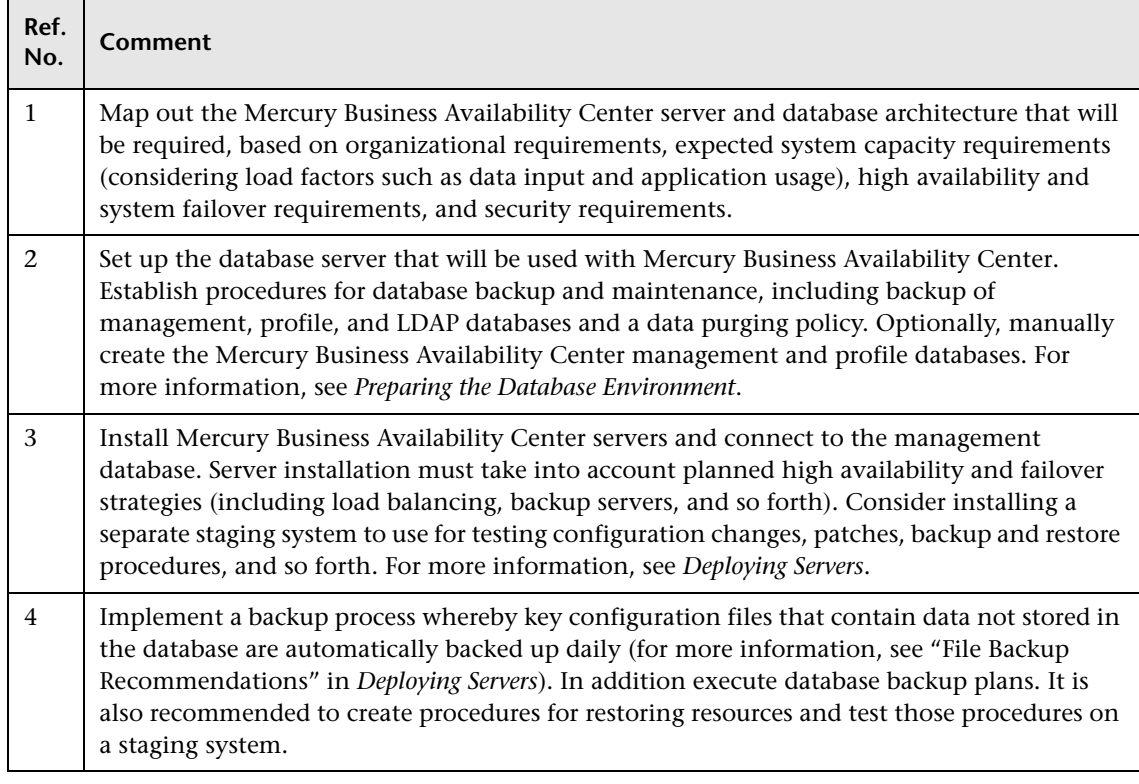
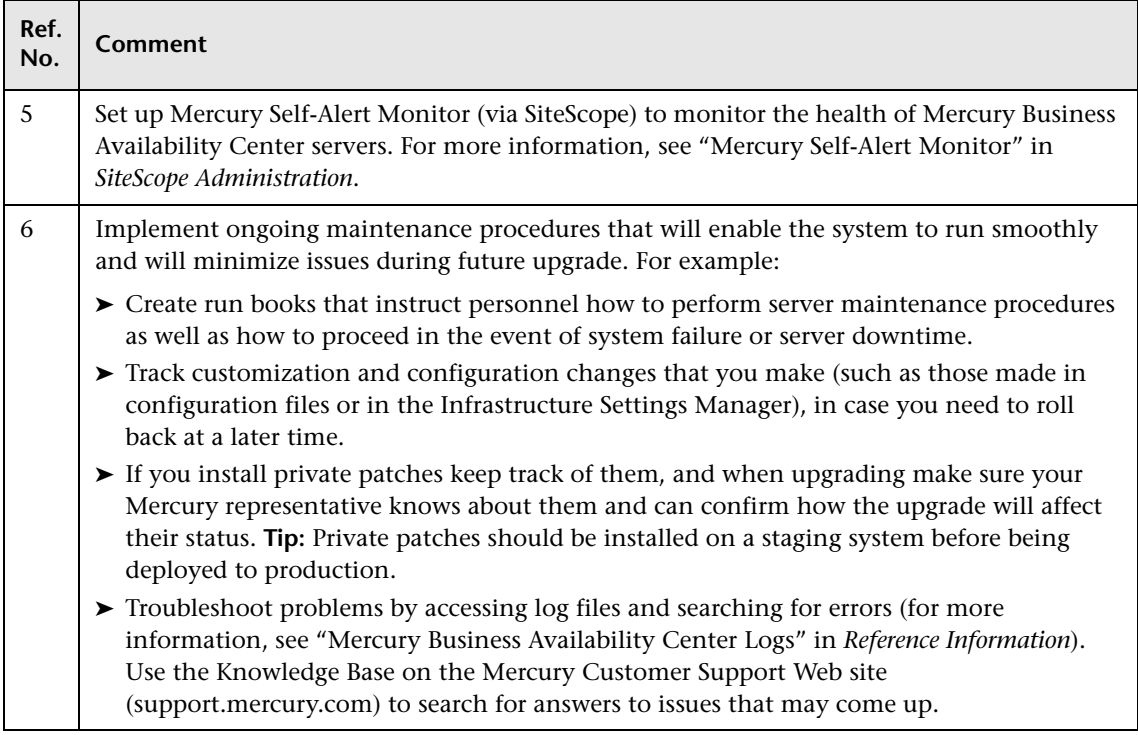

## **How Do I Set Up Users and Permissions?**

The flowchart below describes the process required to set up users and user groups and assign them system permissions. The numbered elements are referenced in the table on the following page, which provides additional details about the steps and a reference to more information.

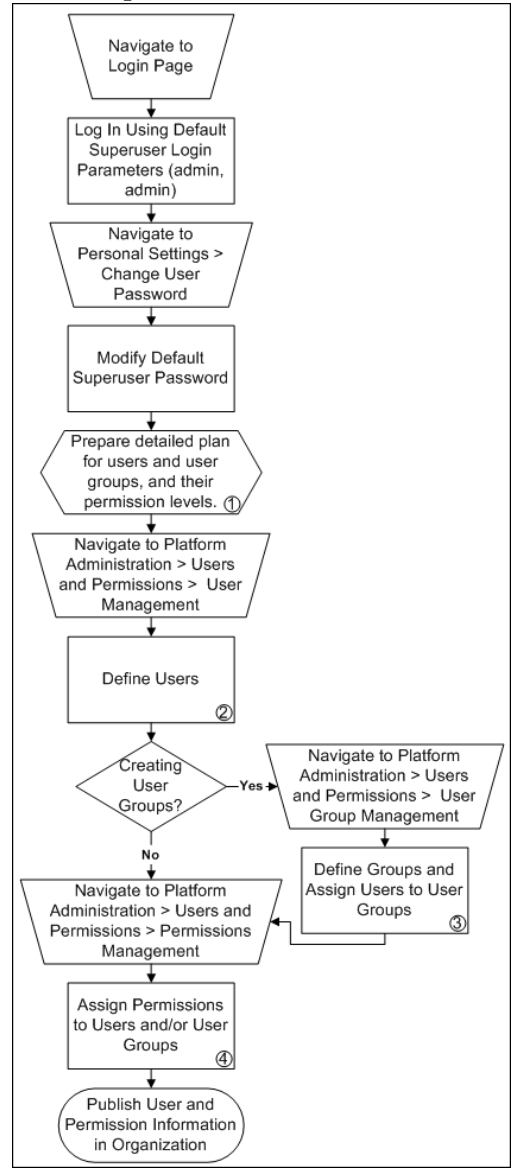

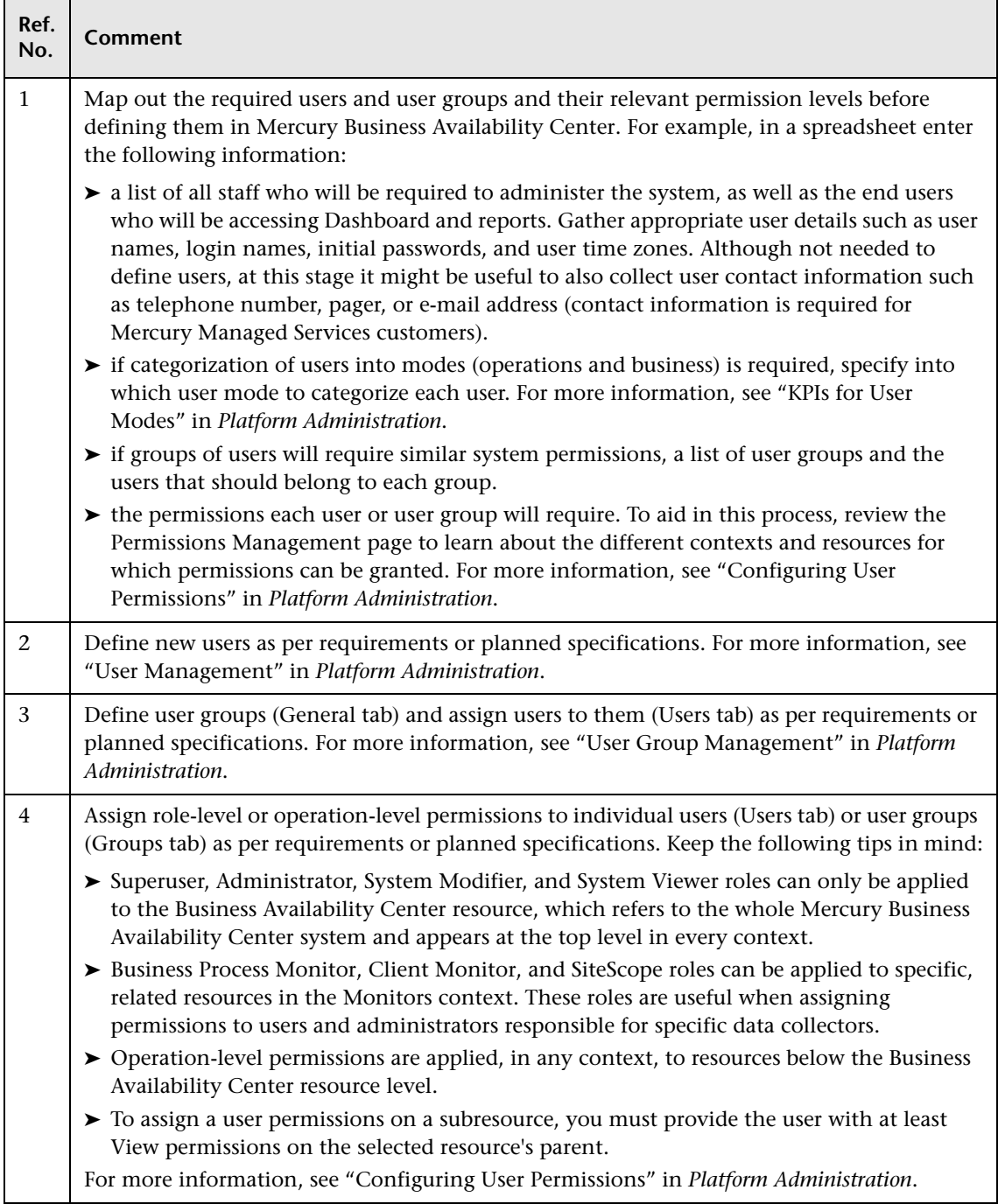

## <span id="page-75-0"></span>**How Do I Reflect My IT Environment in Mercury Business Availability Center?**

The flowchart below describes the process required to create views that reflect your organization's IT environment in Mercury Business Availability Center. The numbered elements are referenced in the table on the following page, which provides additional details about the steps and a reference to more information.

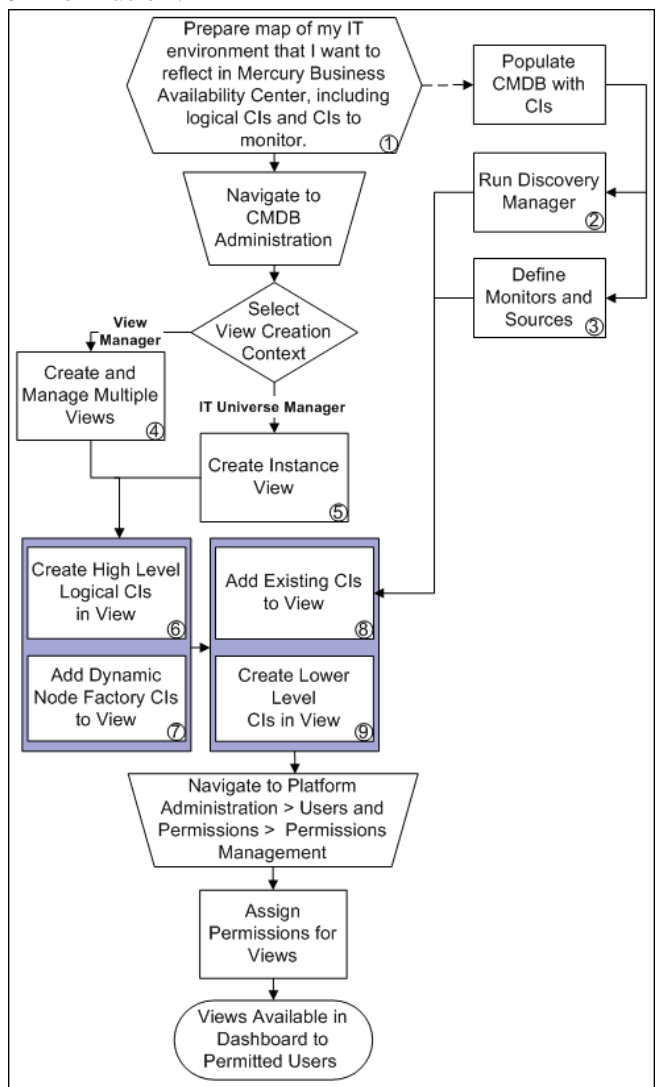

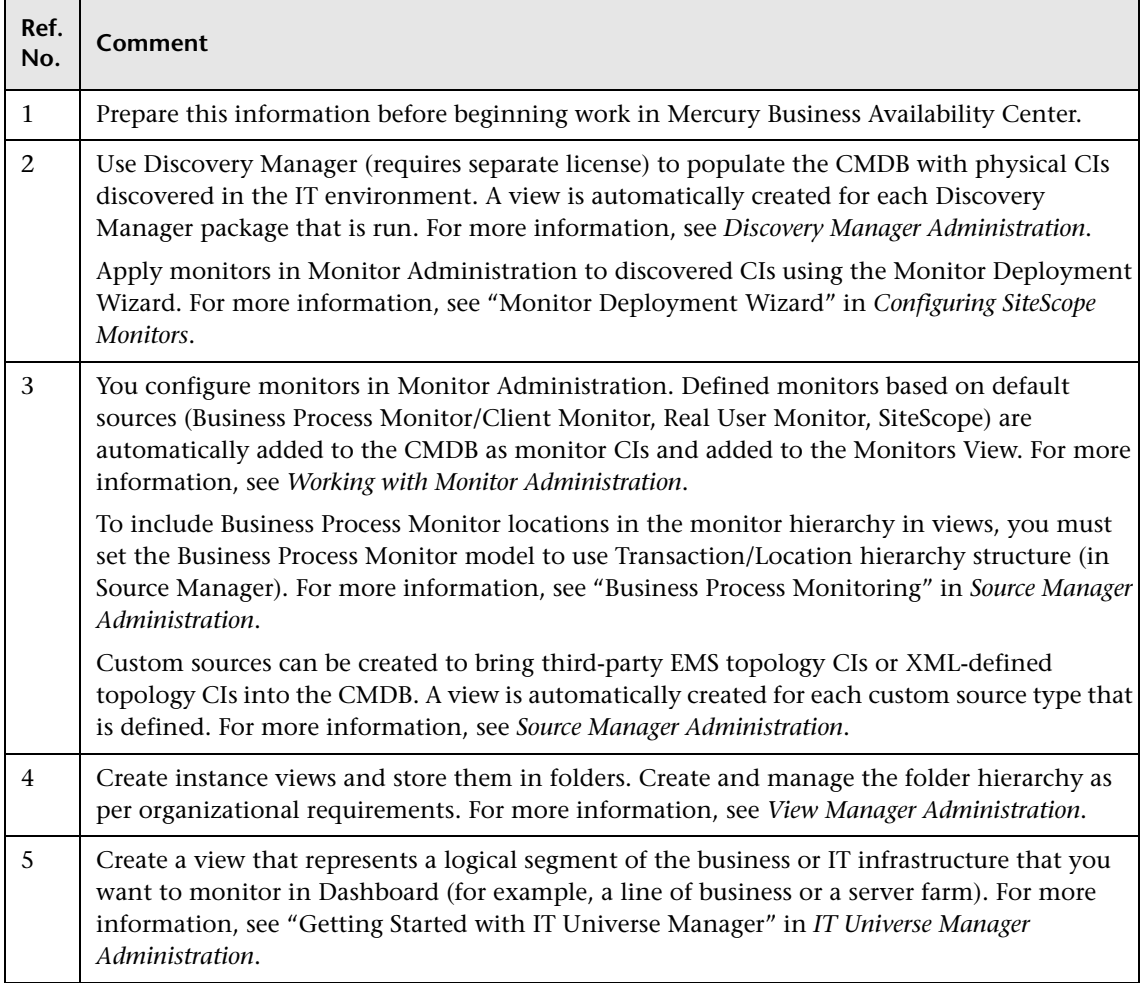

#### **Chapter 9** • How Do I...? A Task Reference for Administrators

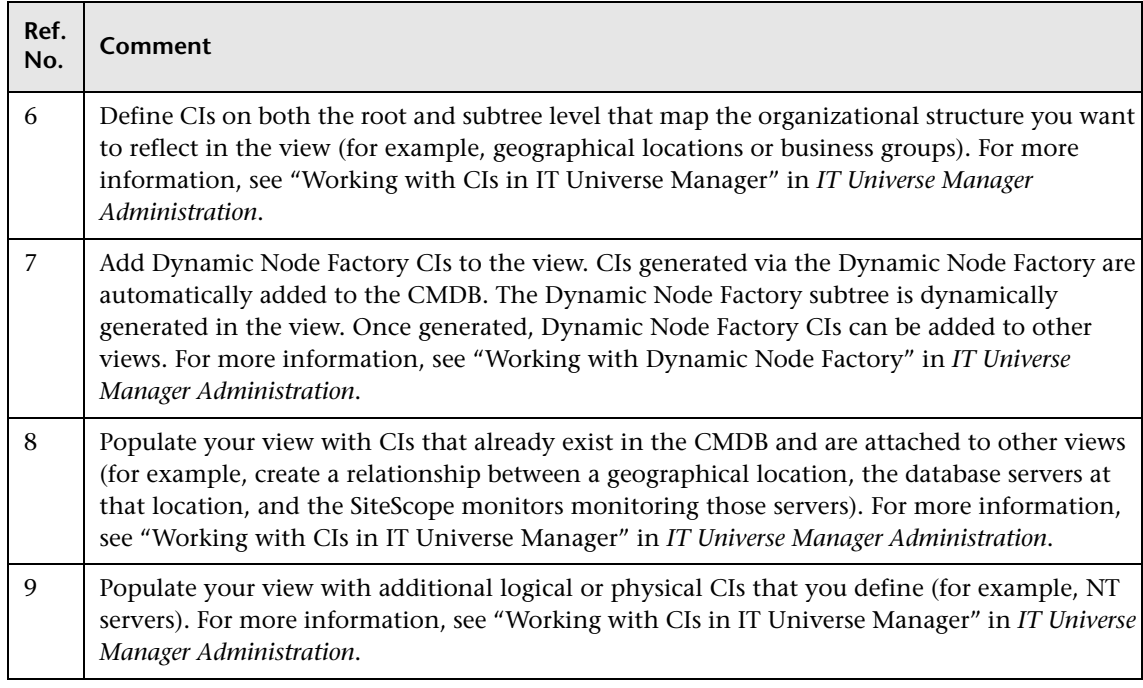

#### **How Do I Collect Data on the Performance of a Specific Business Process?**

The flowchart below describes the process required to set up and use Business Process Monitor to collect data on the performance of specific business processes. The numbered elements are referenced in the table on the following page, which provides additional details about the steps and a reference to more information.

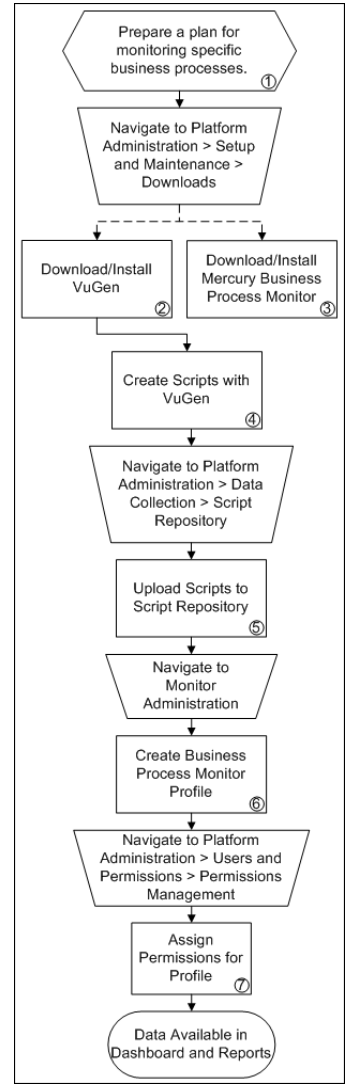

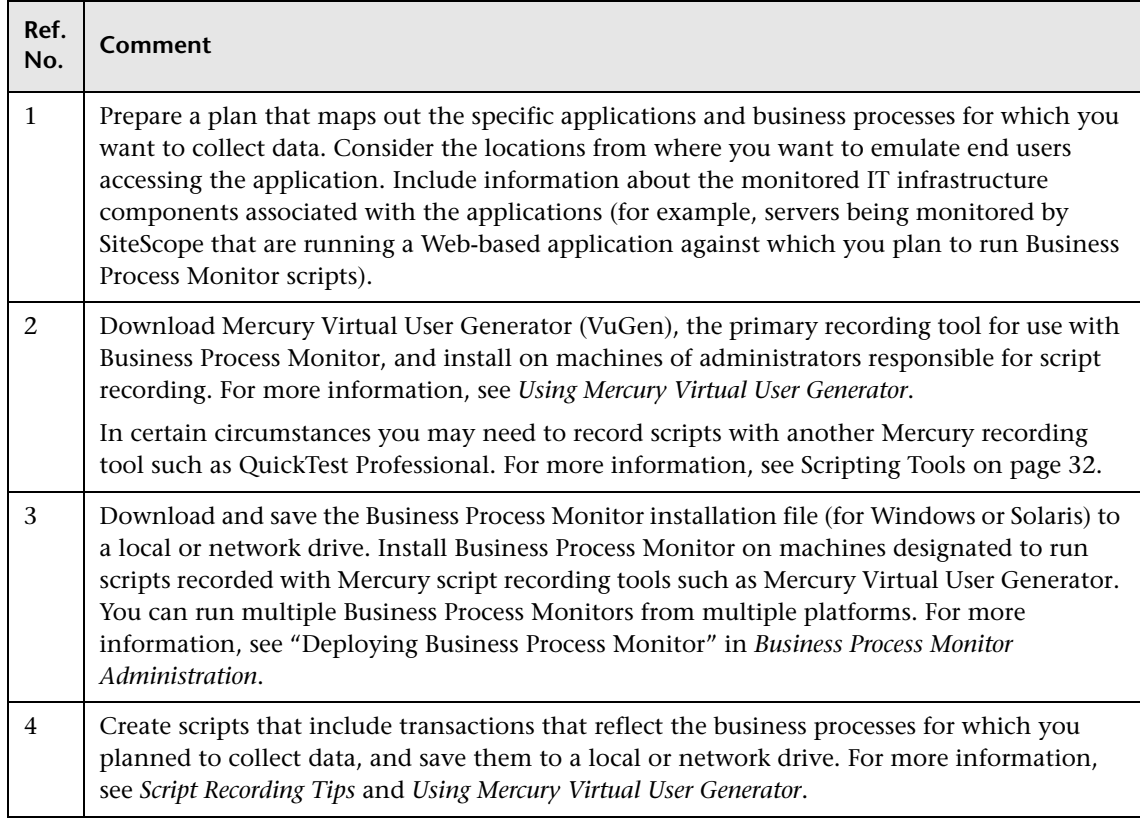

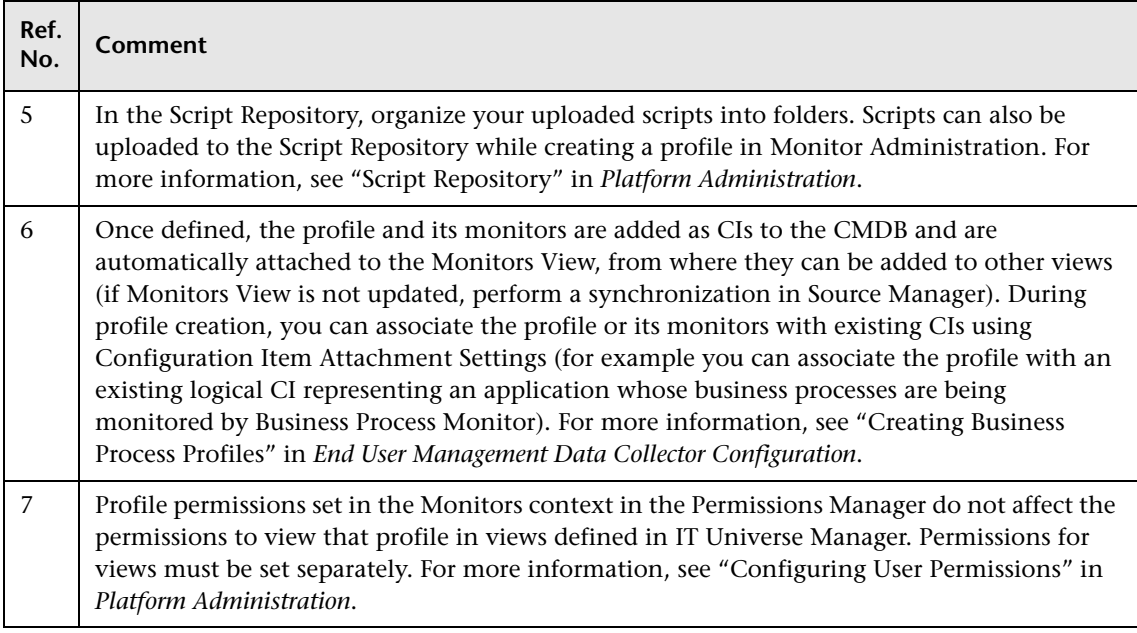

# <span id="page-81-0"></span>**How Do I Collect Data on the Performance of an IT Resource?**

The flowchart below describes the process required to set up and use SiteScope to collect data on the performance of IT infrastructure components. The numbered elements are referenced in the table on the following page, which provides additional details about the steps and a reference to more information.

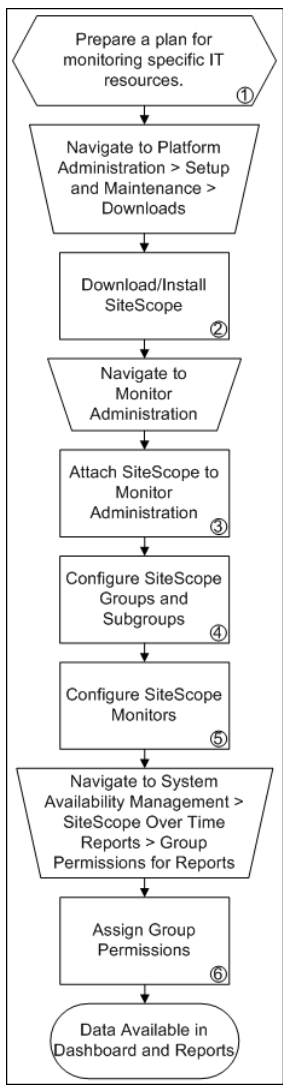

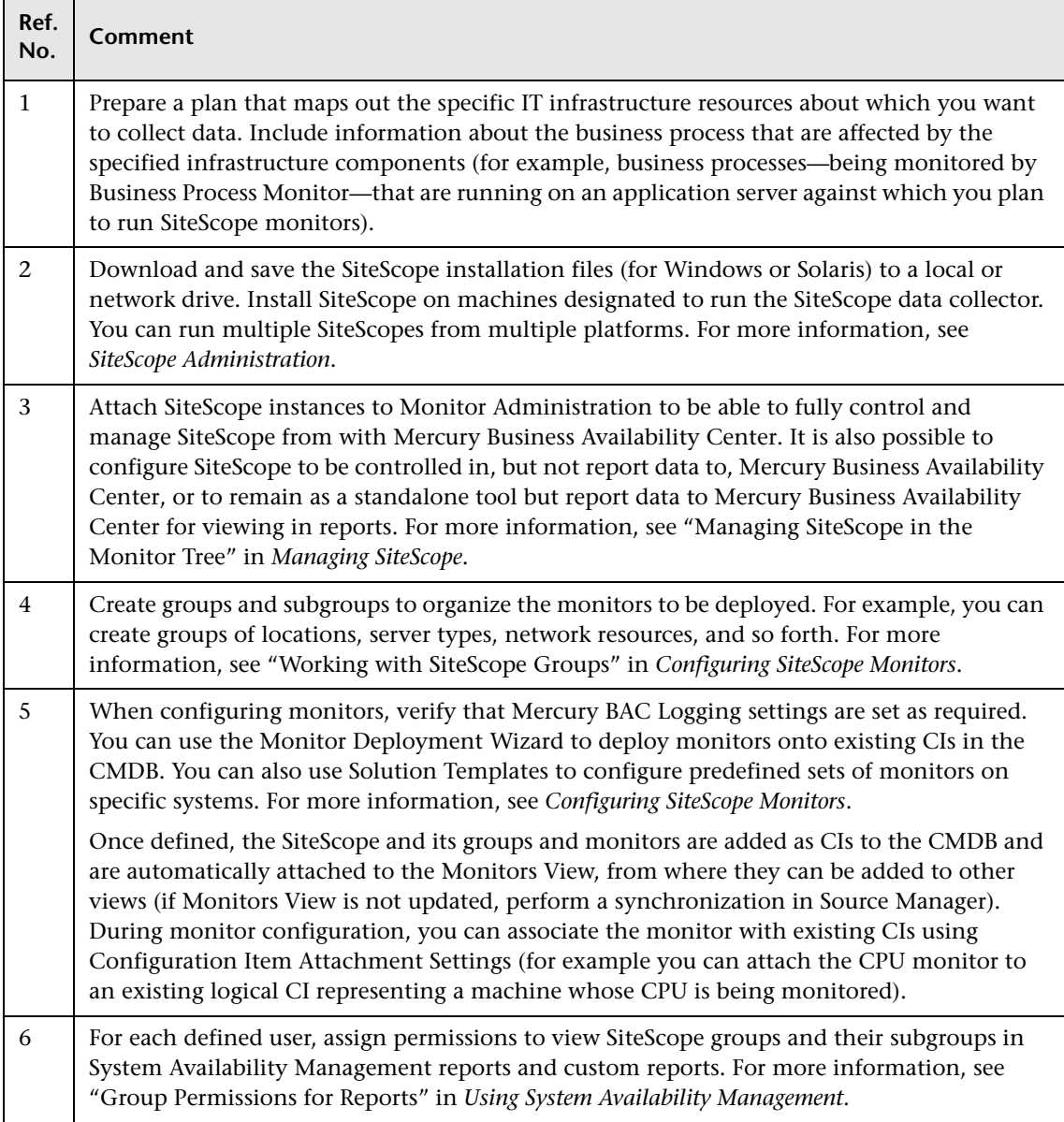

# **How Do I Collect Data on Real User Traffic Accessing a Specific Application?**

The flowchart below describes the process required to set up and use Real User Monitor to collect data on the performance of real users accessing defined applications. The numbered elements are referenced in the table on the following page, which provides additional details about the steps and a reference to more information.

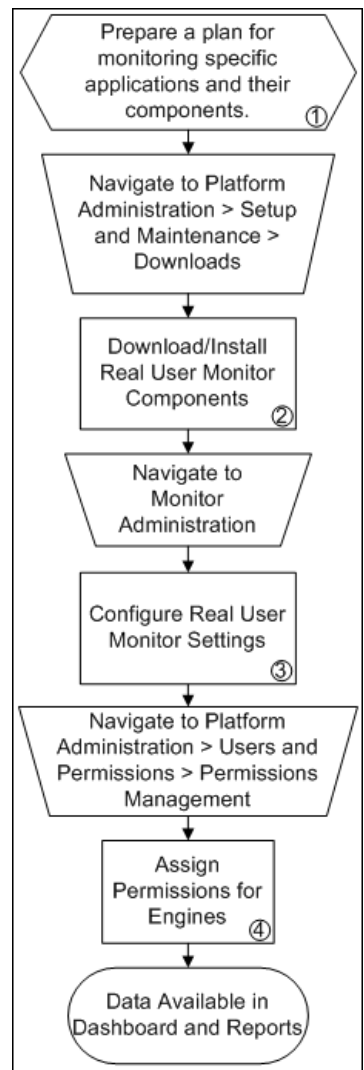

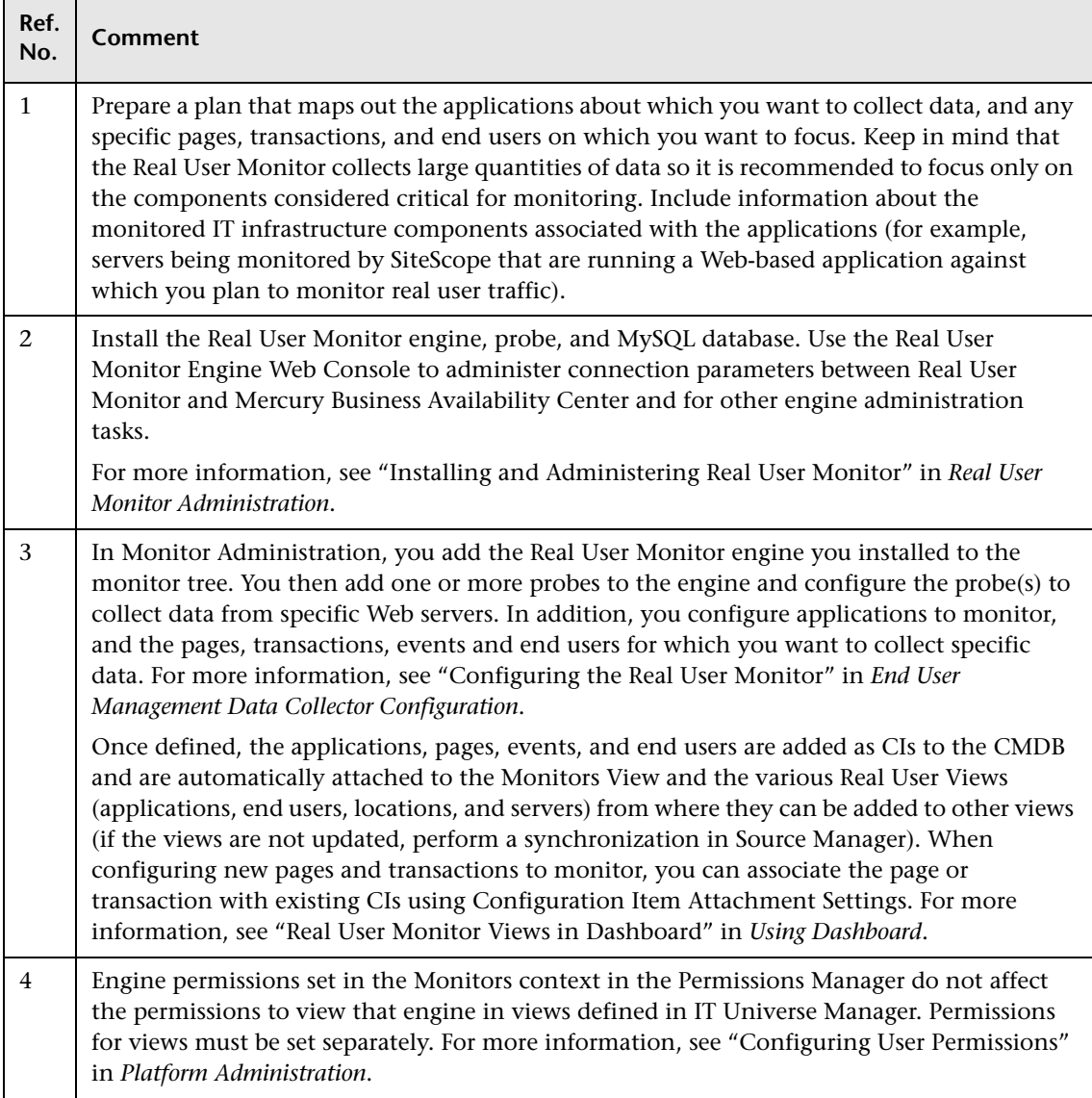

# **How Do I Collect Data on the Performance of an Application Being Accessed by Specific Users?**

The flowchart below describes the process required to set up and use Client Monitor to collect data on the performance of an application being used by specific users. The numbered elements are referenced in the table on the following page, which provides additional details about the steps and a reference to more information.

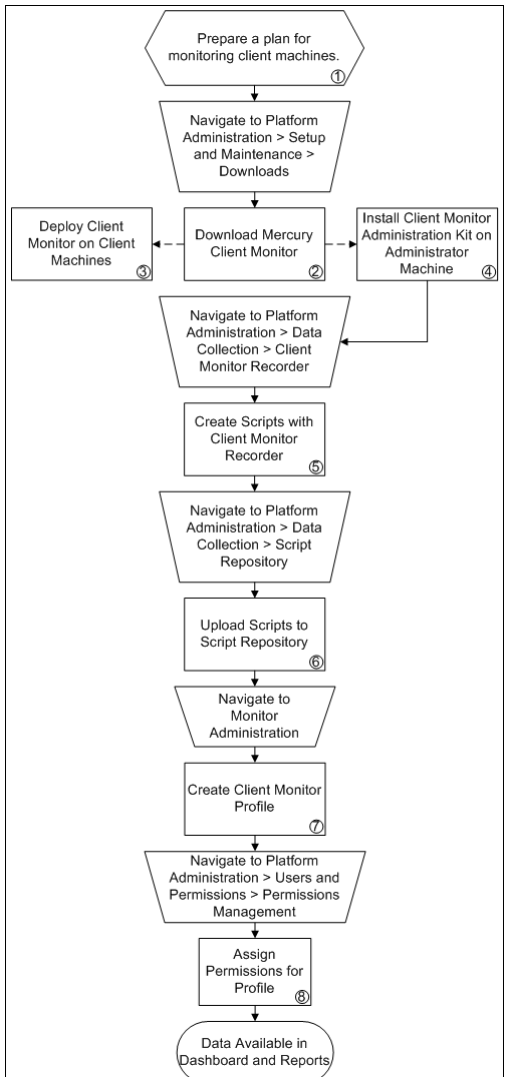

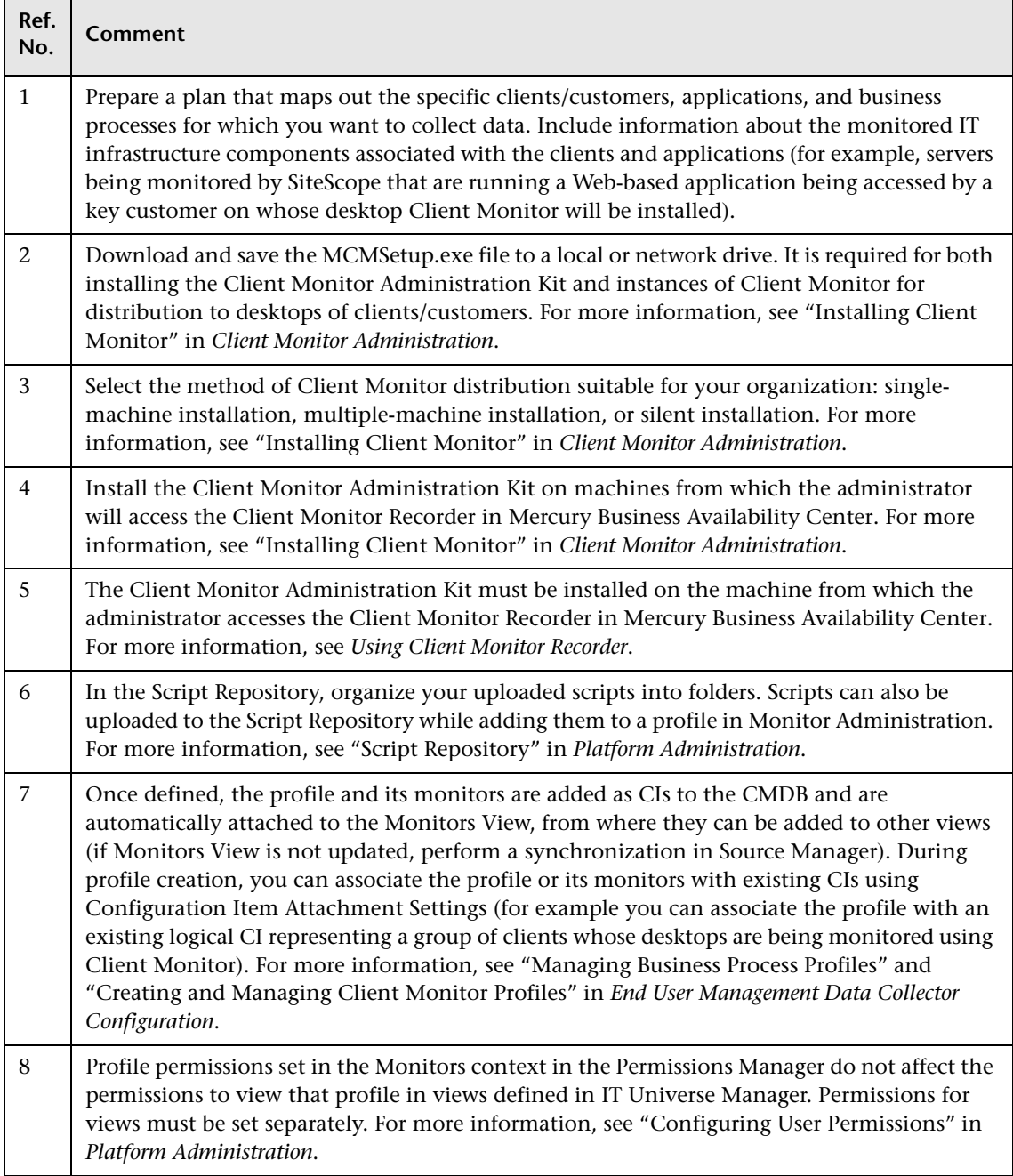

F

# **How Do I Integrate Data from Third-Party Sources (EMS Data) into Mercury Business Availability Center?**

The flowchart below describes the process required to integrate data from third-party enterprise management systems (EMS data) into Mercury Business Availability Center using SiteScope Integration Monitors. The numbered elements are referenced in the table on page [87,](#page-88-0) which provides additional details about the steps and a reference to more information.

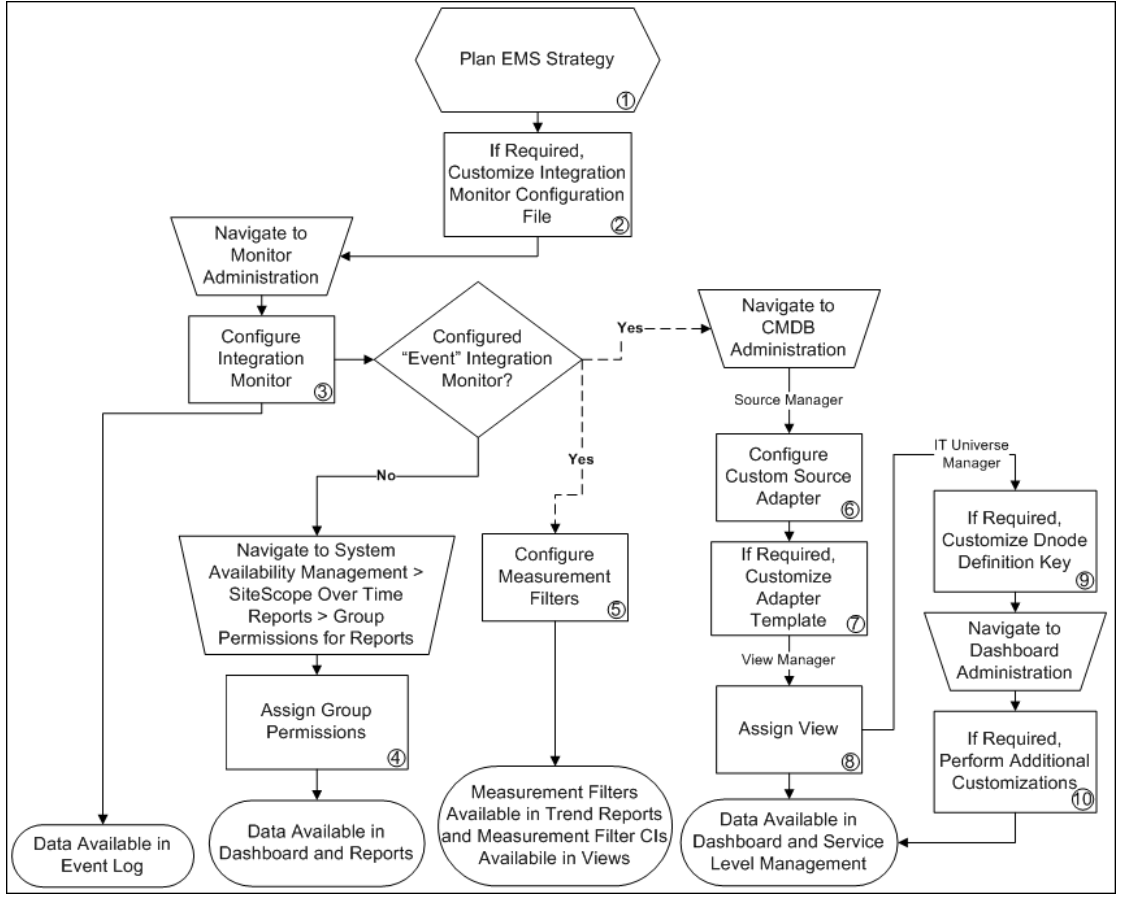

<span id="page-88-0"></span>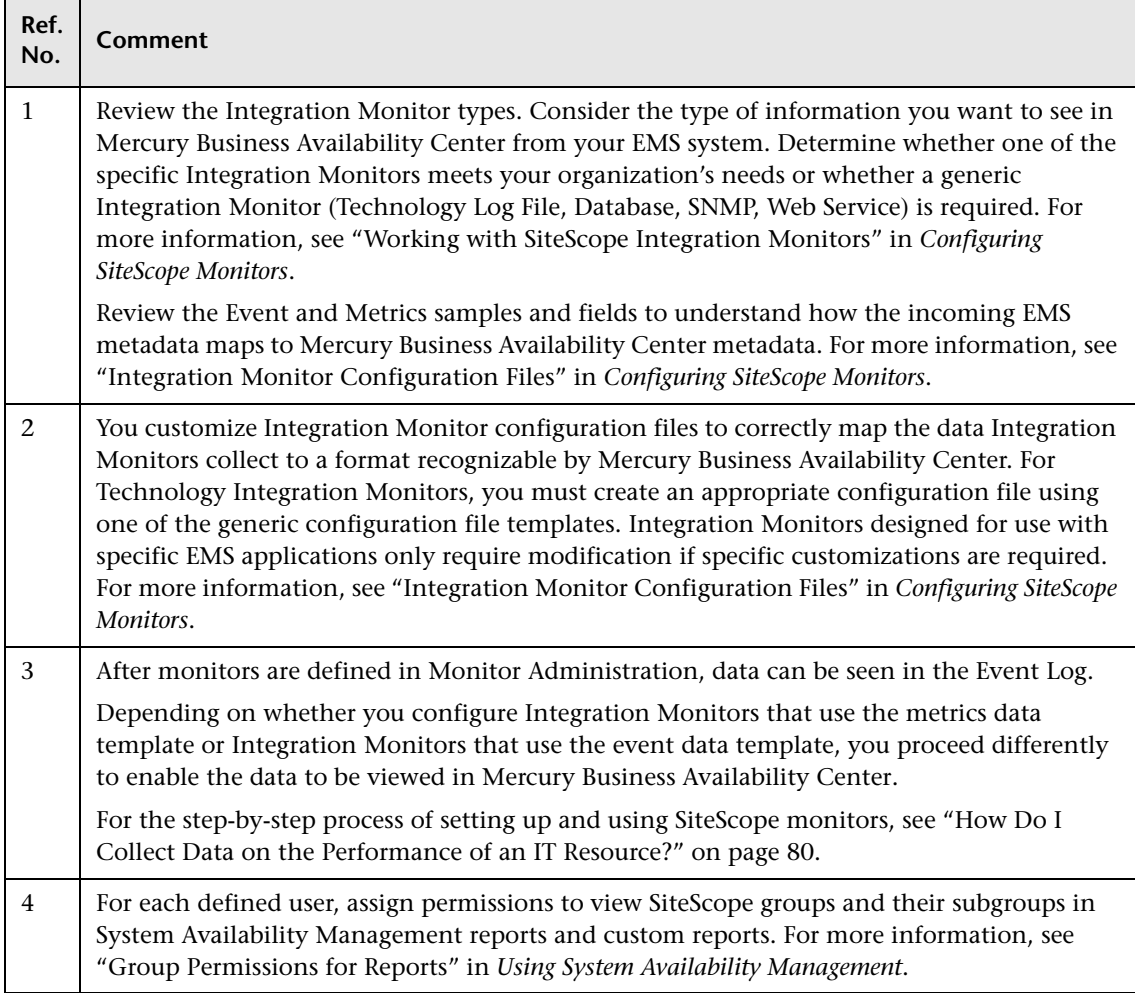

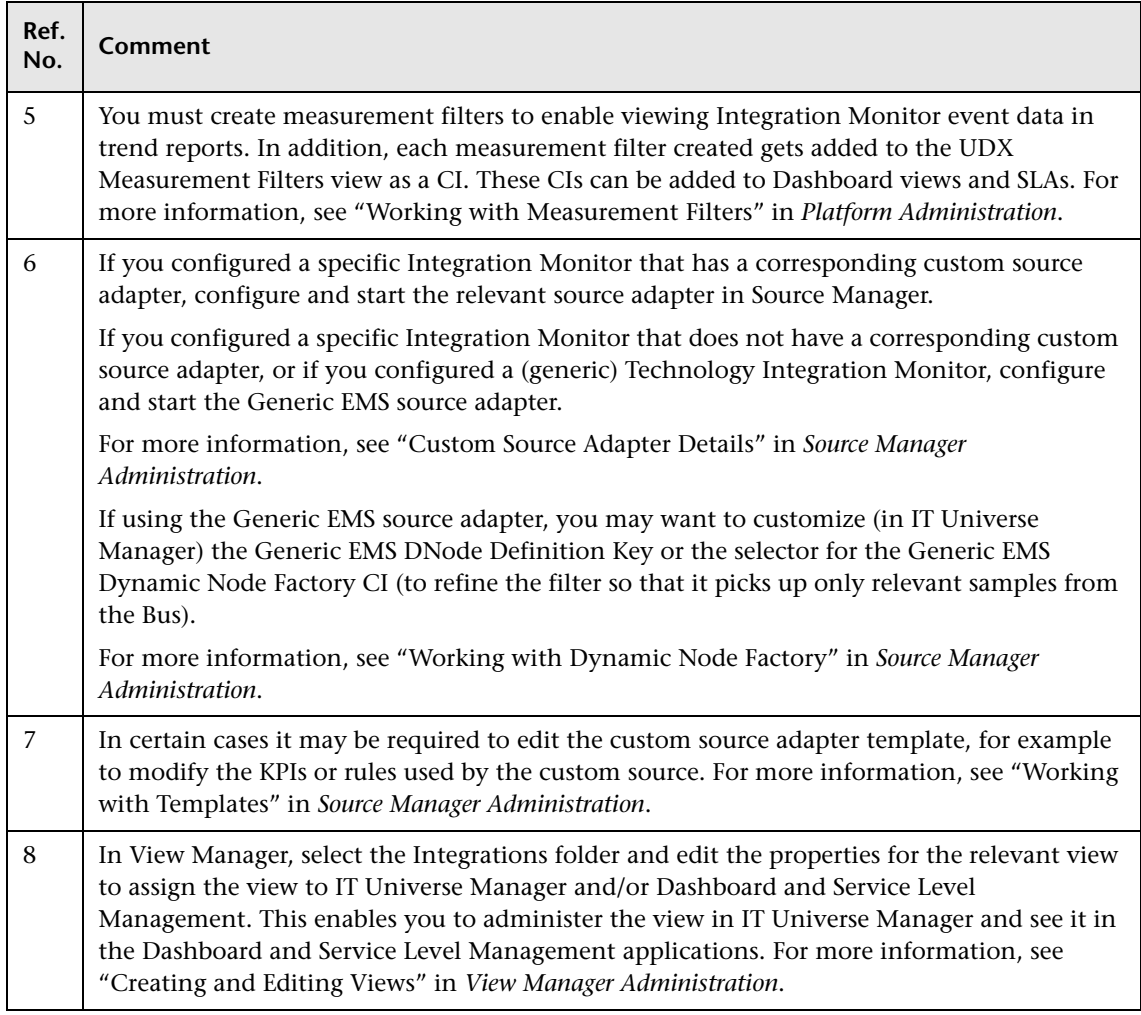

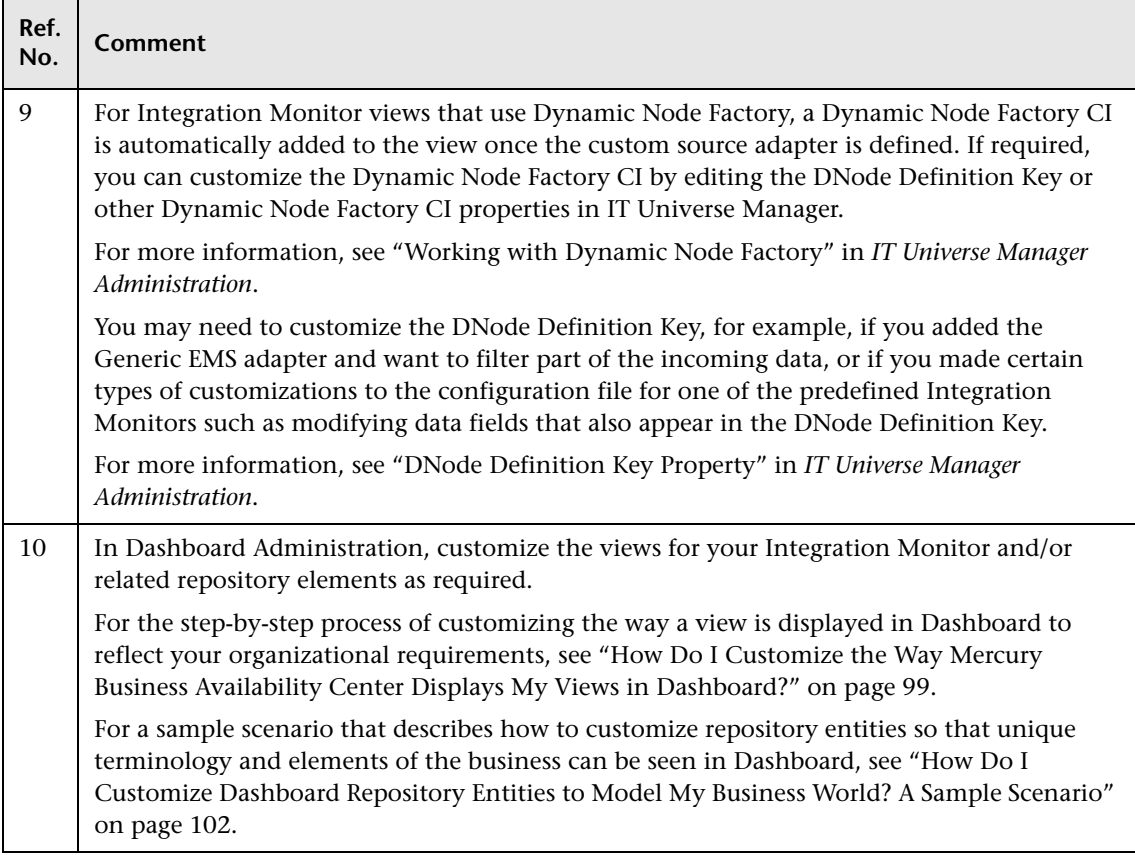

## **How Do I Collect Availability and Performance Data from My HP OVO System?**

The flowchart below describes the process required to monitor your HP OVO system, forward events to Business Availability Center, and view status, performance, and availability data in Business Availability Center's applications. The numbered elements are referenced in the table on the following page, which provides additional details about the steps and a reference to more information.

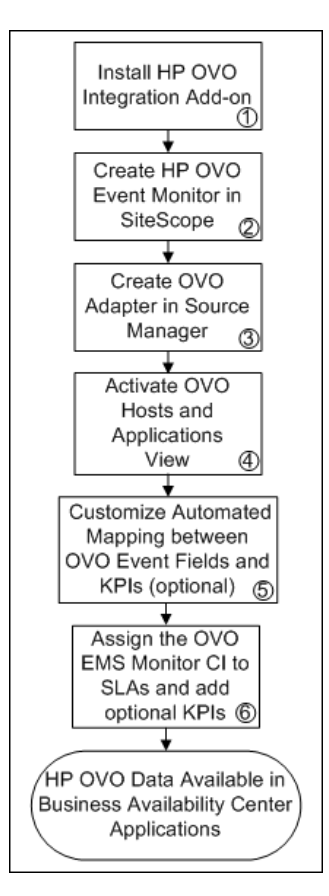

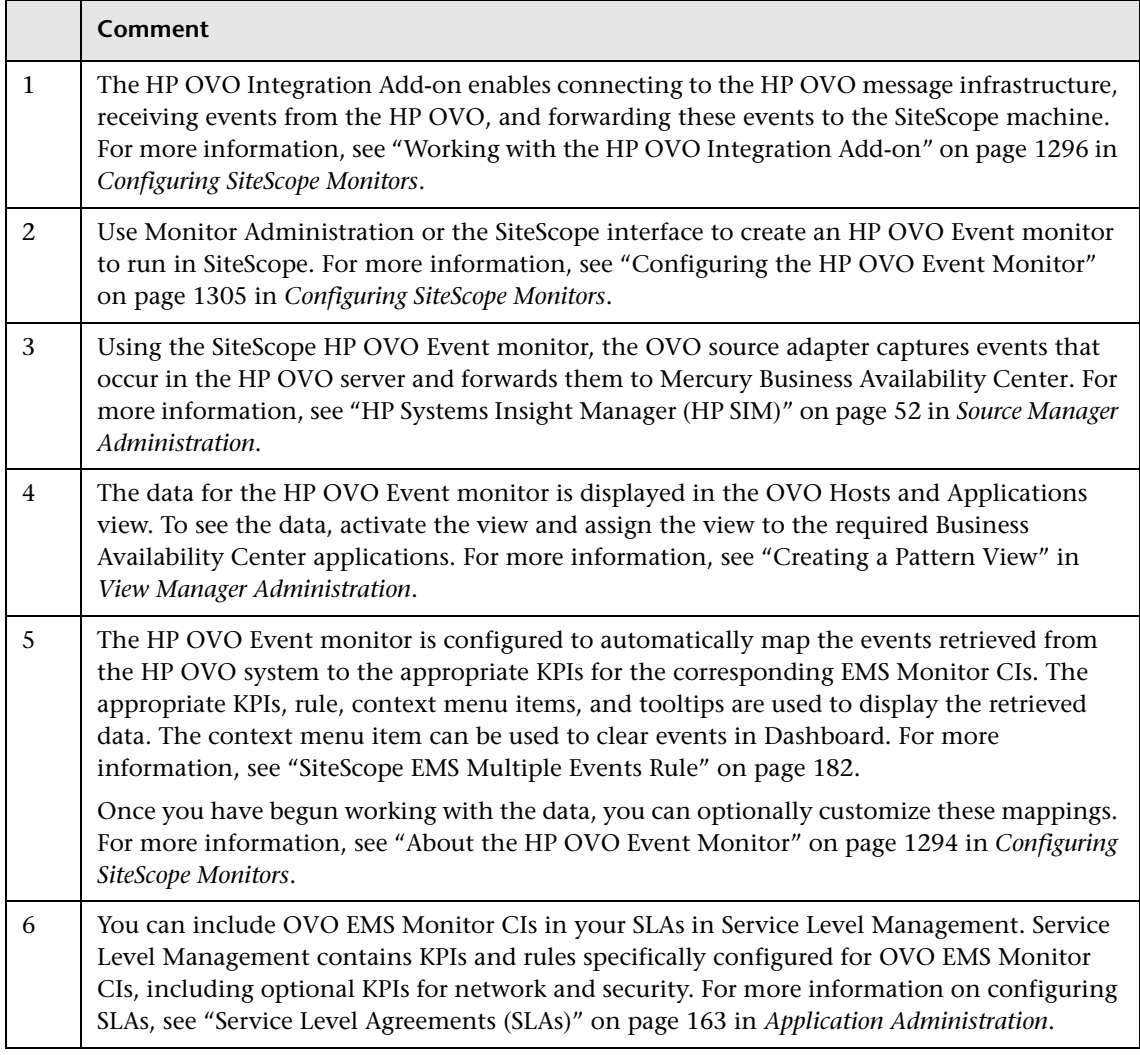

#### **How Do I View My Already Created Monitors in Dashboard?**

The flowchart below describes the process required to view, in Dashboard, monitors that have already been created in Monitor Administration, including viewing all monitors or a monitor subset (in default or custom views). The numbered elements are referenced in the table on the following page, which provides additional details about the steps and a reference to more information.

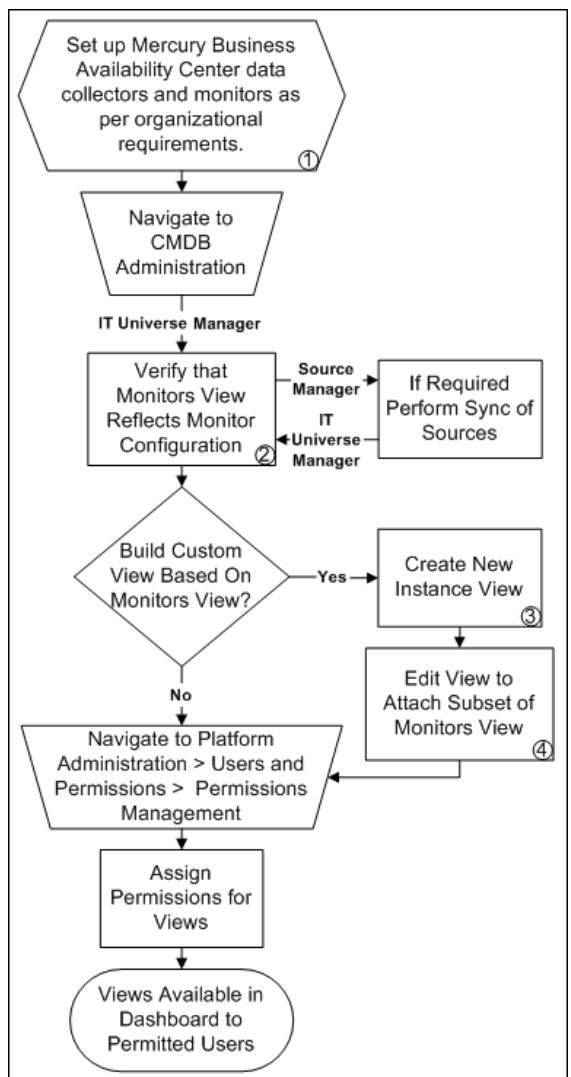

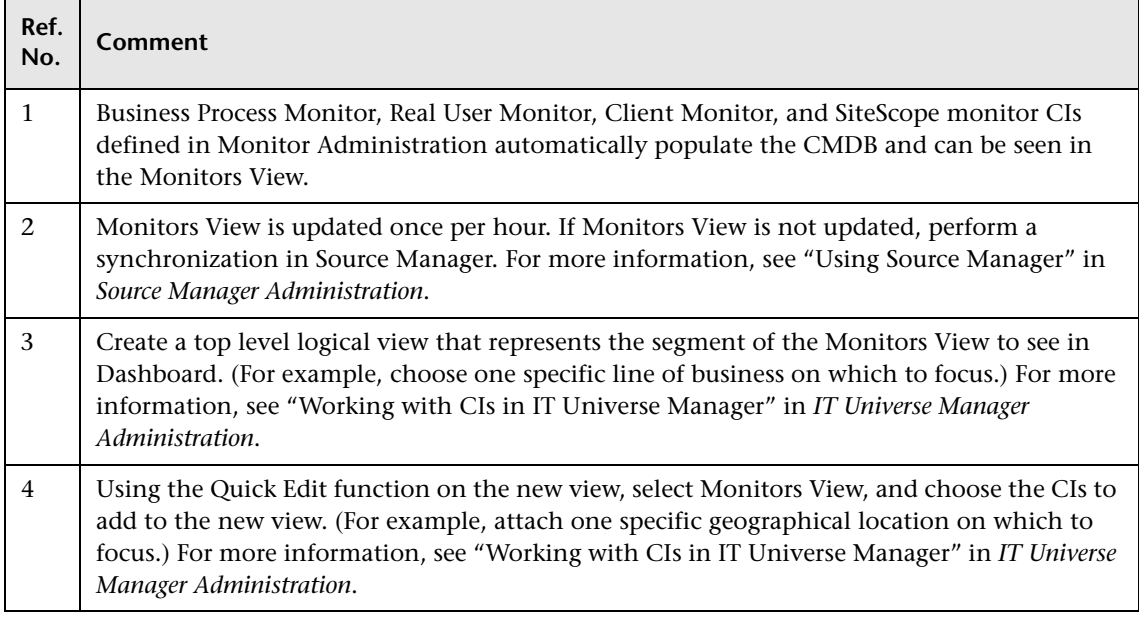

# **How Do I Set Up SLAs and Track Their PNR KPIs in Dashboard?**

The flowchart below describes the process required to set up SLAs and track their PNR KPIs in Dashboard. The numbered elements are referenced in the table on the following page, which provides additional details about the steps and a reference to more information.

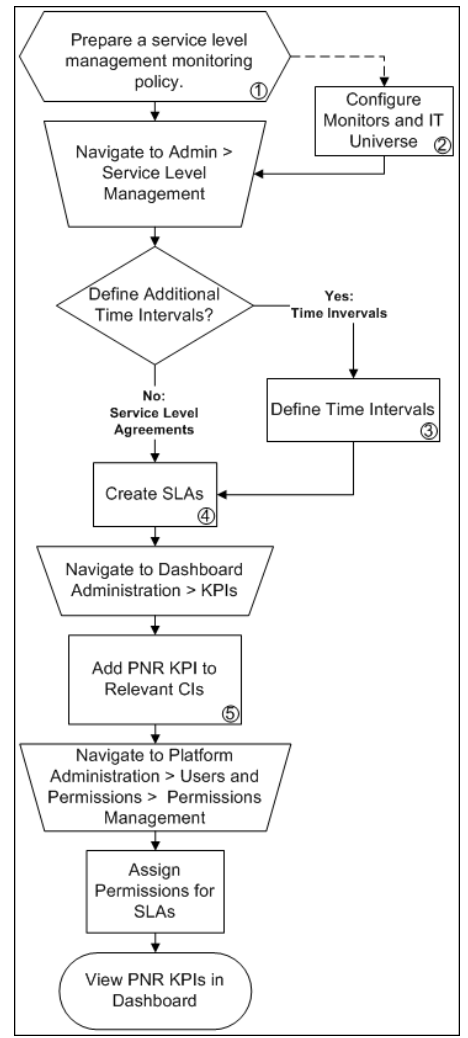

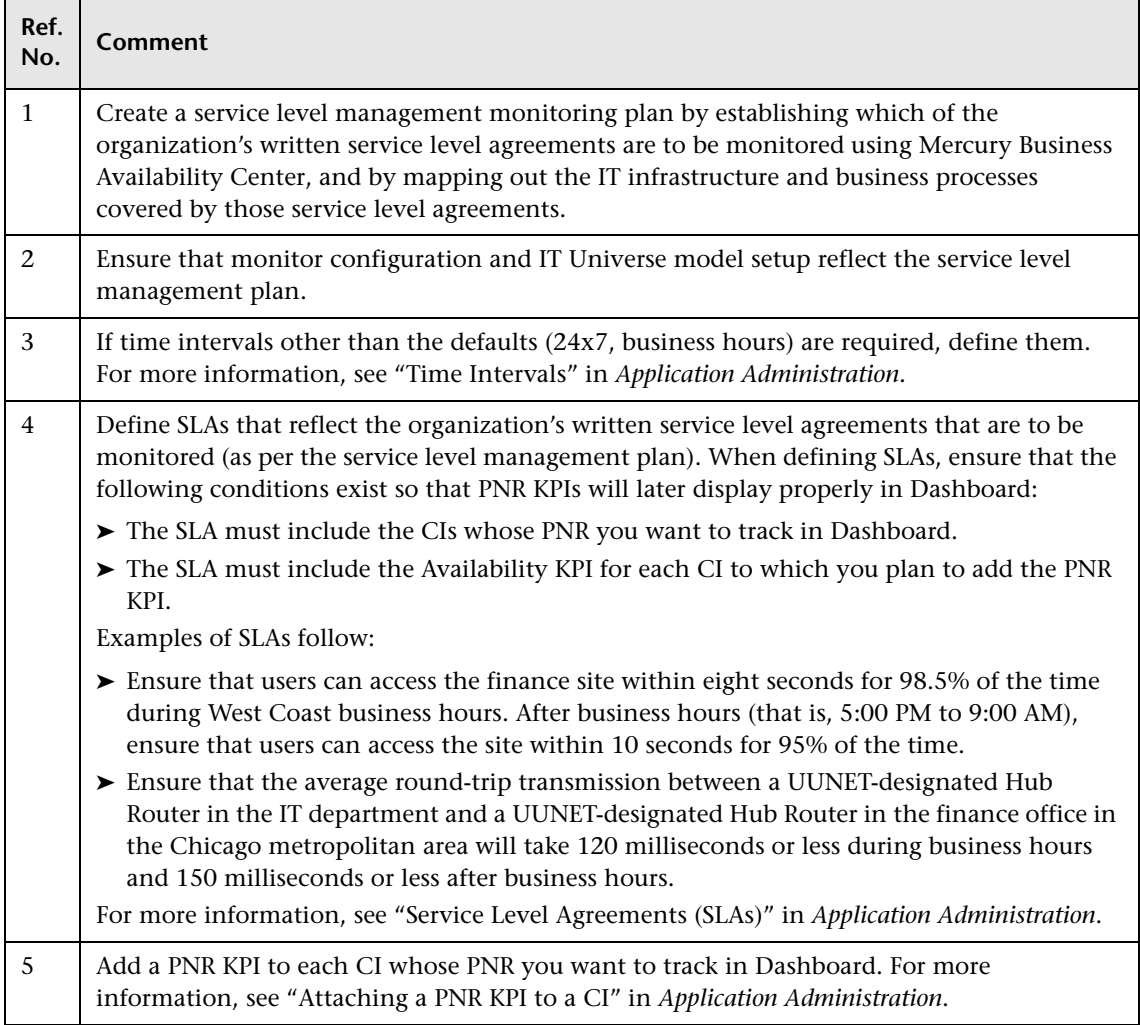

#### **How Do I Set Up a Report and Alert Delivery System?**

The flowchart below describes the process required to set up a system for delivering scheduled reports and alerts to defined recipients. The numbered elements are referenced in the table on the following page, which provides additional details about the steps and a reference to more information.

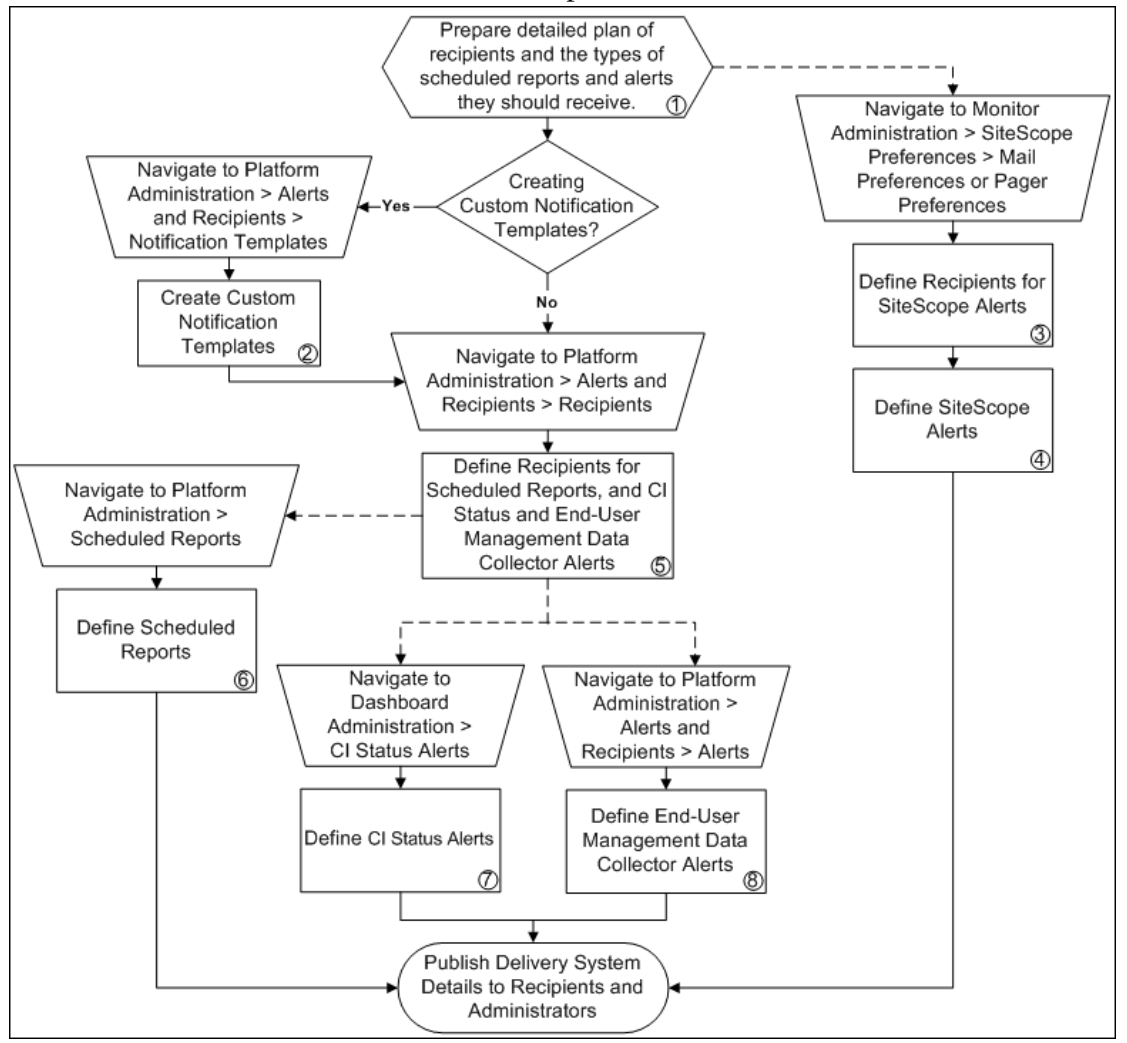

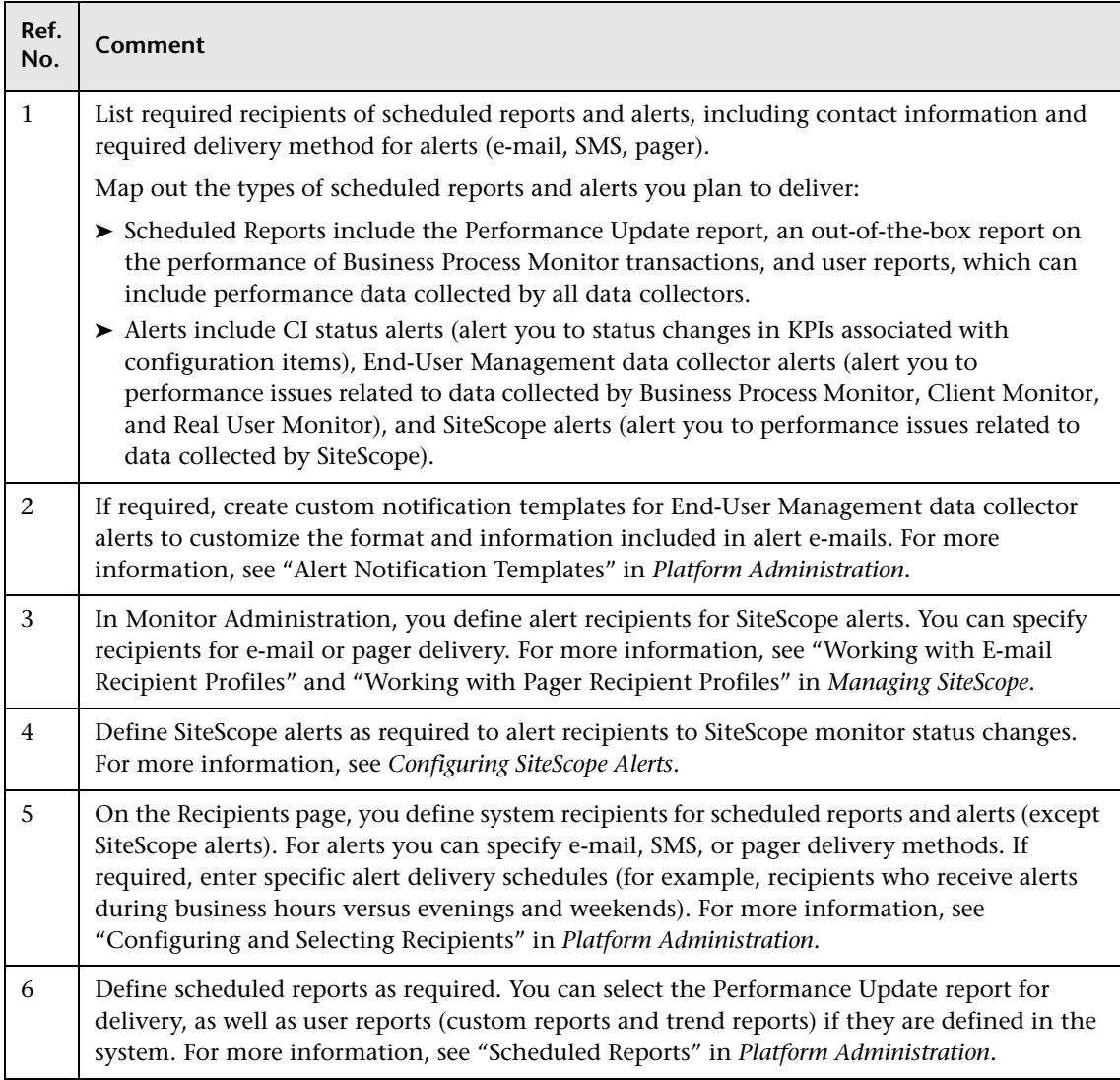

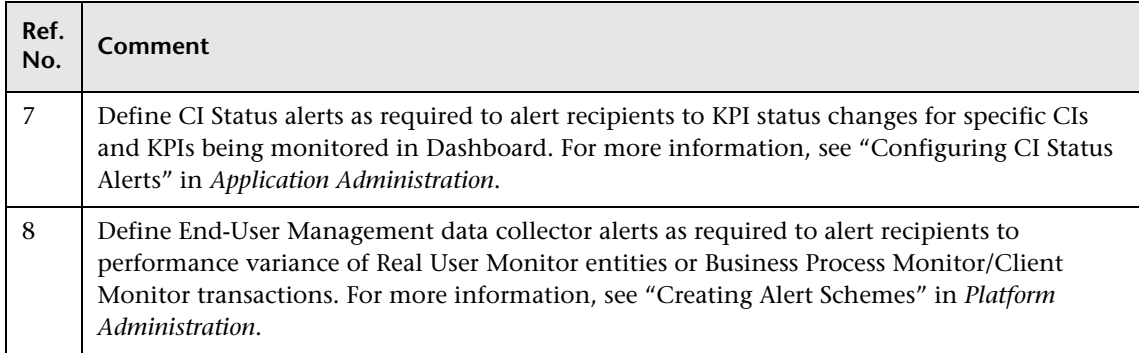

## <span id="page-100-0"></span>**How Do I Customize the Way Mercury Business Availability Center Displays My Views in Dashboard?**

The flowchart below describes the process of customizing the way a view is displayed in Dashboard to reflect your organizational requirements. The numbered elements are referenced in the table on the following page, which provides additional details about the steps and a reference to more information.

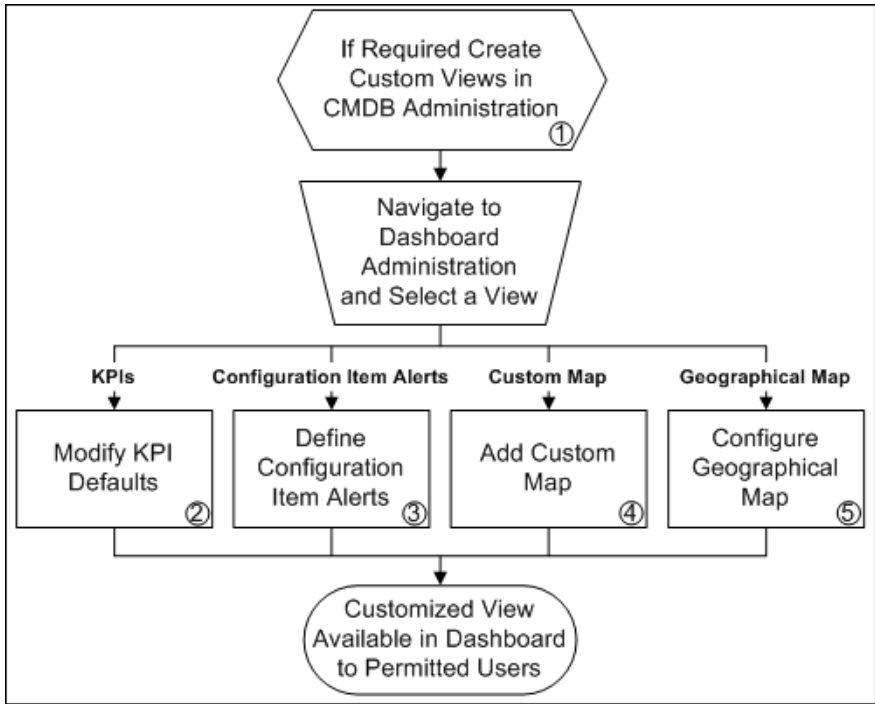

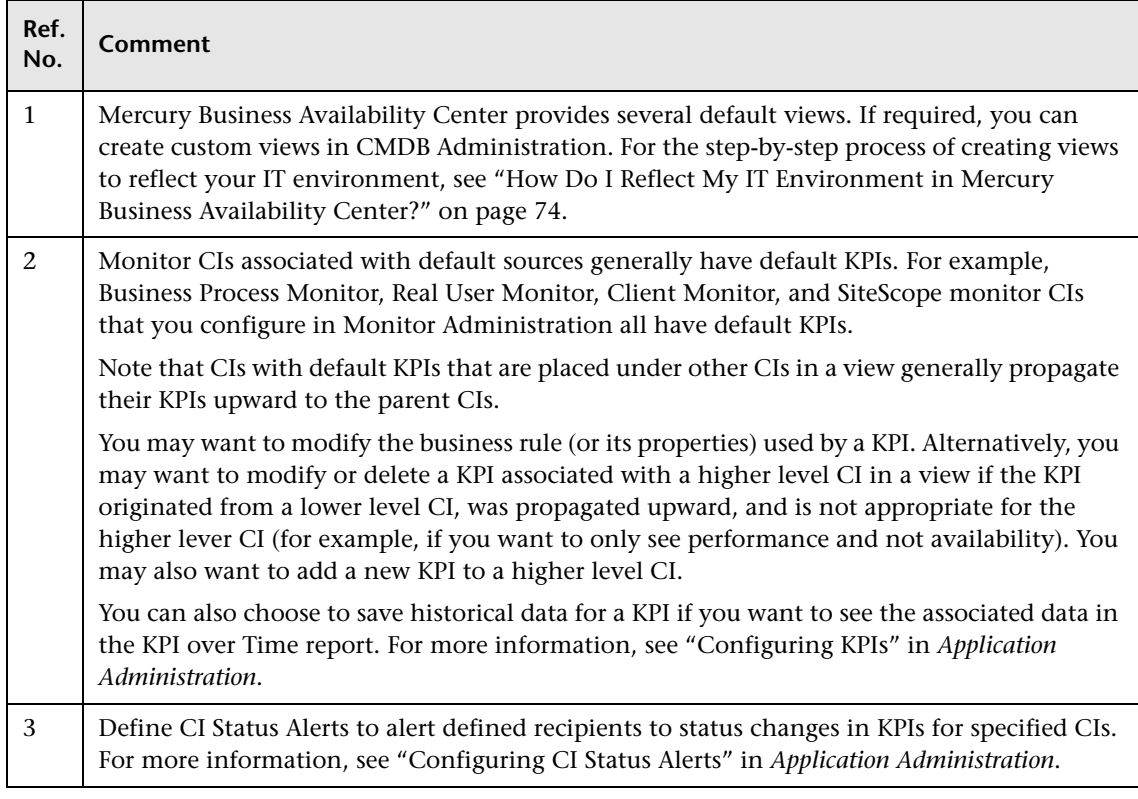

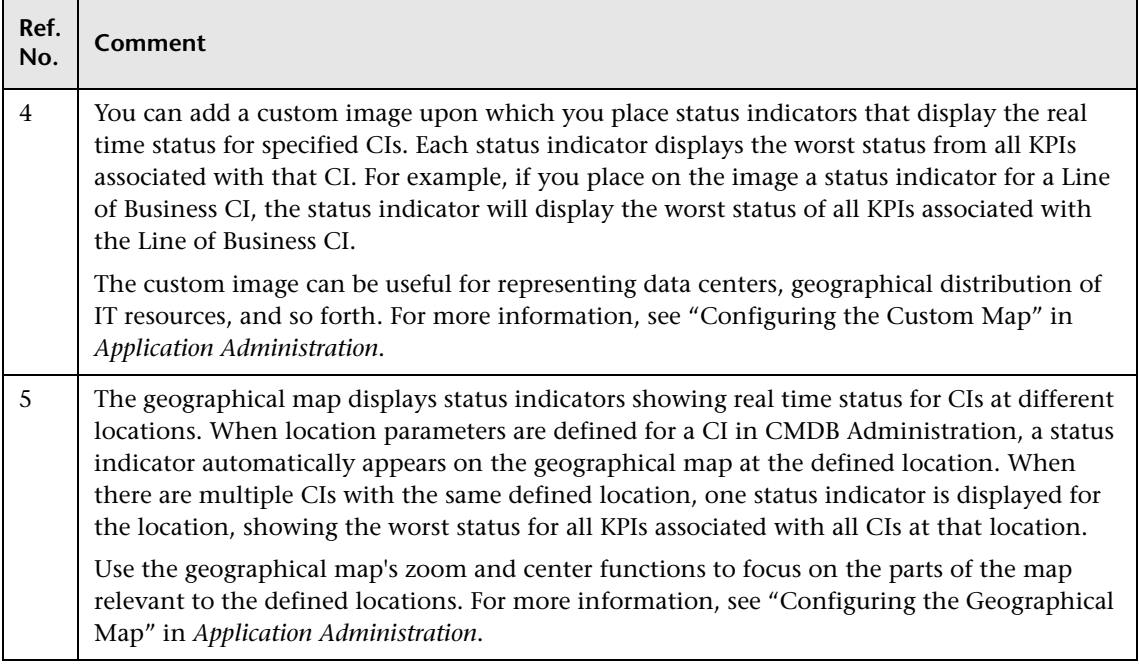

# <span id="page-103-0"></span>**How Do I Customize Dashboard Repository Entities to Model My Business World? A Sample Scenario**

The flowchart below describes a sample scenario for a company that wishes to customize repository entities so that unique terminology and elements of the business can be seen in Dashboard. The numbered elements are referenced in the table on the following page, which provides additional

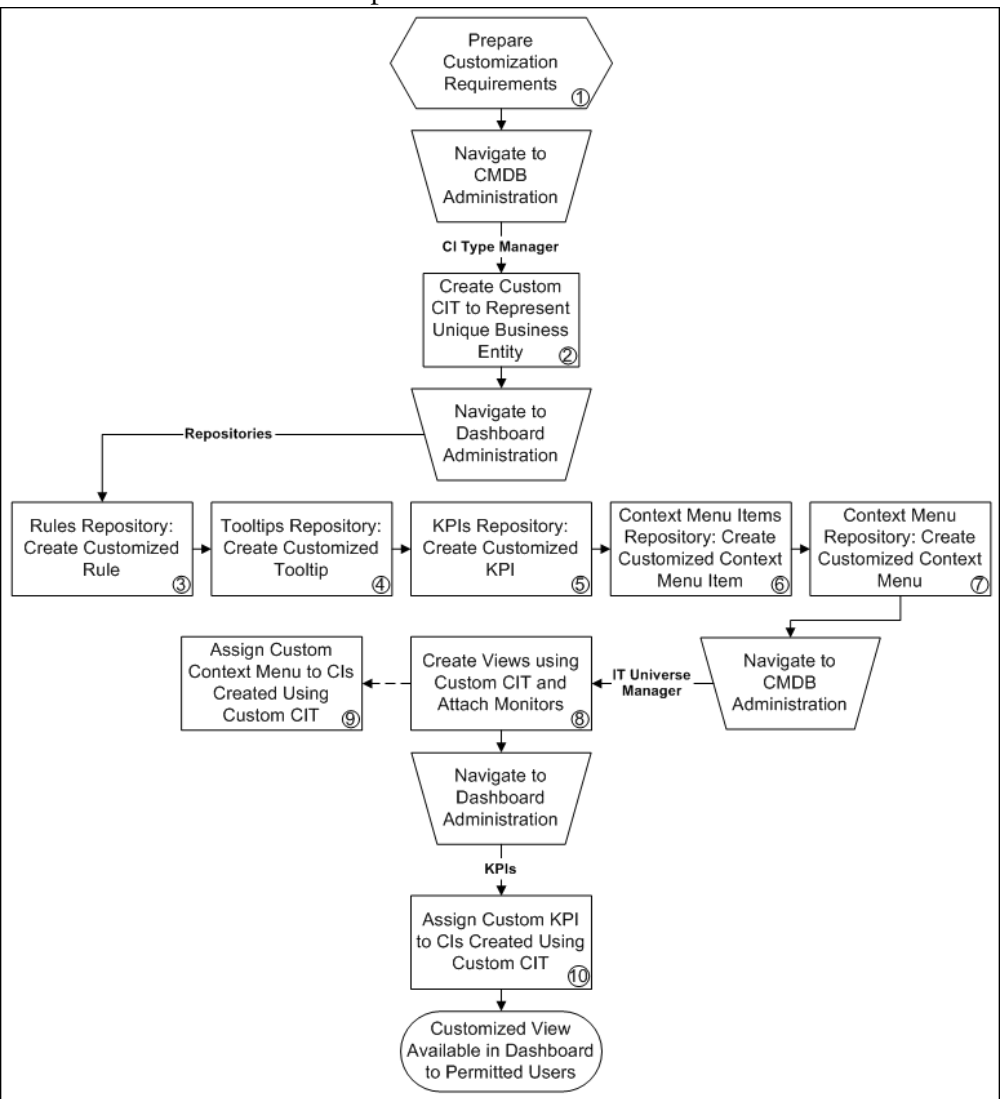

details about the steps.

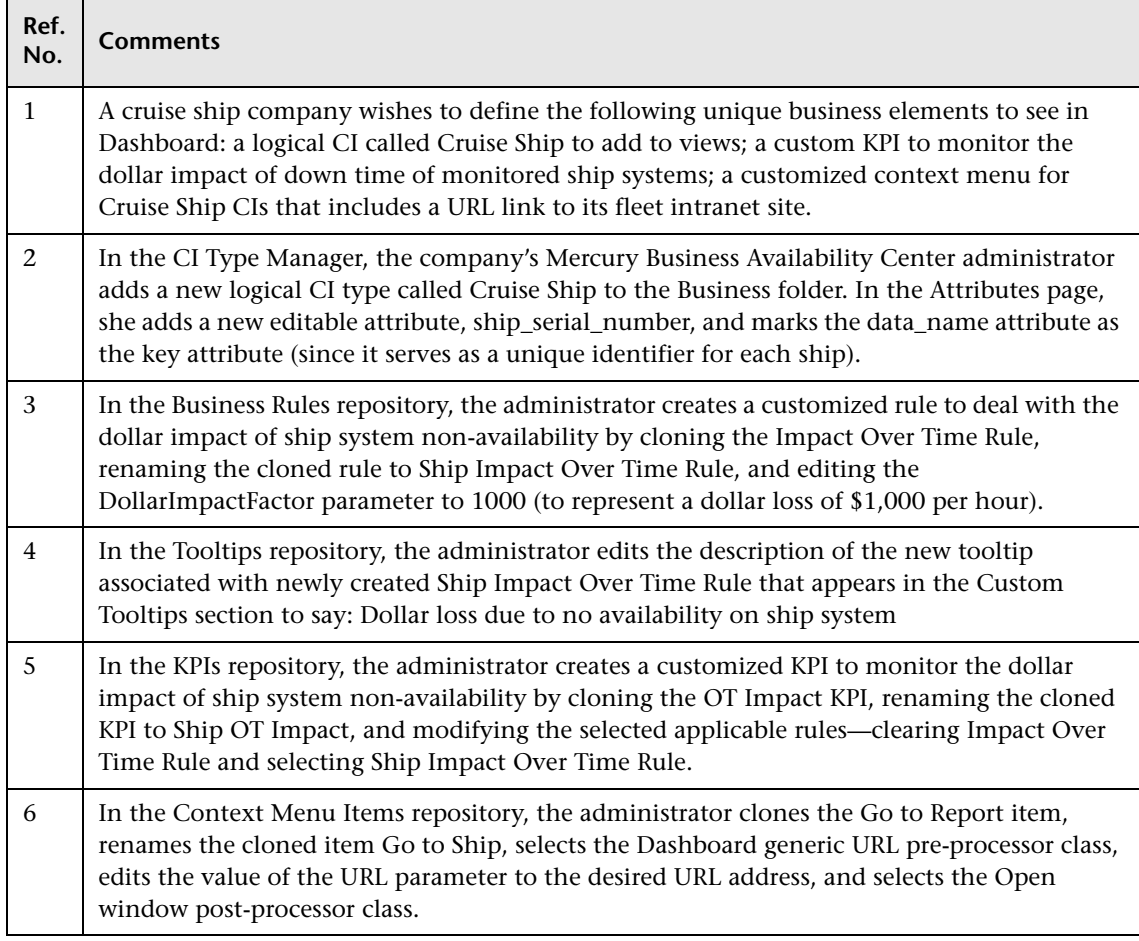

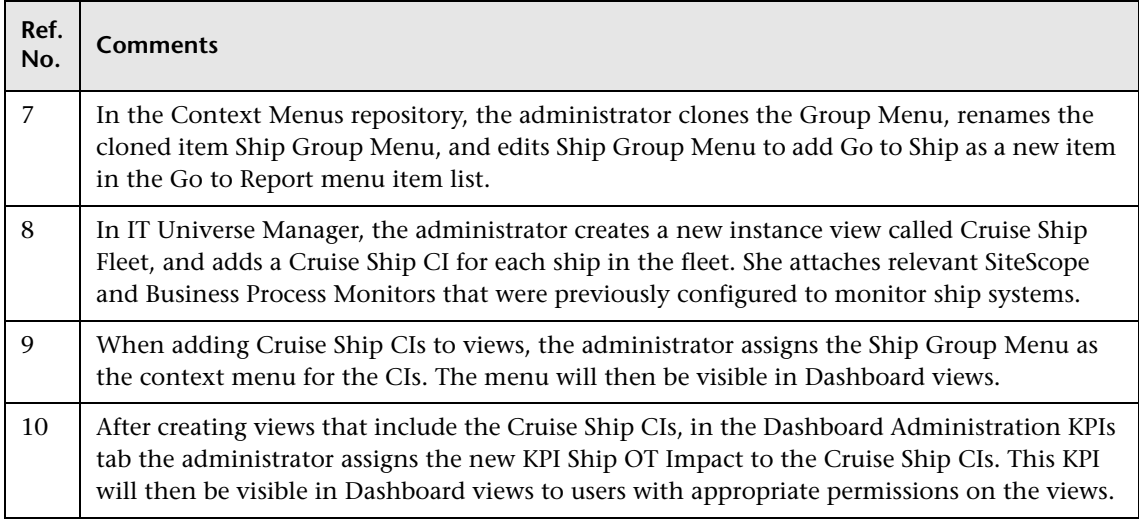

#### **Flowchart Legend**

The following legend describes the shapes used in the flowcharts.

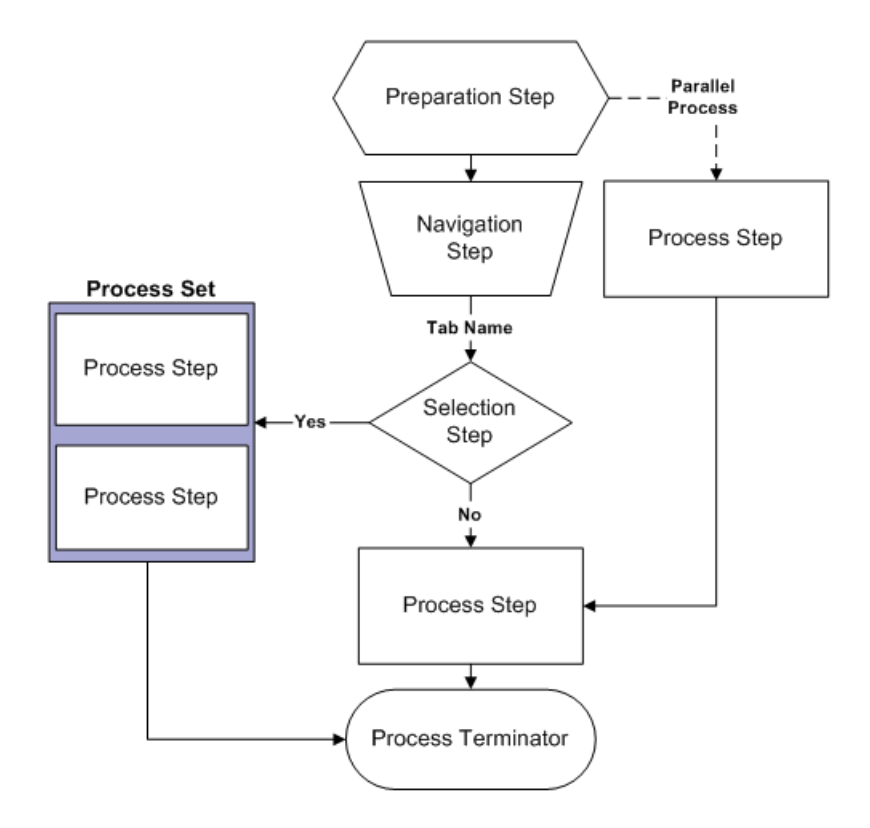
# **10**

# **Using the Mercury Business Availability Center Documentation Library**

<span id="page-108-0"></span>This chapter provides instructions and recommendations on using, navigating, and updating the Mercury Business Availability Center Documentation Library.

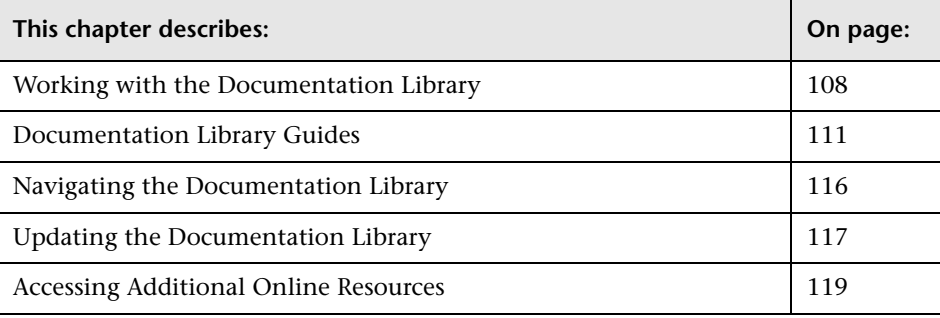

## <span id="page-109-0"></span>**Working with the Documentation Library**

<span id="page-109-1"></span>The Documentation Library is an online help system that describes how to deploy, administer, and use Mercury Business Availability Center. You access the Documentation Library using a Web browser. For a list of supported Web browsers, see "Viewing Mercury Business Availability Center Site" in *Deploying Servers*.

The Documentation Library is best viewed from a browser with Java support. If you do not have Java support on your browser, download the Sun Java plug in from the Sun Java Web site (http://java.com/en/index.jsp). Note that if Java support is not available, the Documentation Library automatically opens using the JavaScript implementation. The JavaScript implementation provides the same basic functionality as the Java implementation, however does not allow use of the Favorites tab within the navigation pane (for details on the navigation pane, see ["Navigating the](#page-117-0)  [Documentation Library" on page 116\)](#page-117-0).

All major guides in the Documentation Library are available in PDF format for printing or on-screen reading in Adobe Acrobat Reader.

Post-release updates to documentation are posted to the Mercury Documentation Portal on a periodic basis. For details on downloading updates, see ["Updating the Documentation Library" on page 117](#page-118-0).

This section covers the following topics:

- ➤ [Accessing the Documentation Library.](#page-110-0) For details, see below.
- ➤ [Accessing Guides in PDF Format](#page-110-1). For details, see [page 109.](#page-110-1)
- ➤ [Documentation Library Functionality](#page-111-0). For details, see [page 110](#page-111-0).

## <span id="page-110-2"></span><span id="page-110-0"></span>**Accessing the Documentation Library**

You can access the Documentation Library in the following ways:

- ➤ Click **Documentation Library** in the Mercury Business Availability Center Help menu to open the Documentation Library home page. The home page provides quick links to the main help topics.
- ➤ Click **Help on this page** in the Mercury Business Availability Center Help menu, click the **Help** button in a dialog box, or click the help icon within a specific context, to open the Documentation Library to the topic that describes the current page or context.
- ➤ Double-click **index.htm** in the **Documentation\doc\_lib** directory on the Mercury Business Availability Center Documentation and Utilities CD-ROM (for versions delivered on CD-ROM).
- ➤ Access the Documentation Library from the Mercury Business Availability Center Documentation Portal area on the Mercury Customer Support Web site (support.mercury.com).

## <span id="page-110-3"></span><span id="page-110-1"></span>**Accessing Guides in PDF Format**

 $\overline{?}$ 

To open guides in PDF format, make sure you have Acrobat Reader 4.0 or later installed on the machine.

You can access guides in PDF format from the following locations:

- ➤ From the Printer-Friendly Documentation page in the Documentation Library. You can access this page from the PDFs tab on the Documentation Library home page.
- ➤ From the **Documentation\pdfs** directory on the Mercury Business Availability Center Documentation and Utilities CD-ROM (for versions delivered on CD-ROM). Open the **PDF\_Index.html** file to select from a menu of available PDF files.
- ➤ From the Mercury Business Availability Center Documentation Portal area on the Mercury Customer Support Web site (support.mercury.com).

## **Documentation Library Functionality**

The following functionality is available from the top frame in the Documentation Library main pane.

- <span id="page-111-0"></span>➤ **Show Navigation** button. Click to display the navigation pane, which m includes the Contents, Index, Search, and Favorites tabs. For details on the Navigation pane, see ["Navigating the Documentation Library" on page 116](#page-117-0). Note that this button is only displayed when the navigation pane is closed.
- ➤ **Show in Contents** button. Click to highlight, in the Contents tab, the entry 陌 corresponding to the currently displayed page. Note that this button is only displayed when the navigation pane is open.
	- ➤ **Previous** and **Next** buttons. Click to move forward or backward in the guide currently displayed.
- ➤ **Send Feedback** button. Click to open your e-mail client and send feedback 罓 to Mercury. An e-mail message opens with the **To** and **Subject** fields already completed and a link to the current page in the message body. Make sure to complete the e-mail by entering your feedback. Note that you must have an e-mail client configured on the machine for this function to operate correctly.
	- ➤ **Print** button. Click to print the currently displayed page.
- $\star$

髙

➤ **Bookmark** button. Click to save a browser bookmark for the currently displayed page.

## <span id="page-112-0"></span>**Documentation Library Guides**

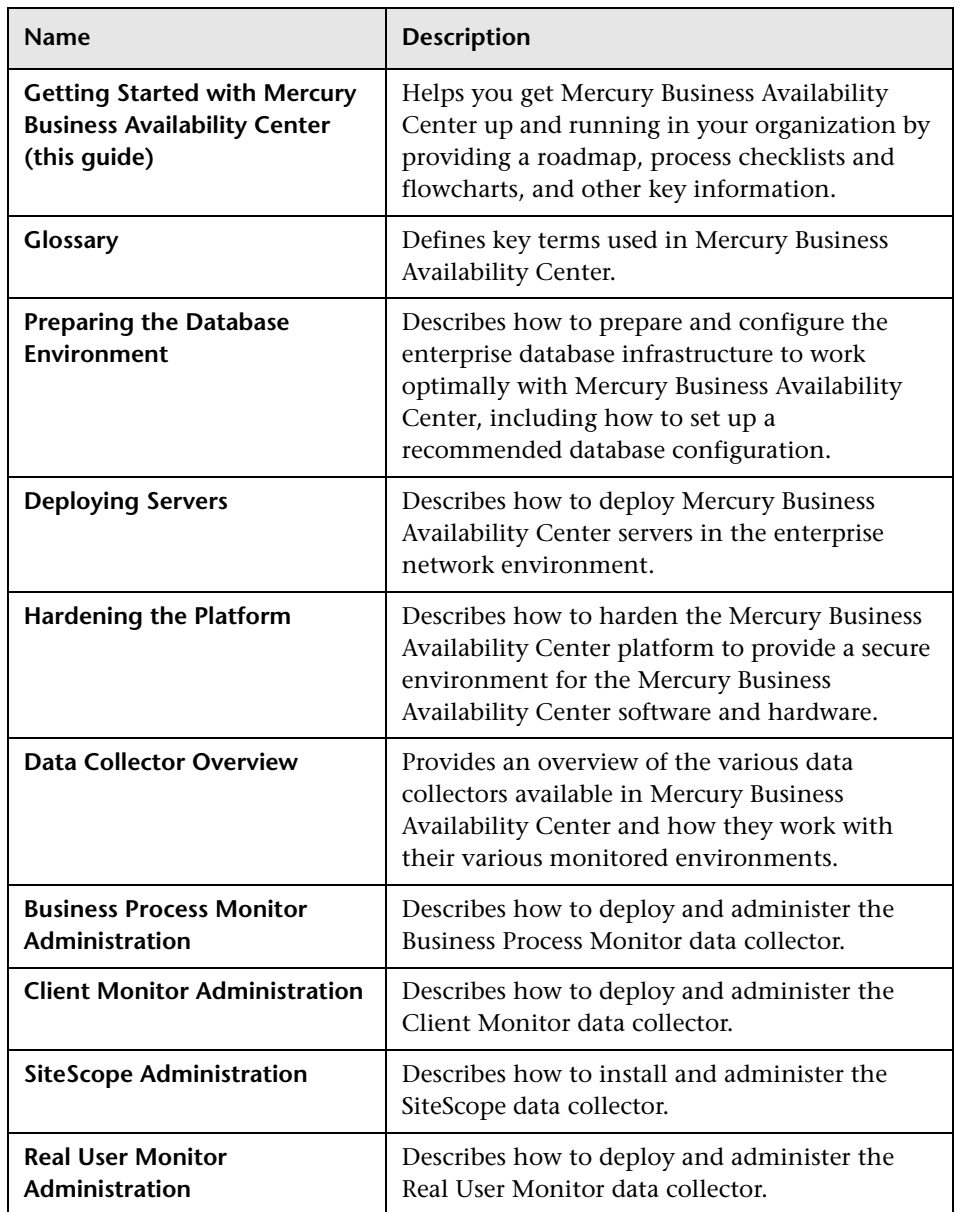

<span id="page-112-1"></span>The Documentation Library consists of the following guides:

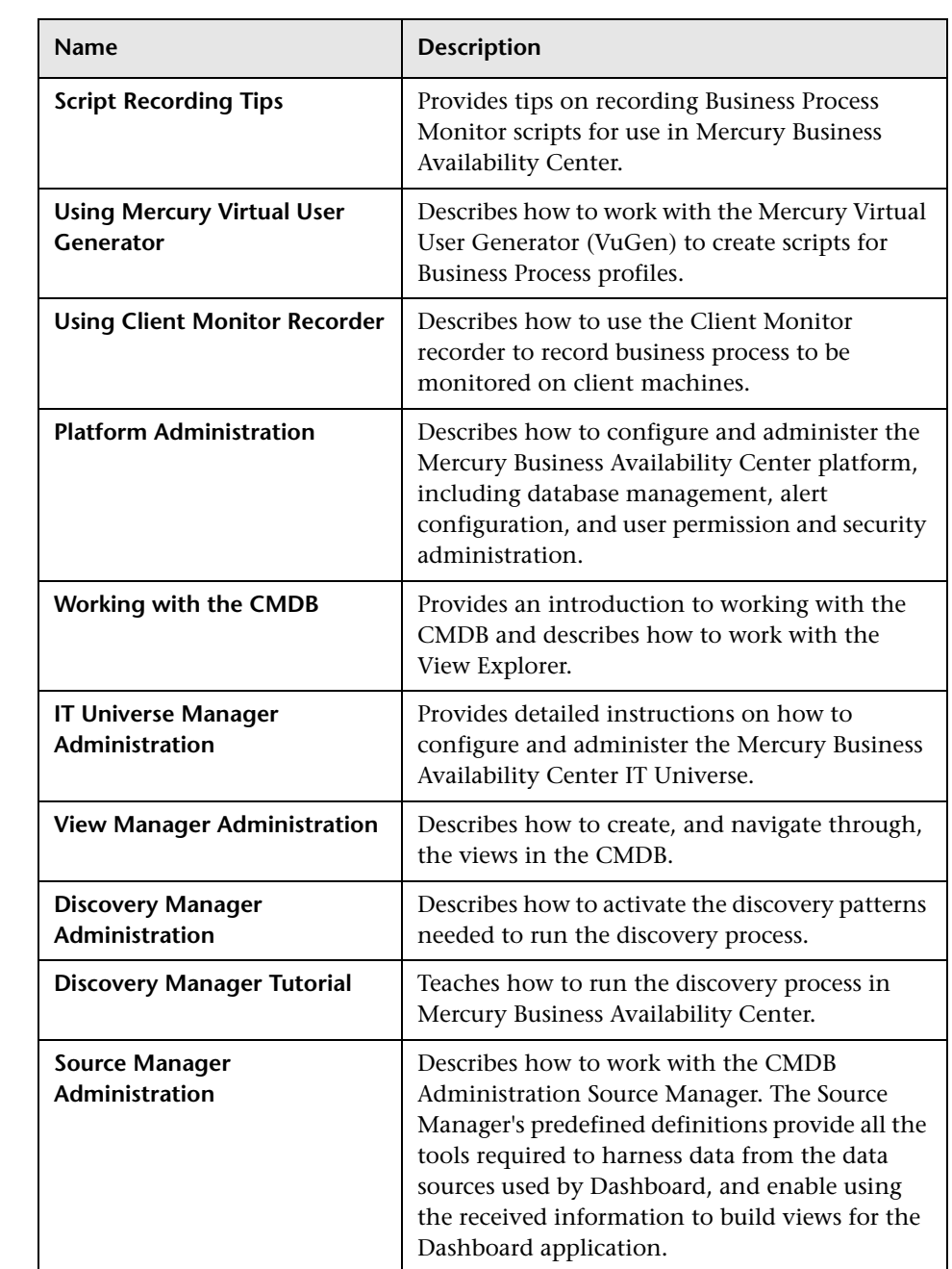

#### **Chapter 10** • Using the Mercury Business Availability Center Documentation Library

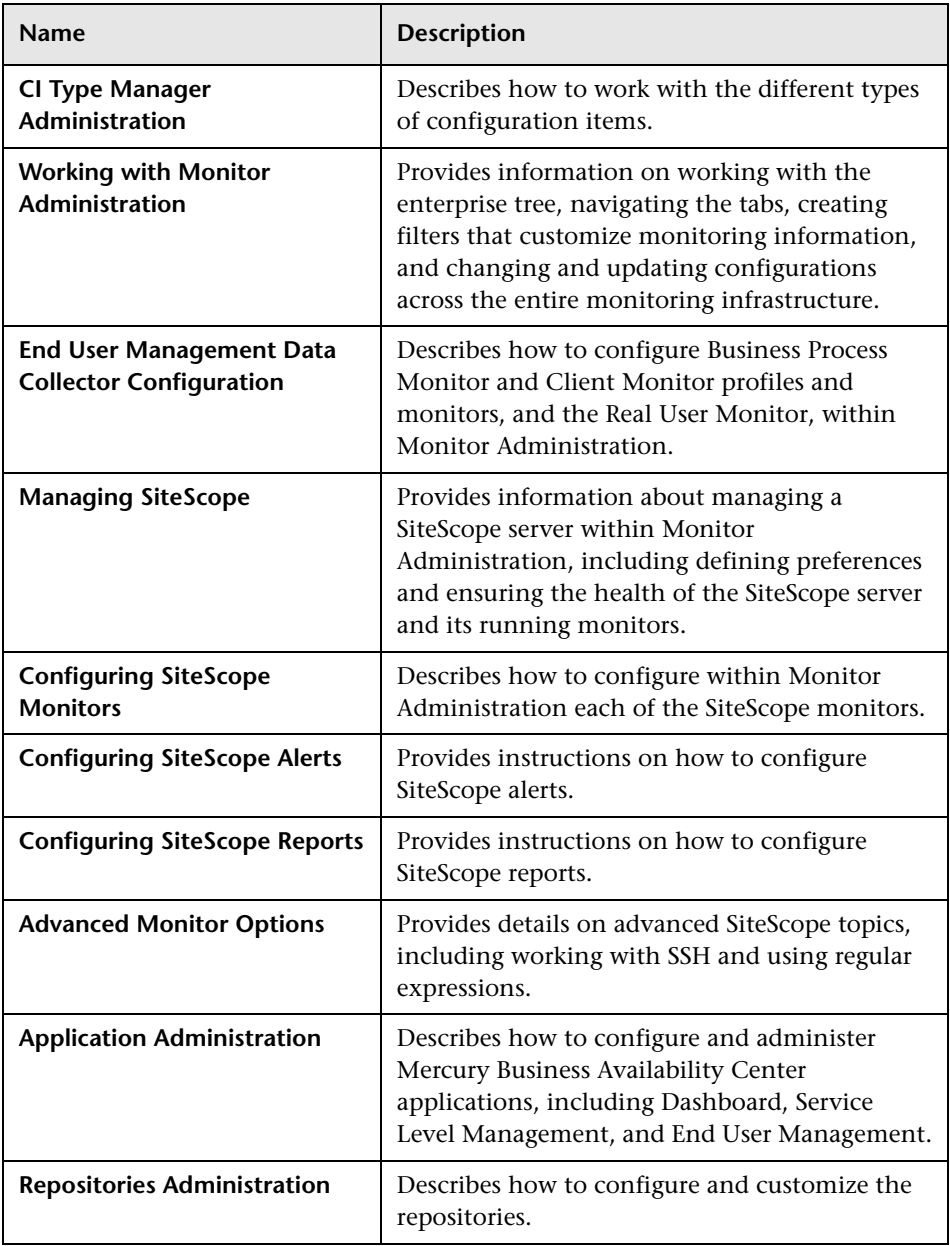

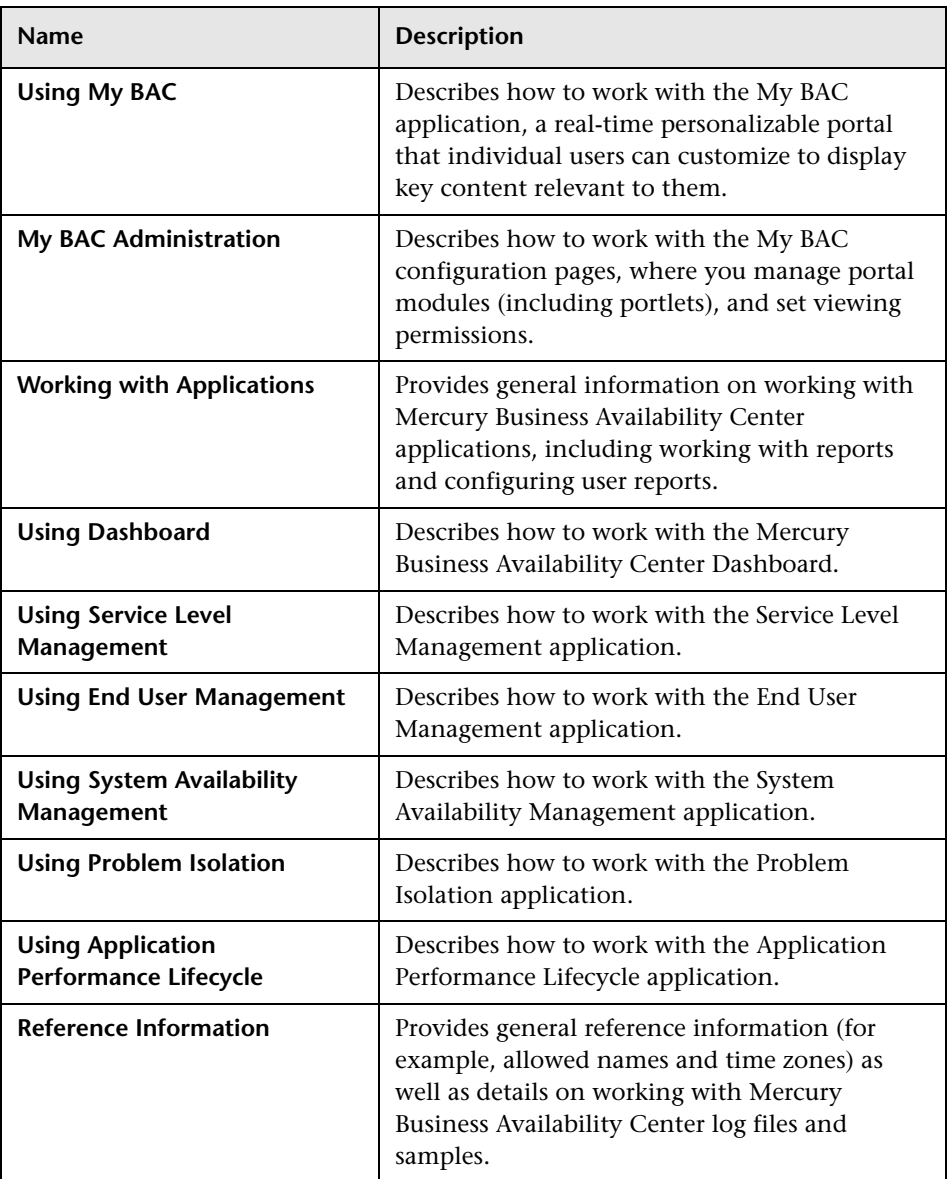

#### **Chapter 10** • Using the Mercury Business Availability Center Documentation Library

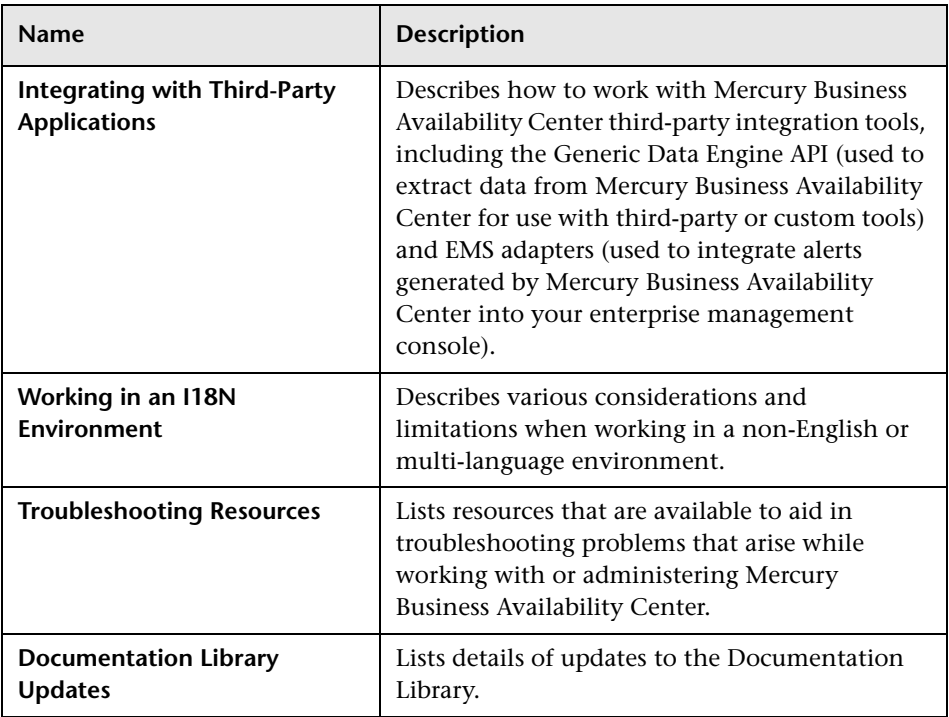

## <span id="page-117-0"></span>**Navigating the Documentation Library**

<span id="page-117-1"></span>The Documentation Library is an integrated help system that can be navigated in the following ways:

➤ **From the home page.** To access the home page, select **Documentation Library** in the Mercury Business Availability Center Help menu. The home page can also be accessed from the Contents tab.

The home page is divided into the following tabs:

- ➤ **Main Topics tab.** The Main Topics tab organizes the various guides contained in the Documentation Library into logical sections.
- ➤ **How Do I...? tab.** The How Do I...? tab provides direct links to the step-by-step process flows, which appear in the chapter ["How Do I...? A](#page-68-0)  [Task Reference for Administrators"](#page-68-0) in this guide.
- ➤ **PDFs tab**. The PDFs tab is organized similar to the Main Topics tab, but provides links to the guides in PDF format.
- ➤ **From the Navigation pane.** To access the navigation pane if it is not being displayed, click the **Show Navigation** button.

The navigation pane is divided into the following tabs:

- ➤ **Contents tab.** The Contents tab organizes the various guides in a hierarchical tree, enabling direct navigation to a specific guide or topic.
- ➤ **Index tab.** The Index tab enables you to select a specific topic to display. Double-click the index entry to display the corresponding page. If your selection occurs in multiple documents, a dialog box is displayed enabling you to select a context.
- ➤ **Search tab.** The Search tab enables you to search for specific topics or keywords. Results are returned in ranked order.
- ➤ **Favorites tab.** The Favorites tab enables bookmarking specific pages for quick reference. Note that the Favorites tab is only available when using the Java implementation of the Documentation Library. If your browser does not support Java, the JavaScript implementation is automatically used and the Favorites tab is not displayed.

 $\blacksquare$ 

## <span id="page-118-0"></span>**Updating the Documentation Library**

<span id="page-118-1"></span>**Note to Mercury Managed Services customers:** This section is not relevant to Mercury Managed Services customers, who always have access to the latest documentation via Mercury Managed Services servers.

Mercury may periodically update its product documentation with new information. Mercury Business Availability Center administrators can choose from the following options to gain access to the latest version of the Documentation Library:

- ➤ manually download files. For details, see below.
- $\triangleright$  configure Web access. For details, see [page 119](#page-120-1).

## **Manually Download Files**

Manually download files from the Mercury Documentation Portal, and update the Documentation Library files located on the local Mercury Business Availability Center server. This option is required if access to the Documentation Library is set to local access (default setting).

#### **To update local Documentation Library files:**

- **1** Click the **Mercury Documentation Portal** link from the Mercury Business Availability Center Help menu, or in the Customer Support Web site click the **Documentation** link.
- **2** Select the product name.

Note that if the product does not appear in the list, you must add it to your customer profile. Click **My Account** to update your profile.

 **3** Click **Retrieve**. The Mercury Documentation Portal opens to the Downloads page.

The Downloads page lists documentation updates and provides further instructions on how to update the files on your local Mercury Business Availability Center server.

- **4** Click a document link to download the required documentation. Save the files to a temporary location.
- **5** Replace the older files on the local Mercury Business Availability Center server with the newer ones you downloaded. It is recommended that you back up files that you plan to delete to a temporary location until verifying that the newer files can be accessed.

Documentation resources are located in the following directory on the Mercury Business Availability Center server (or Centers server if installed separately):

```
<server_name>\MercuryAM\AppServer\webapps\site.war\amdocs\
<version>\<language>\<resource file>
```
For example:

my\_am\_server\MercuryAM\AppServer\webapps\site.war\amdocs\ 6.6.0.0\eng\doc\_lib

The following resource file directories exist:

- ➤ **doc\_lib.** Contains the complete set of Mercury Business Availability Center Documentation Library files. To update the complete Documentation Library, delete all contents of this directory and then copy the new Documentation Library files into the directory.
- ➤ **pdfs.** Contains Mercury Business Availability Center Documentation Library files in PDF format. To update a PDF file, replace it.
- ➤ **whatsnew.** Contains the What's New file. To update, replace the file.

## <span id="page-120-3"></span><span id="page-120-1"></span>**Configure Web Access**

Configure Web access to the Documentation Library. When this option is chosen, the Documentation Library is served via the Web, from Mercury servers. When access via the Web is chosen, the most updated version of the Documentation Library is always displayed.

#### **To configure Web access to the Documentation Library:**

- **1** In the Mercury Business Availability Center Administration Console, open the Infrastructure Settings Manager from **Admin > Platform > Setup and Maintenance**.
- **2** Select the **Foundation > Business Availability Center Interface** context.
- **3** Change the value of the **Enable Access to Web-based Documentation Library** setting in the **Business Availability Center Interface - Documentation Access** table to **True**.
- **4** Restart the Mercury Business Availability Center servers (Centers Servers in a distributed architecture).

## <span id="page-120-0"></span>**Accessing Additional Online Resources**

<span id="page-120-4"></span>You can access additional online resources from the following locations:

- ➤ [Mercury Business Availability Center Help Menu](#page-120-2). For details, see below.
- <span id="page-120-2"></span>➤ [Mercury Business Availability Center CD-ROMs.](#page-121-0) For details, see [page 120](#page-121-0).

## **Mercury Business Availability Center Help Menu**

You can access the following online resources from the Mercury Business Availability Center Help menu:

- ➤ **Mercury Documentation Portal.** Opens the Customer Support Web Site directly to the Mercury Documentation Portal landing page.
- ➤ **Troubleshooting & Knowledge Base.** Opens the Customer Support Web Site directly to the Knowledge Base landing page.
- ➤ **Customer Support Web Site.** opens the Customer Support Web Site. This site enables you to browse the knowledge base and add your own articles, post to and search user discussion forums, submit support requests, download patches and updated documentation, and more. The URL for this Web site is http://support.mercury.com.
- ➤ **Mercury Web Site.** opens the Mercury home page. This site provides you with the most up-to-date information on Mercury and its products. This includes new software releases, seminars and trade shows, customer support, educational services, and more. The URL for this Web site is http://www.mercury.com.
- ➤ **What's New?.** Opens the What's New document, which describes the new features and enhancements of the version.
- ➤ **About Mercury Business Availability Center.** Opens the About Mercury Business Availability Center dialog box, which provides version, patch, and third-party license information.

## <span id="page-121-0"></span>**Mercury Business Availability Center CD-ROMs**

<span id="page-121-2"></span>You can access the following online resources from the Mercury Business Availability Center CD-ROMs (for versions delivered on CD-ROM):

- ➤ the *Getting Started with Mercury Business Availability Center*, *Deploying Servers*, and *Upgrading Mercury Business Availability Center* guides, from the **Deployment\_Documentation** directory on the Mercury Business Availability Center Setup CD-ROM.
- ➤ the Mercury Business Availability Center What's New file, **whatsnew.html**, from the root directory on the Mercury Business Availability Center Setup CD-ROM, and from the **Documentation\whatsnew** directory on the Mercury Business Availability Center Documentation and Utilities CD-ROM.
- <span id="page-121-1"></span>➤ the Mercury Business Availability Center readme file from the root directory on the Mercury Business Availability Center Setup CD-ROM, and from the **Documentation\readme** directory on the Mercury Business Availability Center Documentation and Utilities CD-ROM.

**Note:** You can access the most updated readme file from the Mercury Business Availability Center Documentation area on the Mercury Customer Support Web site.

➤ You can access various tools and utilities from the **tools\_and\_utilities**  directory on the Mercury Business Availability Center Documentation and Utilities CD-ROM. References to use of these items are located in the relevant contexts within the Documentation Library.

**Chapter 10** • Using the Mercury Business Availability Center Documentation Library

## **Index**

#### **A**

administration checklists [59](#page-60-0) applications [66](#page-67-0) CMDB [61](#page-62-0) monitors [63](#page-64-0) platform [60](#page-61-0) administration tasks [67](#page-68-1) alerts process flowchart [96](#page-97-0) automatic login limitations [51](#page-52-0) to a specific page [49](#page-50-0)

#### **B**

Business Process Monitor process flowchart [77](#page-78-0)

## **C**

checklists administration [59](#page-60-0) application administration [66](#page-67-0) CMDB adm[inistration](#page-36-0) [61](#page-62-0) installation 35 Monitor Administration [63](#page-64-0) Platform Administration [60](#page-61-0) Client Monitor process flowchart [84](#page-85-0) components, und[erstanding](#page-22-0) [23](#page-24-0) customer support 21

#### **D**

Dashboard customizatio[n scenario, process](#page-103-0)  flowchart 102

customization, process flowchart [99](#page-100-0) view monitors, process flowchart [92](#page-93-0) data collection process Business Process Monitor [77](#page-78-0) Clie[nt Monitor](#page-87-0) [84](#page-85-0) EMS 86 SiteScope [80](#page-81-0) third-party data [86](#page-87-0) deployment planning [17](#page-18-0), [33](#page-34-0) process flowchart [69](#page-70-0) documentation typograp[hical conventions](#page-118-1) [11](#page-12-0) updating 117 Documentation Library accessing [109](#page-110-2) guides, list of [111](#page-112-1) navigating [116](#page-117-1) PDF files [109](#page-110-3) updating [117](#page-118-1) Web access for [119](#page-120-3) working with [108](#page-109-1)

## **E**

EMS process flowchart [86](#page-87-0)

#### **G**

getting started [17](#page-18-0)

#### **H**

Help menu resources [119](#page-120-4) help, getting from Mercury [21](#page-22-0) HP OVO integration task flow [90](#page-91-0) process workflow [90](#page-91-0)

#### **I**

installation checklist [35](#page-36-0) *[See also](#page-36-0)* Quick Installation Guide

#### **L**

LI001 error [54](#page-55-0) LI002 error [54](#page-55-1) LI003 error [54](#page-55-2) LI004 error [54](#page-55-3) LI005 error [55](#page-56-0) LI006 error [56](#page-57-0) LI007 error [57](#page-58-0) Link to This Page [49](#page-50-0) securit[y and precautions](#page-46-0) 51 logging in 45 automatic login [46](#page-47-0) automatic login URL mechanism [47](#page-48-0) direct login to specific page [49](#page-50-1) limiting access by different machines [48](#page-49-0) logging out [46](#page-47-1) login error LI001 [54](#page-55-0) LI002 [54](#page-55-1) LI003 [54](#page-55-2) LI004 [54](#page-55-3) LI005 [55](#page-56-0) LI006 [56](#page-57-0) LI007 [57](#page-58-0) login failure troubleshooting [54](#page-55-4)

#### **M**

Mercury Business Availability Center applications, overview [28](#page-29-0) architecture [24](#page-25-0) [platform, understanding](#page-108-0) [23](#page-24-0)

Mercury Business Availability Center Documentation Library, *See* Documentation Library

#### **O**

OVO integration task flow [90](#page-91-0) process workflow [90](#page-91-0)

#### **P**

PDF files, accessing [109](#page-110-3) planning work with Mercury Business Availability Center [17](#page-18-0), [33](#page-34-0) platform, understanding [23](#page-24-0) process flowcharts [67](#page-68-1) legend [106](#page-107-0)

#### **Q**

Quick Installation Guide [35](#page-36-0) after installation [42](#page-43-0) checking servers [38](#page-39-0) checking Web browser [38](#page-39-1) deploying t[he Web server](#page-41-0) [39](#page-40-0) installation 40 installing Mercury Business Availability [Center data](#page-42-0)  components 41 installing Mercury Business Availability Center servers [40](#page-41-1) making deployment preparations [37](#page-38-0) preparing da[tabase environment](#page-38-2) [37](#page-38-1) prerequisites 37 running Set [Management Database](#page-42-1)  procedure 41 verifying ability to log in to Mercury Business Availability Center [42](#page-43-1) verifying successful connectivity [42](#page-43-2) verifying suppor[t for multilingual](#page-43-3)  environment 42

#### **R**

readme file accessing [22](#page-23-0), [120](#page-121-1) recipients proce[ss flowchart](#page-18-0) [96](#page-97-0) roadmap 17

#### **S**

scheduled reports process flowchart [96](#page-97-0) service level agreements tracking PNR KPIs, process flowchart [94](#page-95-0) services [21](#page-22-0) SiteScope process flowchart [80](#page-81-0) system maintenance process flowchart [69](#page-70-0)

#### **T**

task reference [67](#page-68-1) third-party data process flowchart [86](#page-87-0) troubleshooting login failure [54](#page-55-4) typographical conventions [11](#page-12-0)

#### **U**

user groups defining, process flowchart [72](#page-73-0) user permissions process flowchart [72](#page-73-0) users defining, process flowchart [72](#page-73-0)

#### **V**

views defining, process flowchart [74](#page-75-0)

#### **W**

What's New file, accessing [120](#page-121-2)

Index